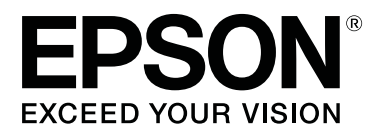

# **Epson® SureLab® D800 Series Operation Guide**

# *Copyrights and Trademarks*

EPSON®, SureLab®, and UltraChrome® are registered trademarks, and EPSON Exceed Your Vision is a registered logomark of Seiko Epson Corporation.

Epson Preferred<sup>SM</sup> and Epson Store<sup>SM</sup> are service marks of Epson America, Inc.

Apple, Mac, OS X, and macOS are trademarks of Apple Inc., registered in the U.S. and other countries.

Windows is a registered tradermark of Microsoft Corporation in the United States and/or other countries.

General Notice: Other product names used herein are for identification purposes only and may be trademarks of their respective owners. Epson disclaims any and all rights in those marks.

© 2019 Epson America, Inc.

6/19

CPD-57420

# **Contents**

### **Introduction**

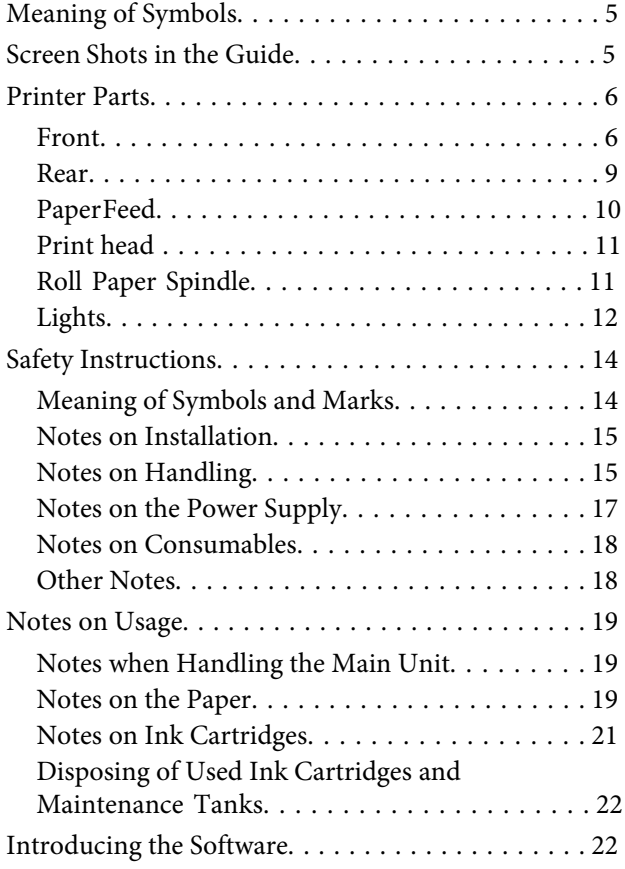

### *[Printing Methods](#page-22-0)*

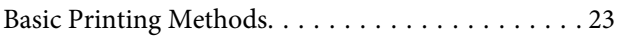

# *[Replacing Paper](#page-24-0)*

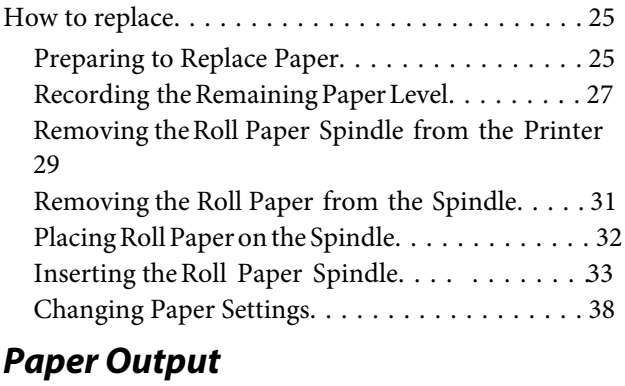

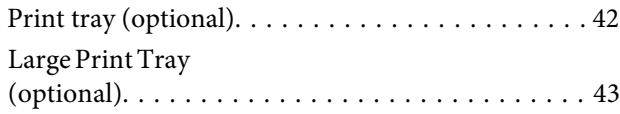

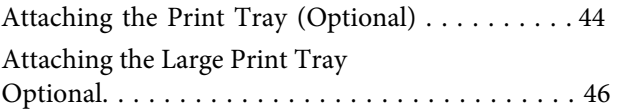

### *[Replacing Ink Cartridges](#page-47-0)*

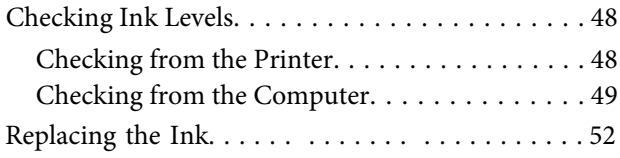

### *[Replacing the Maintenance](#page-55-0)* **Tank**

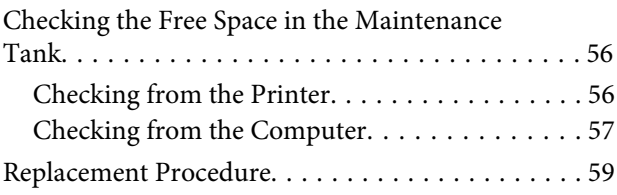

# **[Emptying the Scrap Paper Box](#page-62-0)**

# *Cleaning the Platen*

### *[Maintenance](#page-65-0)*

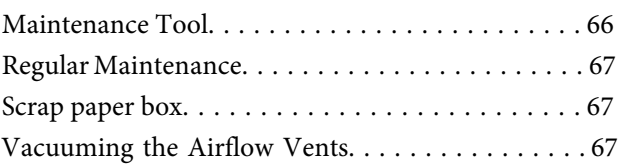

### *[Troubleshooting](#page-67-0)*

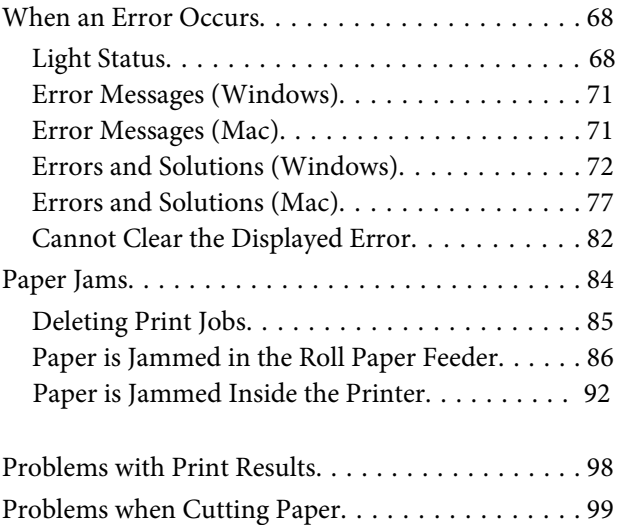

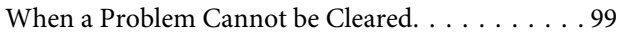

# *[Appendix](#page-99-0)*

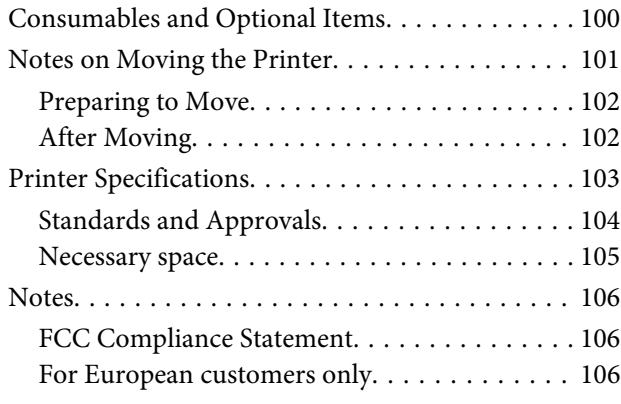

# **Where To Get Help**

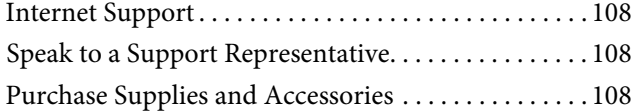

# <span id="page-4-0"></span>**Introduction**

# **Meaning of Symbols**

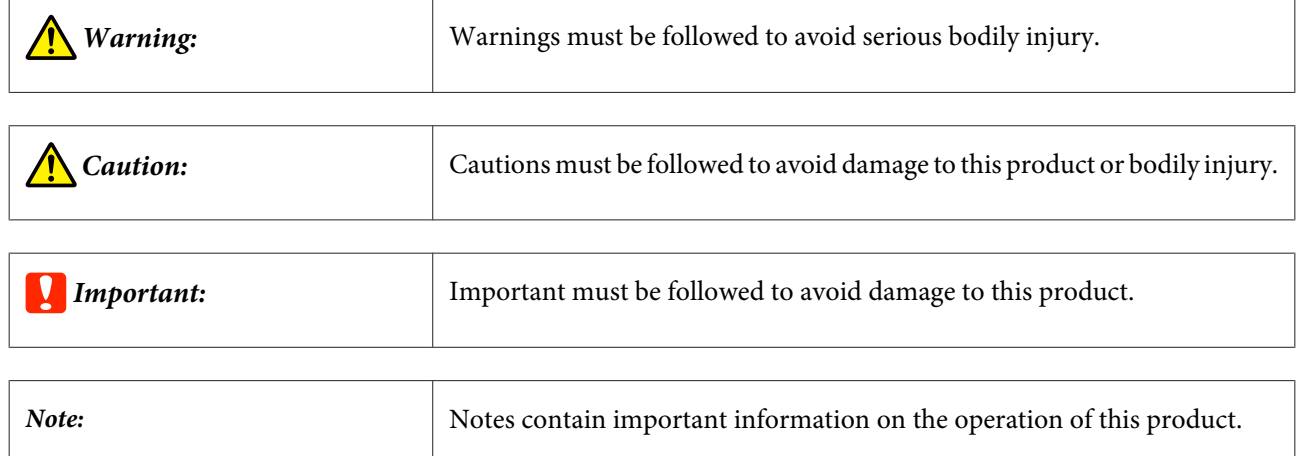

# **Screen Shots In the Guide**

- ❏ Screen shots used in this manual may differ to the actual screens. Also, the screens may differ depending on the operating system used and the usage environment.
- ❏ Unless otherwise noted, screen shots in this manual are from Windows 7 and Mac OS X 10.7.

# <span id="page-5-0"></span>**Printer Parts**

### **Front**

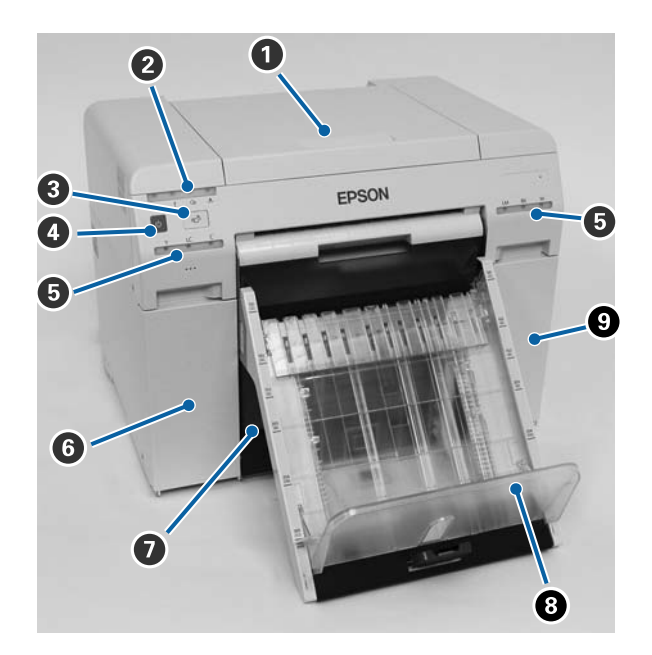

#### **O** Top cover

Open when a paper jam occurs or to perform maintenance.

#### **2** Status display light

This light indicates when the printer's status is normal or if an error has occurred.

#### See "[Lights" on page 12](#page-11-0)

**0**  $\text{\degree}$  button

Press to replace the roll paper. The roll paper is wound back to the replacement position.

See "Replacing [Paper" on page 25](#page-24-0)

#### D **Power button**

E **Ink light (orange)** See "[Lights" on page 12](#page-11-0)

#### **G** Cartridge cover (left)

Open when replacing ink cartridges.

See "[Replacing Ink Cartridges" on page](#page-47-0) 48

#### **Before Use**

#### G **Scrap paper box**

Holds waste paper that is cut off during printing. Empty the scrap paper box when you replace the paper. Needs to be removed when loading or removing paper.

See "[Emptying the Scrap Paper Box" on page 61](#page-60-0)

#### **<sup>** $\odot$ **</sup>** Print tray (optional)/Large print tray (optional)

Holds the ejected print outs.

See "Attaching and Removing the Print Tray [\(Optional\)" on page 44](#page-43-0)

See "Attaching and Removing the Large [Print Tray \(Optional\)" on page 46](#page-45-0)

#### $Q$  Cartridge cover (right)

Open when replacing ink cartridges or the maintenance tank.

See "[Replacing Ink Cartridges" on page](#page-47-0) 48

See "Replacing [the Maintenance](#page-55-0) Tank" on page 56

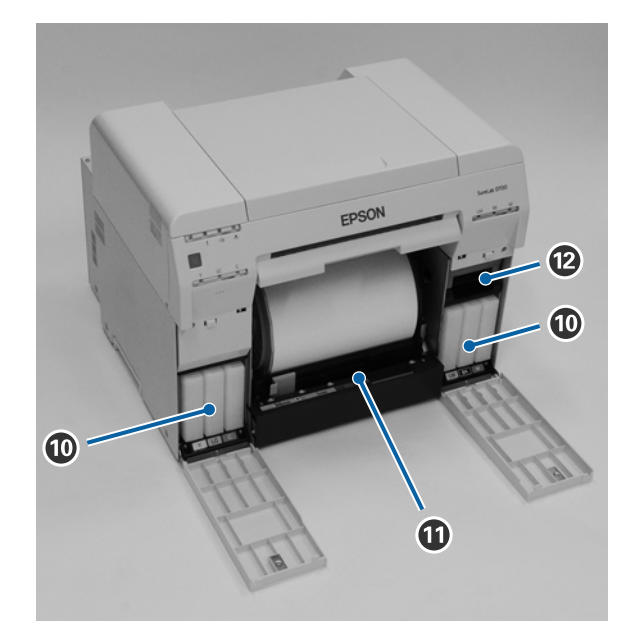

#### **Ink cartridges**

#### *W* Roll paper feeder

Pull this to the front when removing the roll paper spindle.

#### L **Maintenance Tank**

Container that holds waste ink.

See "Replacing [the Maintenance](#page-55-0) Tank" on page 56

#### **Before Use**

# <span id="page-8-0"></span>**Rear**

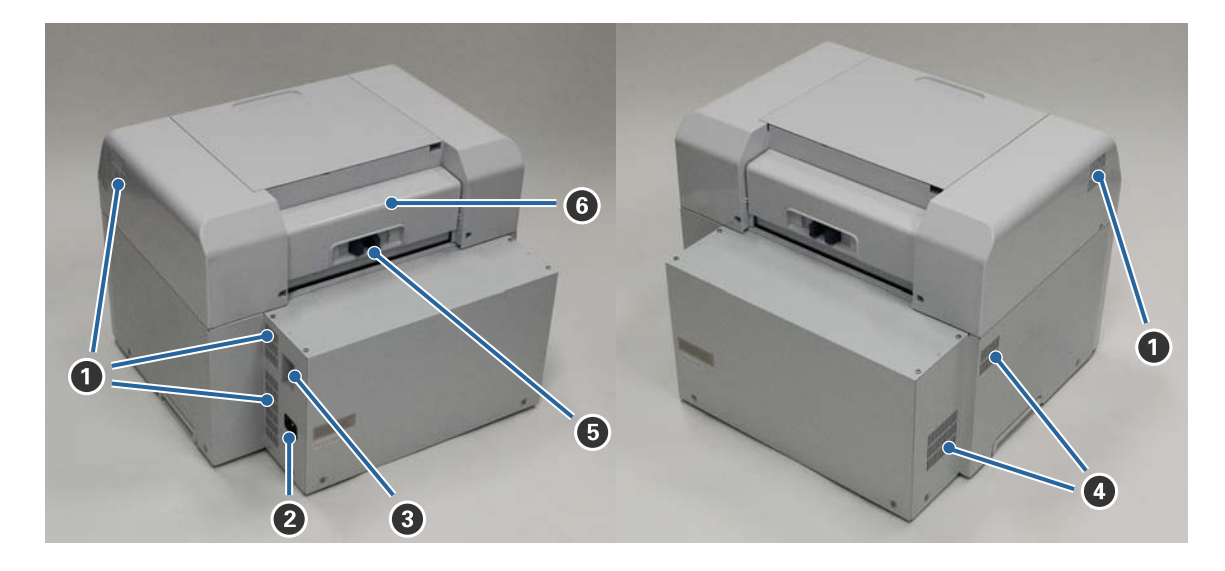

#### A **Exhaust vent**

Exhausts air used to cool the printer internally.

**2** AC inlet

C **USB port**

**4** Airflow vent Takes in air to cool the printer internally.

#### E **Lock lever**

Releases the lock for the rear cover.

#### **G** Rear cover

Open when a paper jam occurs or to perform maintenance.

# <span id="page-9-0"></span>**Paper Feed**

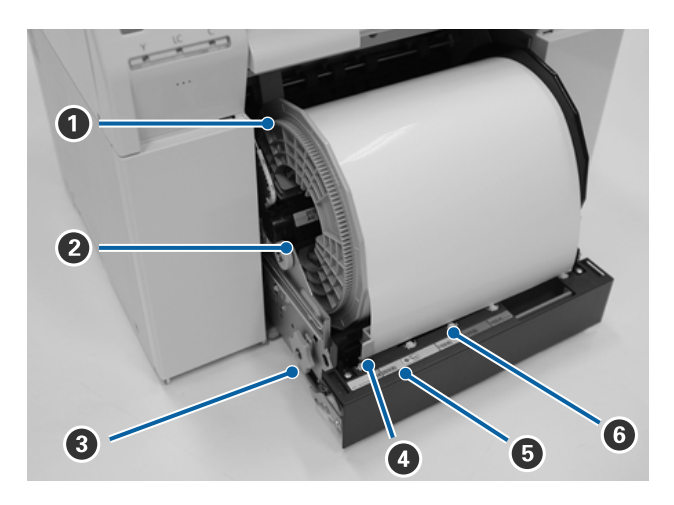

#### A **Inner edge guide**

Set this to the width of the roll paper.

#### B **Roll paper spindle**

Holds the roll paper.

#### C **Knob**

Turn this to rewind the roll paper onto the roll paper spindle.

#### D **Front edge guide**

Set this to the width of the paper.

#### E **Paper light (blue)**

Indicates the paper insertion status for the roll paper feeder.

On: Paper is loaded correctly. Off: Paper is not been loaded.

#### **O** Paper slot

Insert the leading edge of the roll paper here.

# <span id="page-10-0"></span>**Print head**

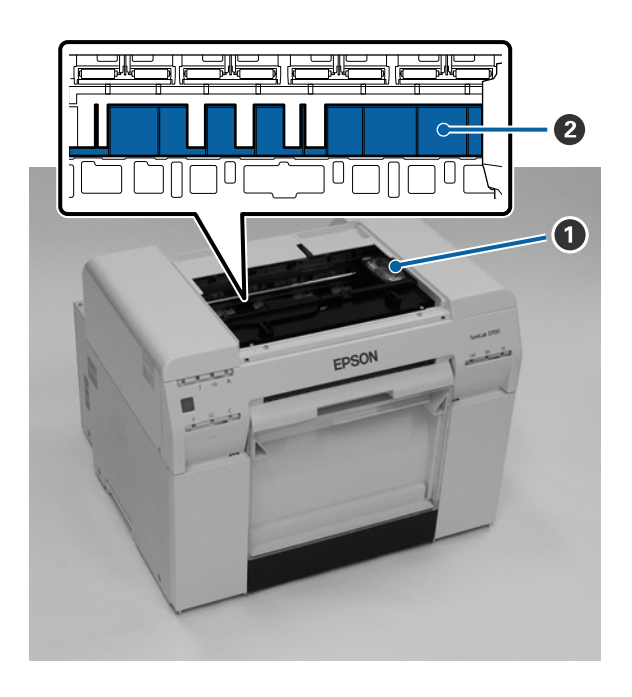

#### A **Print head**

Do not touch the print head unless you are removing a paper jam. Manually moving the print head may damage the printer.

#### B **Platen**

Clean the platen if the back of the printed paper is dirty.

See "Cleaning [the Platen" on page 63](#page-62-0)

# **Roll paper spindle**

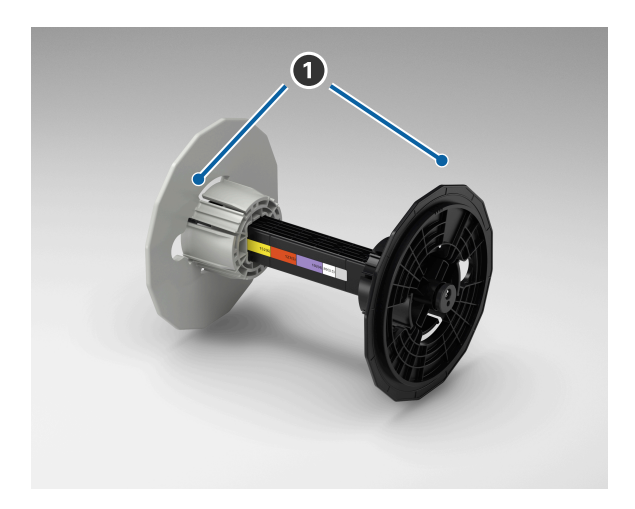

#### A **Adapter**

Insert into the ends of the roll paper's roll core on the left and right to secure it.

# <span id="page-11-0"></span>**Lights**

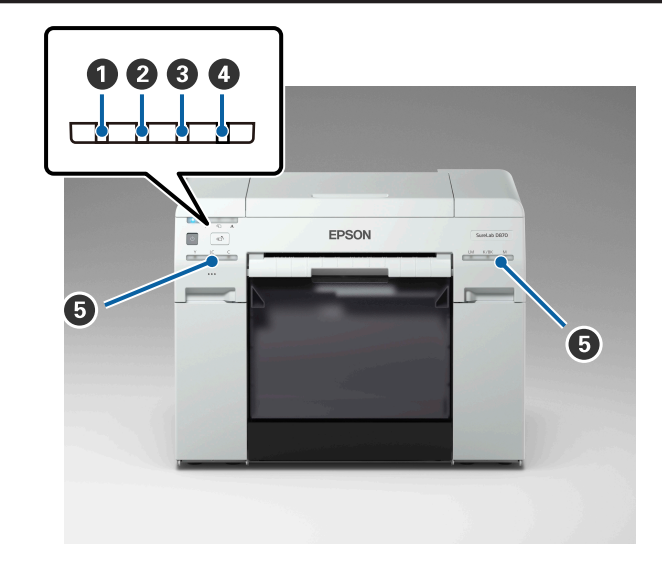

#### A **light (blue)**

Indicates the printer's operational status:

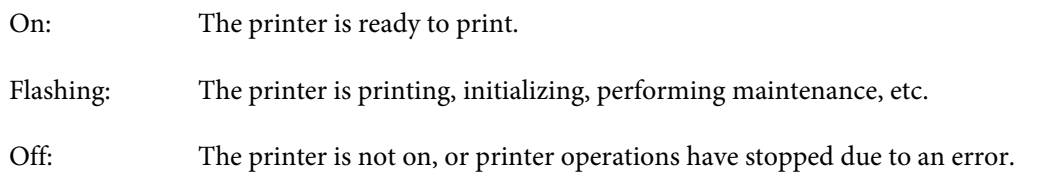

#### B **light (orange)**

Indicates the printer's error status:

- On: An error has occurred, the printer is performing error recovery operations, or a printer system error has occurred.
- Off: No error.

#### C M **light (orange)**

Indicates the status of the roll paper feeder:

- On: Paper has not been loaded in the roll paper feeder, or the paper is out.
- Flashing: A paper jam has occurred.
- Off: No error.

#### D **light (orange)**

Indicates the status of the maintenance tank:

On: There is not enough free space in the maintenance tank, or an error has occurred because the maintenance tank was not recognized correctly. See "Replacing the Maintenance Tank" on page 56

Off: No error.

#### E **Ink light (orange)**

Indicates the status of the ink cartridges:

On: There is not enough ink in the ink cartridge, or the ink cartridge was not recognized correctly. See "[Replacing Ink Cartridges" on page 48](#page-47-0) No error.

Off:

# <span id="page-13-0"></span>**Safety Instructions**

To use this printer safely, be sure to read the manual supplied with the printer before use. Not handling this printer as described in the supplied manual could cause a breakdown of the printer or an accident. To resolve any unclear points regarding the printer, keep this manual on hand at all times.

# **Meaning of Symbols and Marks**

The symbols on this Epson product are used in order to ensure safety and proper use of the product and to prevent danger to customers and other persons, and property damage.

The symbols indicate the meaning below. Be sure that you completely understand the meaning of symbols on this product before using it.

# *Warning:*

This symbol indicates information that, if ignored, could possibly result in serious injury or even death due to incorrect handling.

# *Caution:*

This symbol indicates information that, if ignored, could possibly result in bodily injury or damage to property due to incorrect handling.

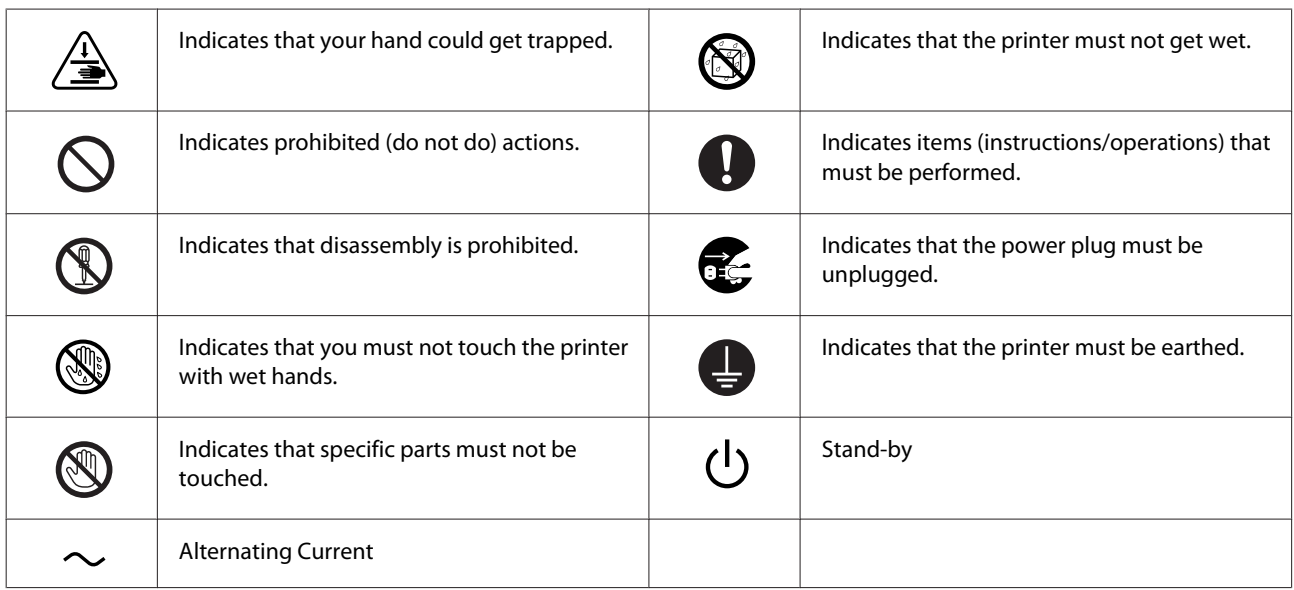

# <span id="page-14-0"></span>**Notes on Installation**

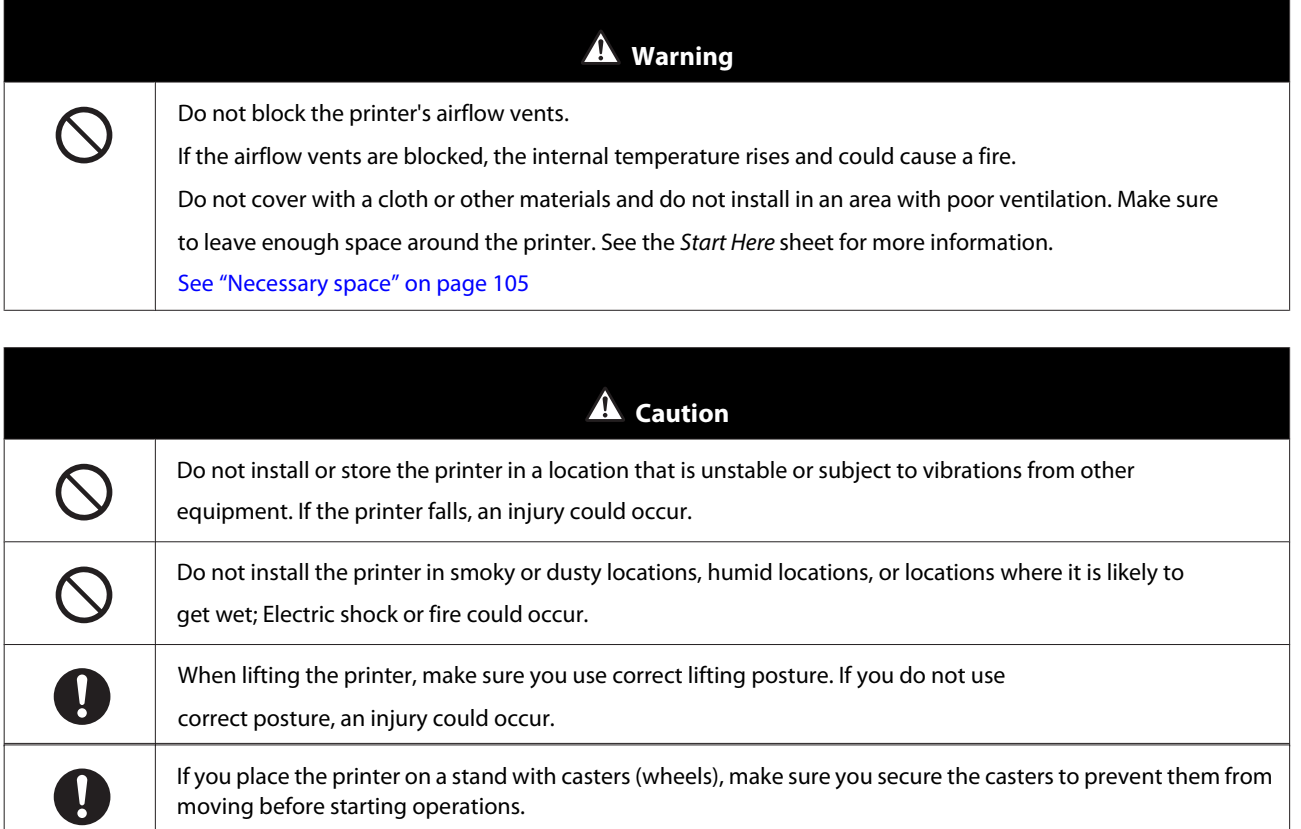

If the stand moves unexpectedly during operations, an injury could occur.

# **Notes on Handling**

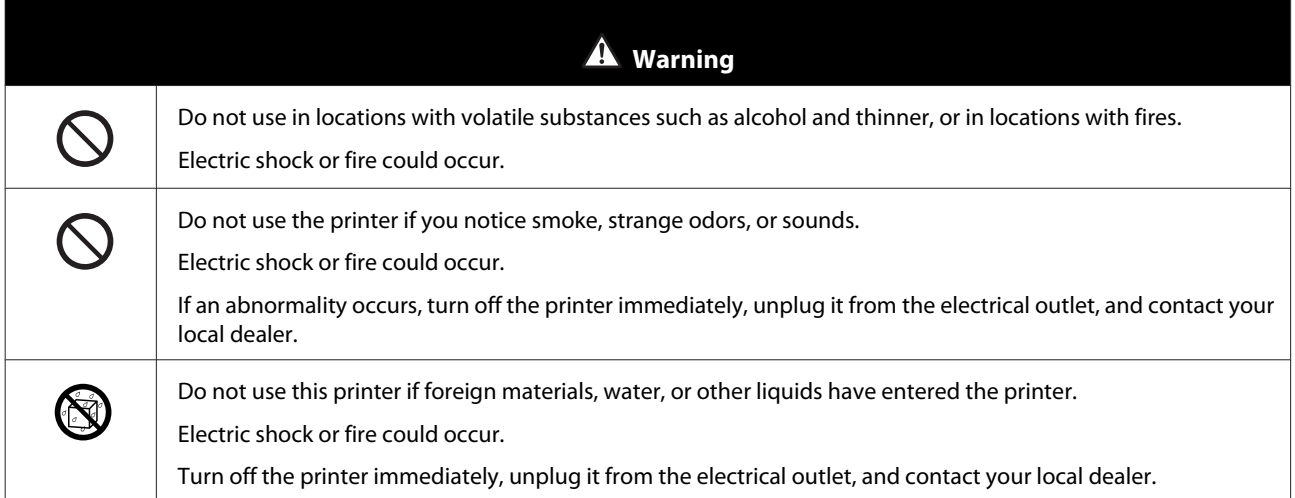

**Before Use**

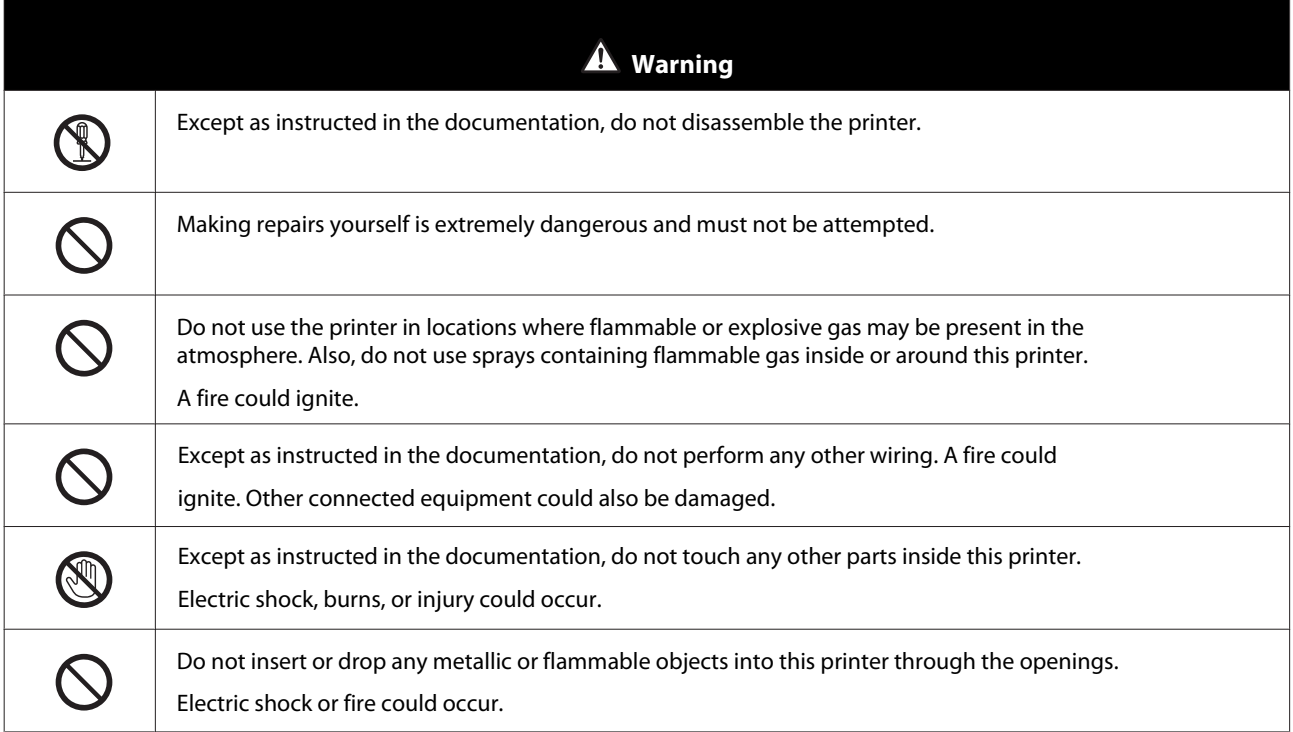

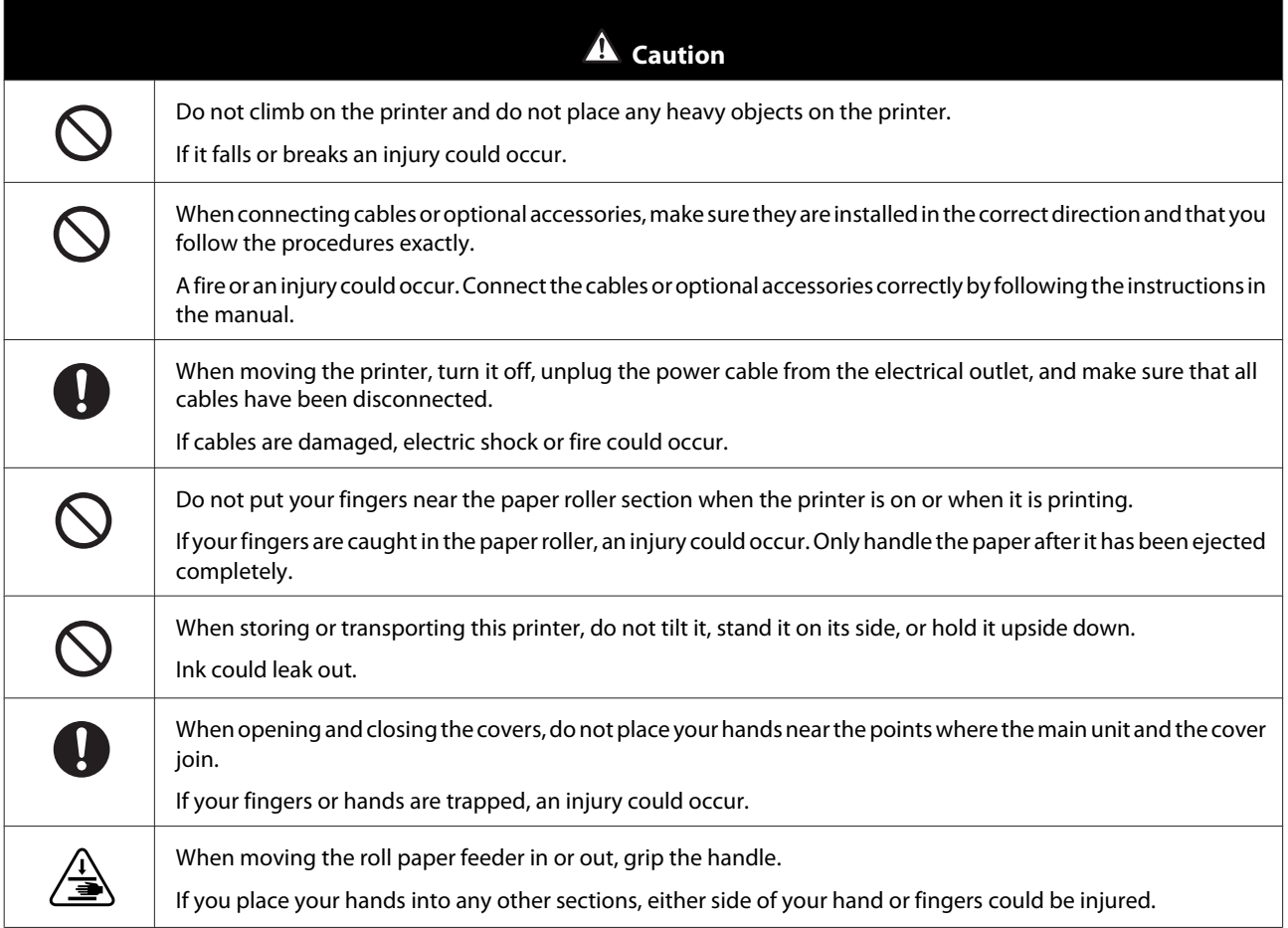

# <span id="page-16-0"></span>**Notes on the Power Supply**

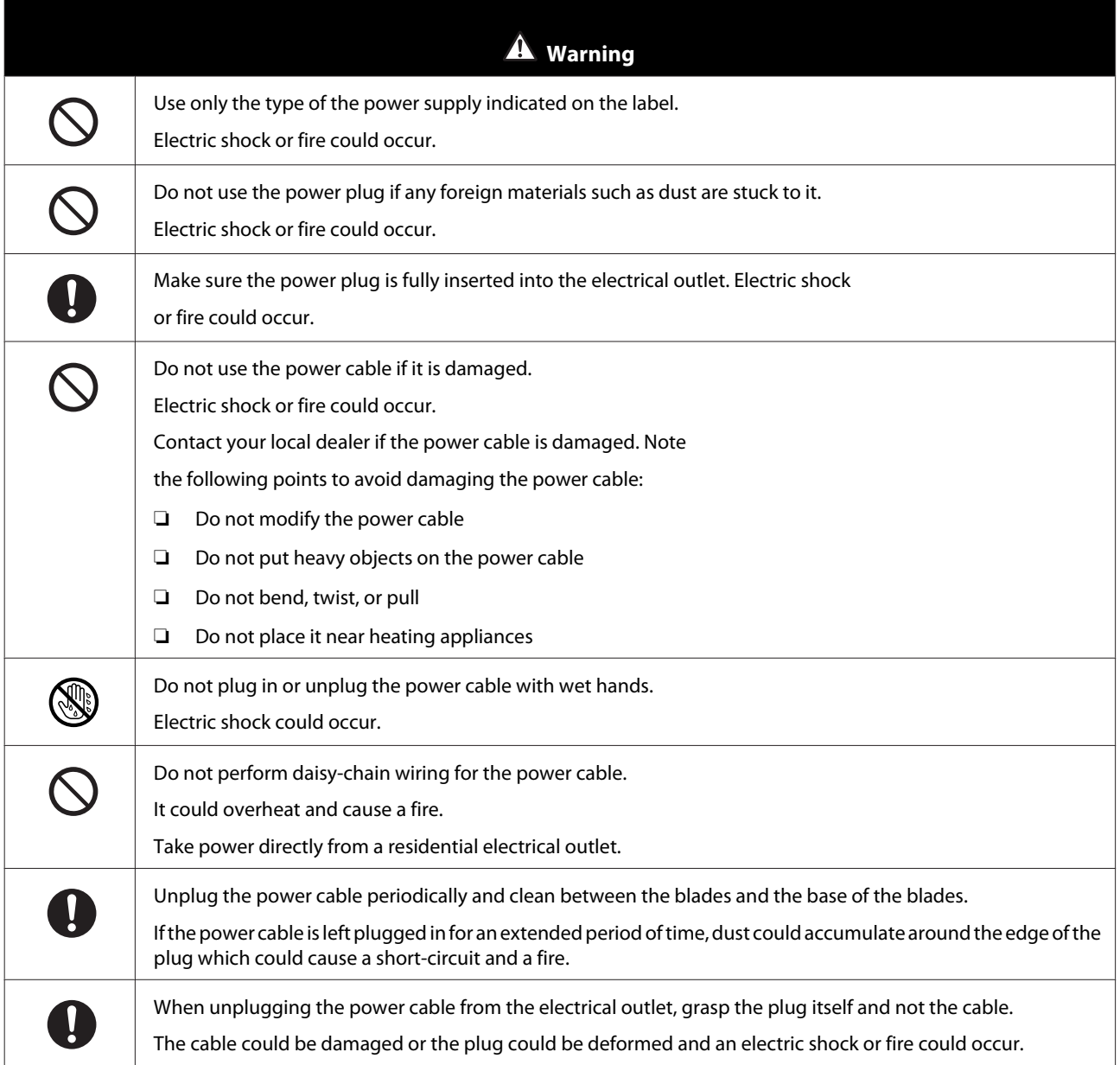

<span id="page-17-0"></span>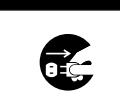

 **Caution**

For safety reasons, when the printer is not used for an extended period of time, unplug the power cable from the electrical outlet.

# **Notes on Consumables**

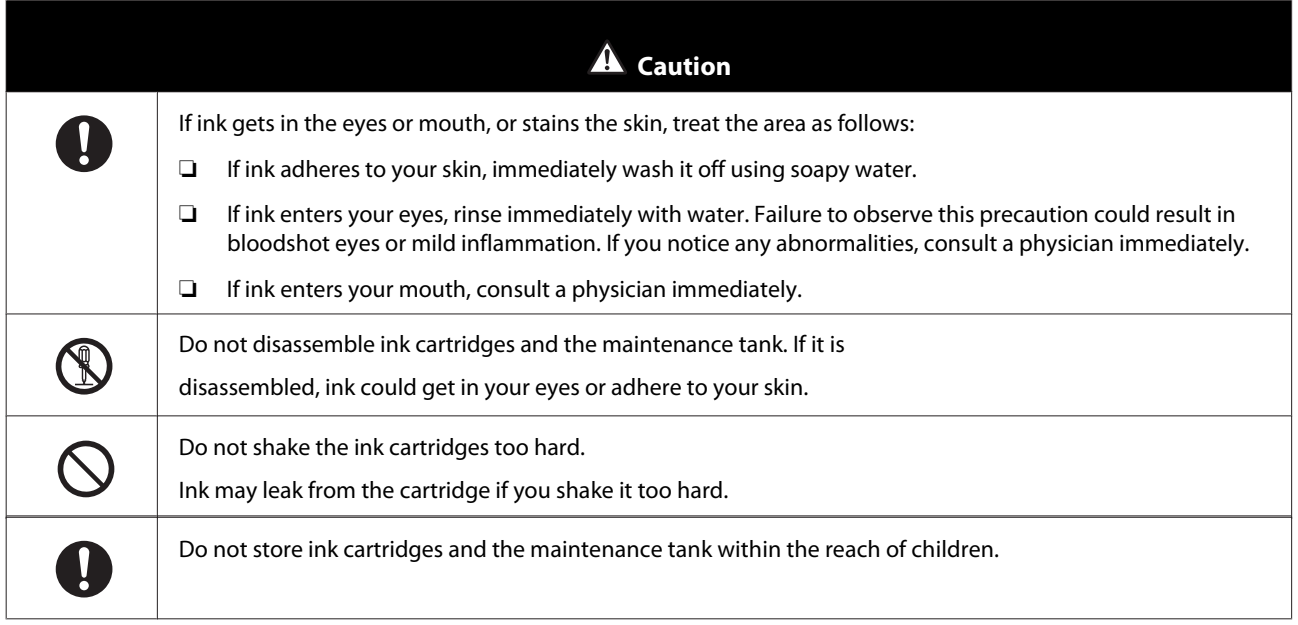

# **Other Notes**

- ❏ Be sure your power cable meets relevant safety standards of the area where you plan to use it.
- ❏ Connect all equipment to properly grounded power outlets.
- ❏ Do not put your hand inside this product or touch the printer head during printing.
- ❏ Do not put your hand inside this product or touch the white flat cable during printing.

# <span id="page-18-0"></span>**Notes on Usage**

# **Notes when Handling the Main Unit**

- ❏ Do not suddenly change the temperature in the room where this printer is installed. If the temperature changes suddenly, drops of water (condensation) could occur inside the printer which may have an adverse effect on operations.
- ❏ Use the printerinan environmentwith a temperature of 50 to95°F(10 to35°C), and ahumidity of 20 to 80%. When the printeris placed on a system rack, make sure the environment of the rack is within these ranges.
- ❏ Do not place any containers containing water on the printer. If water enters the printer, it may damage the printer. Also, do not put any heavy objects on the printer.
- ❏ Theprinter is equipped with several airflowvents. The airflow vents allow airto go inand out of theprinter.Do not block these airflow vents by placing any objects near them, or by covering them.
- ❏ Do not use accessories designed for this printer with any other products.
- ❏ If you open the printer's covers during printing, a safety device is activated and printing stops automatically. Do not turn off the printer in this condition. This could cause the print head nozzles to dry and print quality to decline.
- ❏ If the printer is not used for an extended period of time, make sure you leave the ink cartridges and maintenance tank installed.
- ❏ Contact Epson Service and Support for guidelines when transporting the printer.

### **Notes on the Paper**

#### **Notes on handling**

Use paper recommended by Epson.

Note the following points when handling the paper:

- ❏ Do not bend the paper or scratch the surface of the printable side.
- ❏ Do not touch the printable side of the paper. Moisture and oil from hands can have an adverse effect on the print quality.
- ❏ Handle the paper by the edges.
- ❏ Do not throw away the paper packaging as you can use it for storing the paper.
- ❏ Do not wet the paper.
- ❏ Do not use paper that is wrinkled, scuffed, torn, or dirty.
- ❏ If the printer isleft with paperloaded forsome time, the leading edge of the paper may curl and print quality may decline. Epson recommends removing paper from the printer when it is not in use.

#### <span id="page-20-0"></span>**Notes on storage**

Before and after opening the paper, store it in an environment that is not subject to direct sunlight.If paper is not used after it has been opened, remove itfrom the roll paper spindle andwind it up before storing it in the original packaging.

### **Notes on printing**

Make sure that the leading edge of the paper is perpendicular to the long side and cut completely straight.

### **Storing and displaying print outs**

- ❏ Make sure you do not rub or scratch the printed side.
- ❏ Avoid locations that are subject to high temperature, humidity, and direct sunlight, and store in a dark place.
- ❏ Avoid displaying print outs outdoors or in direct sunlight. This may accelerate the fading.
- ❏ When displaying print outs, Epson recommends placing them in glass frames. This will minimize fading.

### **Notes on Ink Cartridges**

- ❏ Ink yields vary considerably based on images printed, print settings, paper type, frequency of use and temperature. Cartridge Models: for print quality, a variable amount of ink remains in the cartridge after the "replace cartridge" indicator comes on.
- ❏ This printer is designed for use with Epson genuine cartridges and ink only, not third-party cartridges or ink.
- ❏ Epson periodically provides firmware updates to address issues of security, performance, minor bug fixes and ensure your printer functions as designed. Your printer was designed to work only with genuine Epson inks, therefore some updates may affect the functionality of third party ink.
- ❏ If you move the ink cartridges from a cold place to a warm place, leave them at room temperature for more than four hours before use.
- ❏ Ink cartridges should be stored in a cool location and used before the expiration date printed on the packaging. Ink cartridges should be used within six months of opening.
- ❏ Do not touch the ink supply port on the ink cartridge or its surrounding area. Ink may leak from it.
- ❏ The ink level and other data are stored in the IC chip, allowing ink cartridges to be used after being removed and replaced.
- ❏ To avoid getting dirt on the ink supply port, store the removed ink cartridge properly. The ink supply port has a valve in it and does not need to be capped or taped.
- ❏ Removed ink cartridges may have ink around the ink supply port, so be careful not to get any ink on the surrounding area when removing the cartridges.
- ❏ Do not touch the green section (IC chip) on the ink cartridge, otherwise you may not be able to print properly.
- ❏ Do not drop or knock ink cartridges against hard objects, otherwise the ink may leak.
- <span id="page-21-0"></span>❏ Even while nothing is printed, the printer uses ink from all cartridges during head cleaning and other maintenance operations to keep the print head in good condition.
- ❏ Although the ink cartridges may contain recycled materials, this does not affect printer function or performance.
- ❏ Do not leave the printer without ink cartridges installed. The inks inside the printer may dry and you may not be able to print. When you are not using the printer, make sure there is an ink cartridge installed in each slot.
- ❏ Install ink cartridges into each slot. You cannot print if any of the slots are empty.To maintain the quality of the head, the printer stops printing before ink cartridges are completely expended. Some ink remains in used cartridges.
- ❏ Do not dismantle or remodel ink cartridges. You may not be able to print properly.

# **Disposing of Used Ink Cartridges and Maintenance Tanks**

Dispose of consumables and optional parts in accordance with your local laws and statutes, such as by entrusting them to an industrial waste disposal company.

# **Introducing the Software**

You need to install the printer driver on your computer to use the printer.

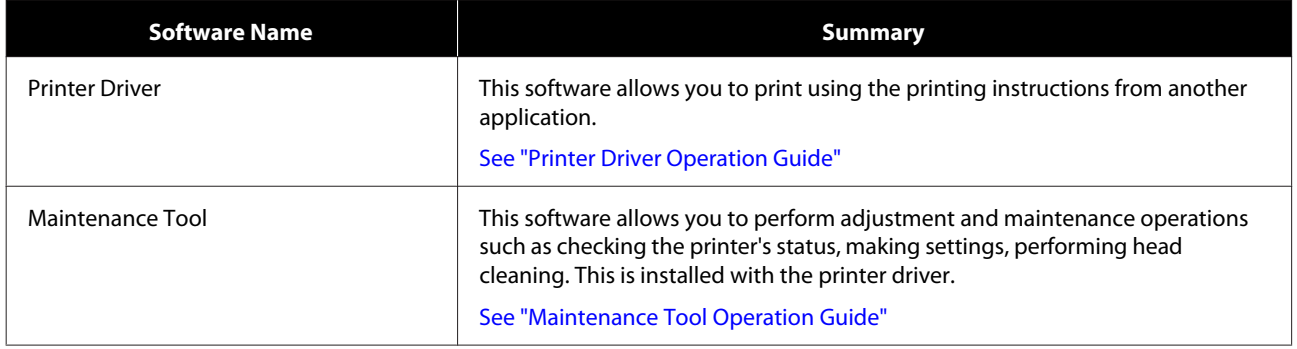

# <span id="page-22-0"></span>**Printing Methods**

# **Basic Printing Methods**

See the "Printer Driver Operation Guide" for more details on the printer driver.

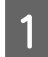

Load paper into the printer.

See "Replacing [Paper" on page 25](#page-24-0)

**B** Display the print screen for the application you are using.

Click **Print** (or **Print...**) from the **File** menu.

Operations may differ depending on the application software being used. See the manual supplied with the application for more details.

**C** Display the printer driver's screen from the application's print screen.

In Windows, select this printer, and then click **Print Settings** (or **Detailed Settings** or **Properties**).

On Mac, select this printer, and then select **Print Settings** from the list. You cannot select this from the macOS Sierra standard software.

#### **Printing Methods**

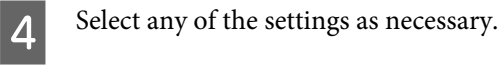

#### Windows: Mac:

 $\ddot{\ast}$  $\ddot{\div}$ 

 $\frac{\dot{a}}{\dot{v}}$ 

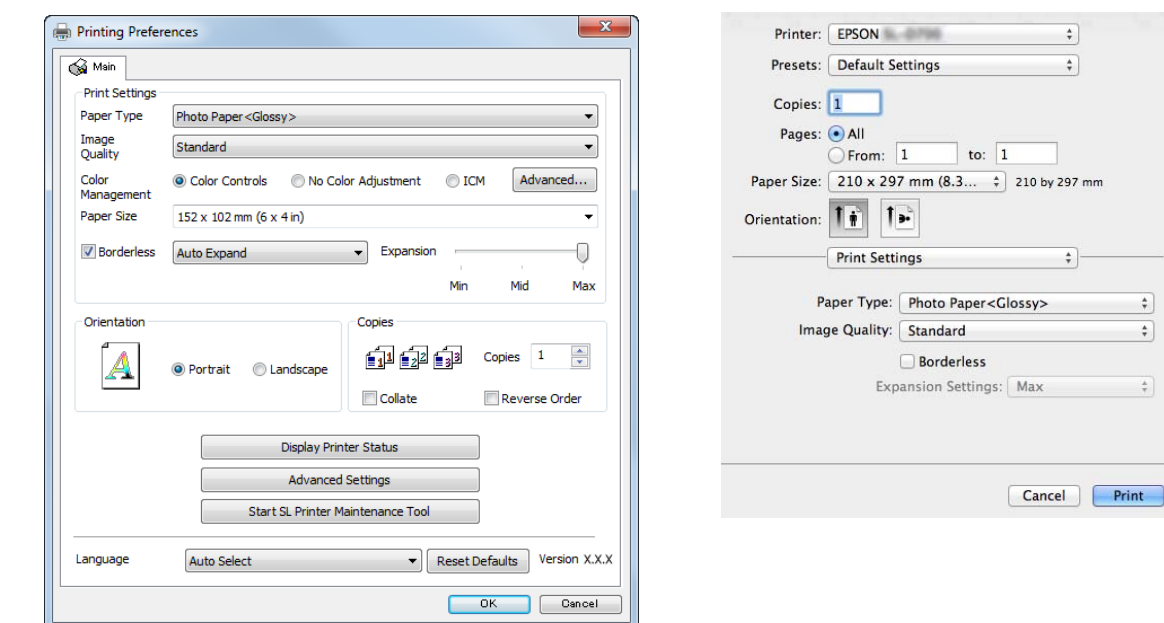

See the "Printer Driver Operation Guide" for an explanation of each setting item.

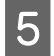

When you have finished, click **OK**.

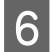

On the application's print screen, click **Print** (or **Print...**) to start printing.

<span id="page-24-0"></span>This section explains how to remove paper from the roll paper feeder and load new paper.

#### c*Important:*

Make sure the Paper Type setting in the Maintenance Tool matches the paper being loaded. Change the Paper Type setting *immediately* after replacing paper.

*See "*[Changing Paper Settings" on page 38](#page-37-0)

#### Note:

- ❏ If the leading edge of the paper is ragged, cut it in a straight line with a pair of scissors and then load *it*.
- ❏ See the following for supported paper types*: See "*[Printer Specifications" on page 103](#page-102-0)
- ❏ The following conditions are necessary when replacing paper with the same paper width and type.
	- ❏ Before replacing, note the current paper level.
	- ❏ *Set t*he paper level with the Maintenance Tool *after replacement*.

If the Paper Level is not set correctly, the level displayed may not be correct. *See "*[Changing Paper Settings" on page 38](#page-37-0)

❏ *You can load genuine Epson paper in 5", 6" and 8" roll widths in the roll paper feeder. The roll paper feeder supports roll paper between 3.5" and 8.3" wide.*

# **How to replace**

### **Preparing to Replace Paper**

Replace paper in the following order. Follow the steps for each procedure.

- ❏ See "[Recording paper](#page-26-0) level" on page 27
- ❏ See "Removing the Roll Paper Spindle" on page 29
- ❏ See "[Removing the Roll Paper" on page 31](#page-30-0)
- ❏ See "[Attaching the Roll Paper" on page 32](#page-31-0)
- ❏ See "[Attaching the](#page-32-0) Roll Paper Spindle" on page 33
- ❏ See "[Changing Paper Settings" on page 38](#page-37-0)

# <span id="page-26-0"></span>**Recording the Remaining Paper Level**

If necessary, make a note of the paper level before replacing the paper.

### **Windows**

A

Open the **Print Settings** menu.

See ["Basic Printing Methods" on page 23](#page-22-0)

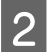

**2** Click Display Printer Status.

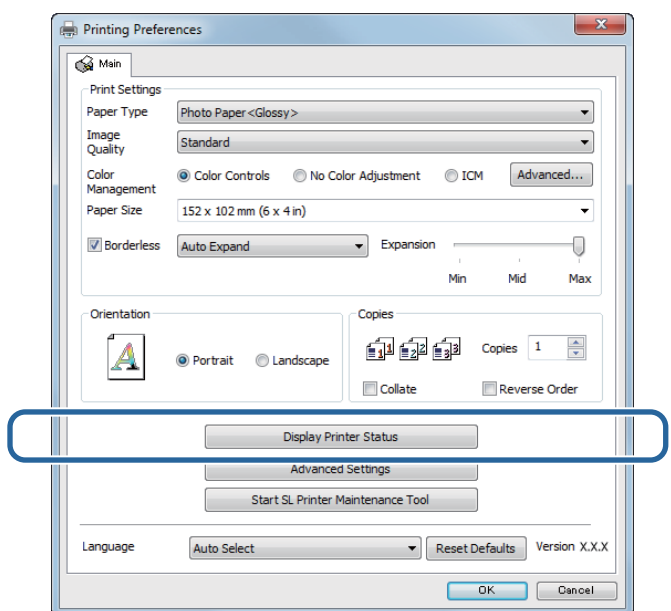

R Make a note of the Paper Level from Paper Setup from Printer.

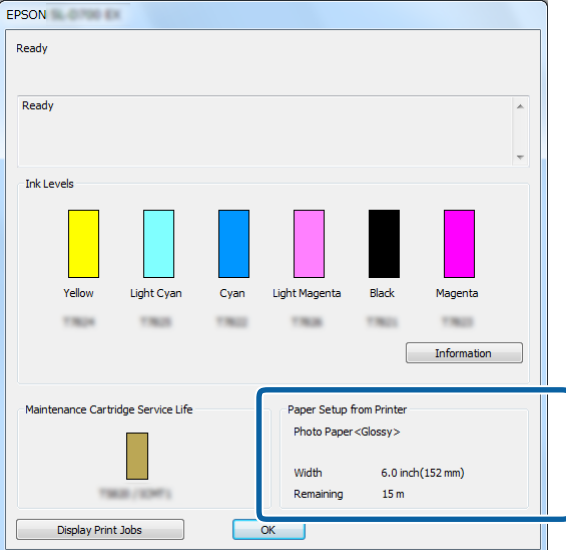

### **Mac**

B

**A Start the Maintenance Tool.** 

See the following for information on starting the Maintenance Tool. See ["Error Messages \(Mac\)" on page 71](#page-70-0)

Click **Printer Window**.

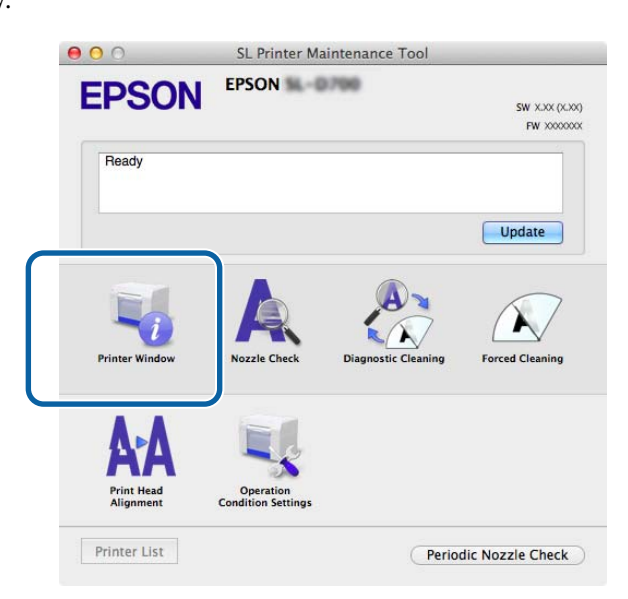

The **Printer Window** screen is displayed.

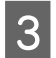

R Make a note of the Paper Level from Paper Setup from Printer.

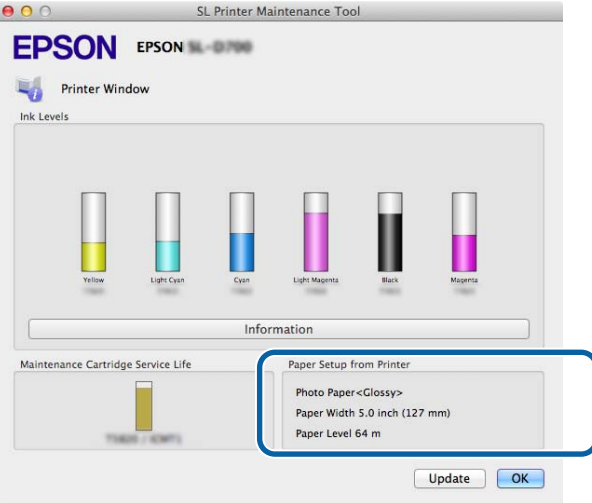

# <span id="page-28-0"></span>**Removing the Roll Paper Spindle from the Printer**

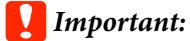

When the *Q* light is lit and paper is ejected from the eject slot, the printer is out of paper.

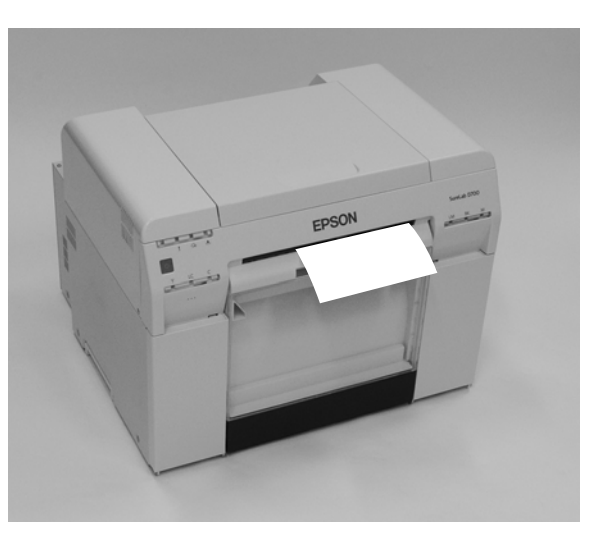

Check that the printer's  $\bigcup$  light is lit and isn't flashing.

#### c*Important:*

Make sure the power is on before replacing paper.

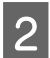

A

Press the  $\textcolor{red}{\textbf{w}}$  button and wait until the  $\textcolor{red}{\textbf{w}}$  light turns on.

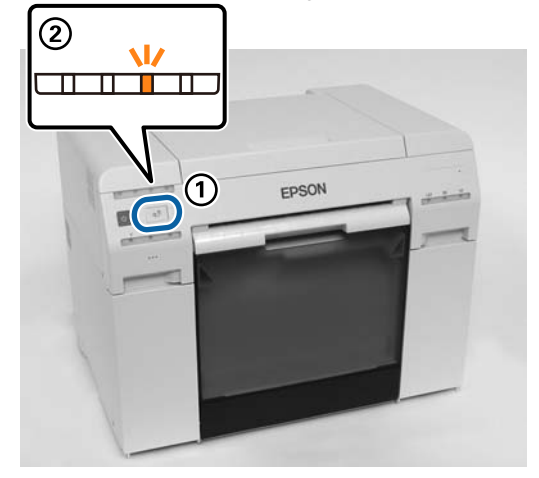

C

Remove the scrap paper box and empty out the scrap paper. See "Emptying [the Scrap Paper](#page-60-0) Box" on page 61

Grip the handle to release the roll paper feeder and pull it out.

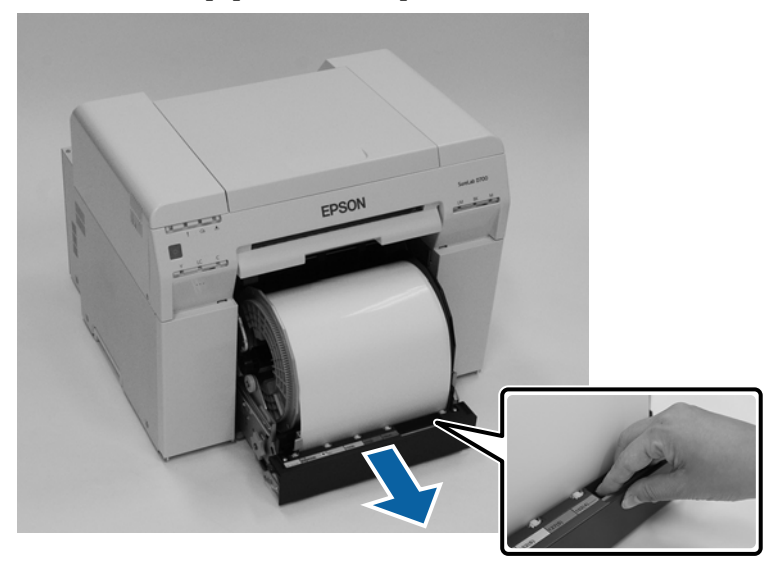

#### c*Important:*

If you cannot remove the roll paper feeder for some reason, do not try to pull it out by force. Paper may be jammed inside *the printer*. *R*emove the paper by following the procedure in "Paper is Jammed in the Internal Paper Feeder".

*See* ["Paper is Jammed](#page-91-0) in the Internal Paper Feeder" on page 92

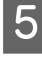

Remove the roll paper spindle.

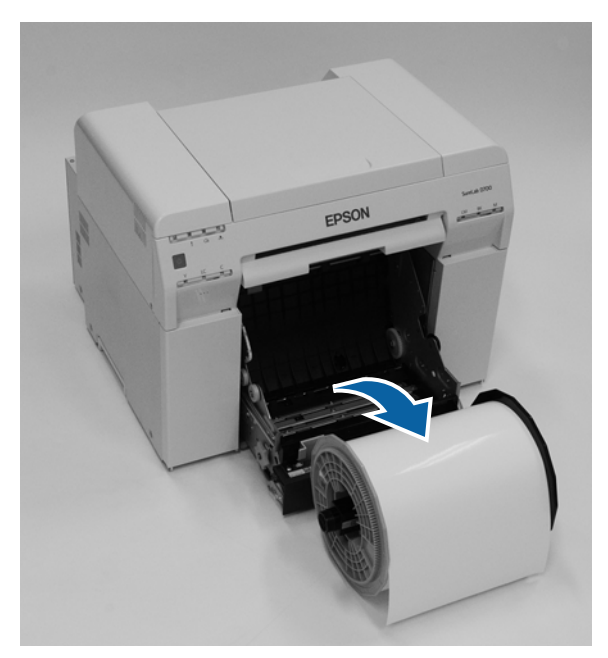

 $\overline{4}$ 

# <span id="page-30-0"></span>**Removing the Roll Paper from the Spindle**

Stand the roll paper spindle on a flat surface and remove the gray adapter.

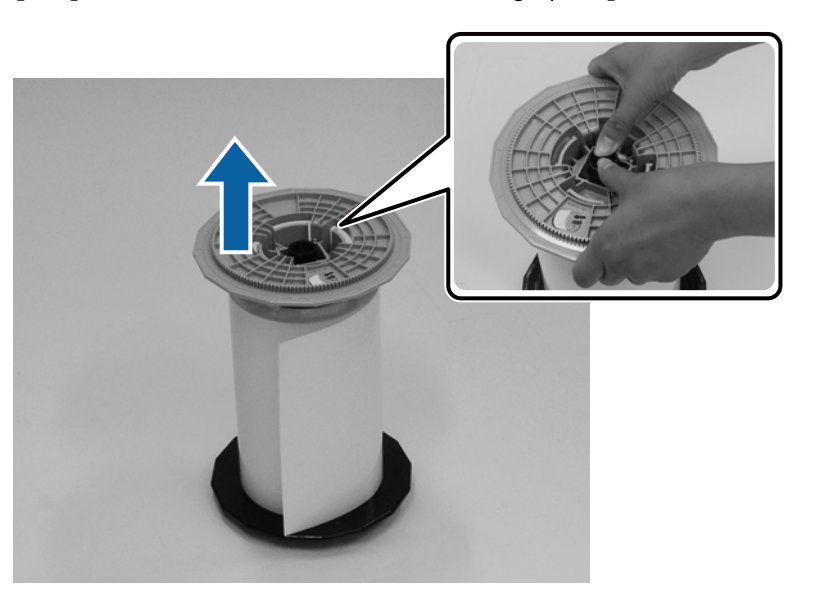

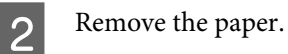

A

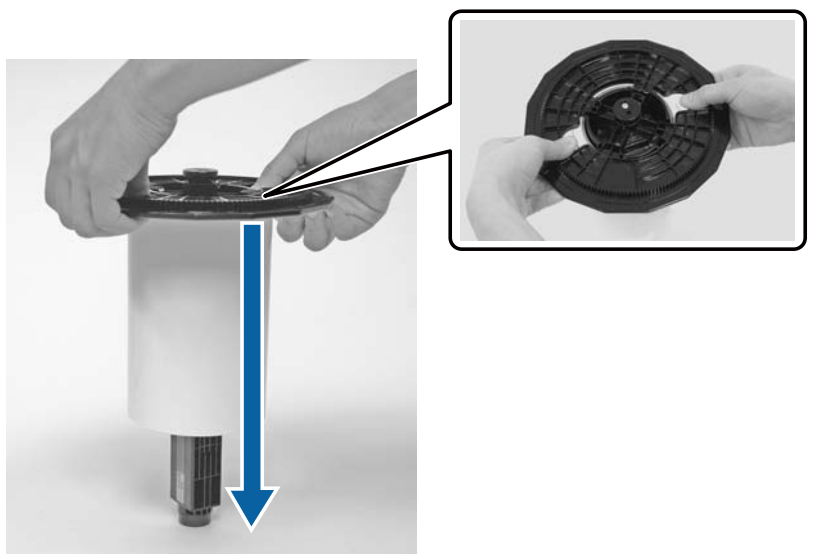

*Note:* After carefully rewinding the paper, *place it in its* original packaging*, and then store the paper*.

# <span id="page-31-0"></span>**Placing Roll Paper on the Spindle**

A

B

Remove the new paper from its packaging, and stand it on a flat, clean surface. Wipe the edge of the paper with a soft, clean cloth several times to remove any dust. Flip the paper roll and repeat the process.

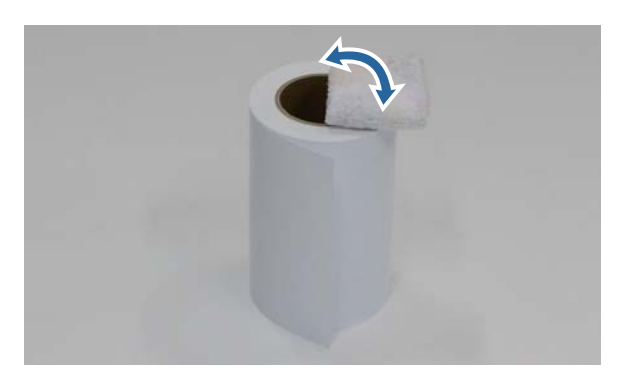

Place the paper roll on the spindle so that the paper winds clockwise.

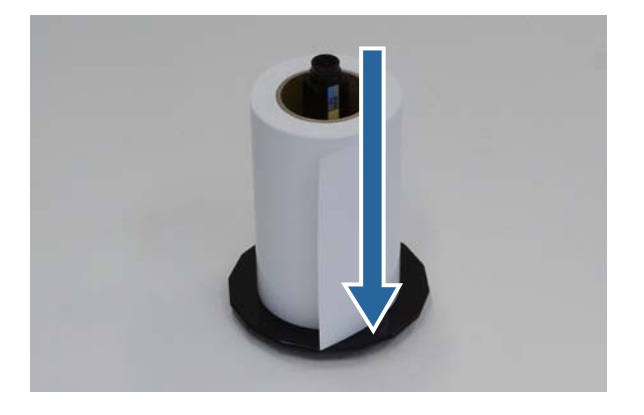

<span id="page-32-0"></span>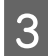

A

Insert the gray adapter onto the spindle and press down until there is no gap between the adapter and the roll paper.

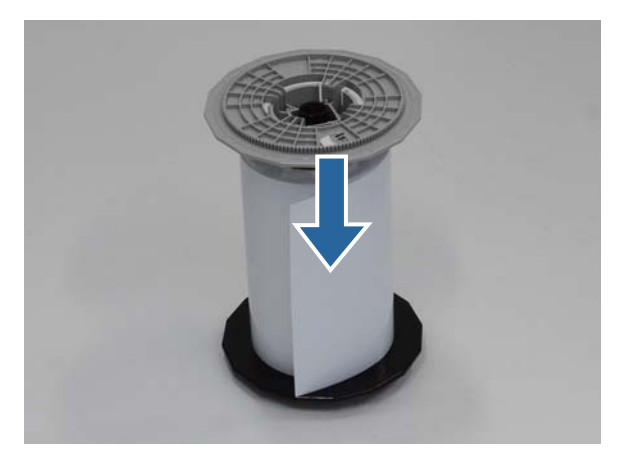

# **Inserting the Roll Paper Spindle**

To adjust the position of the inner edge guide, lift it towards you slightly and slide it to the width of the roll paper.

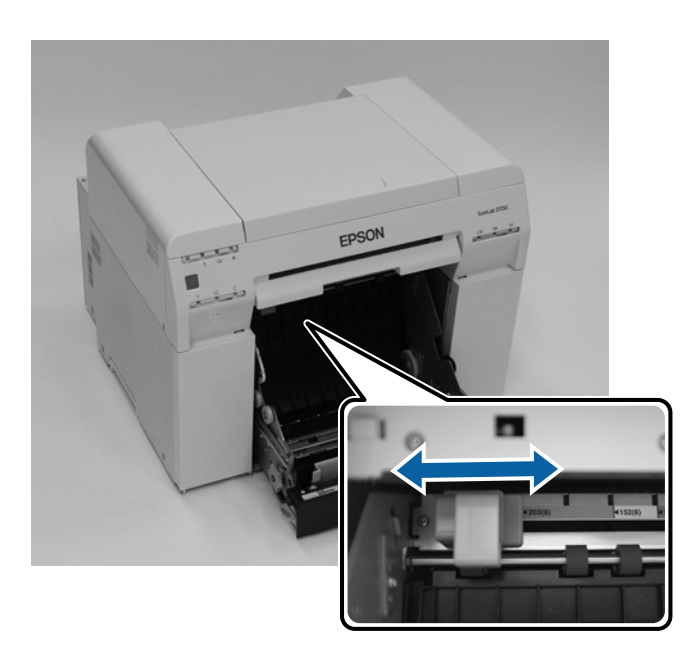

 $\boxed{2}$ Hold the roll paper spindle in the orientation shown below, and place it in front of the roll paper feeder. Remove any tape or protective material from the paper.

If the leading edge of the paper is not straight, cut it in a straight line with a pair of scissors.

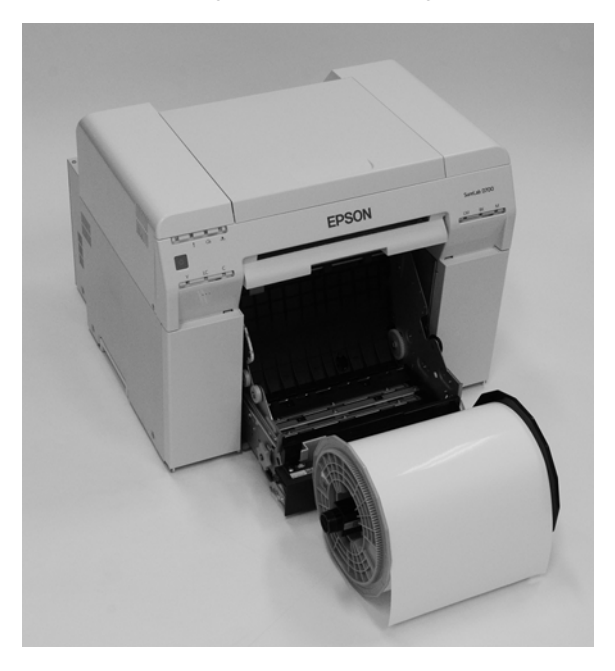

C Load the roll paper spindle in the roll paper feeder with the gray adapter on the left. Check that the roll paper spindle fits between the rollers as shown.

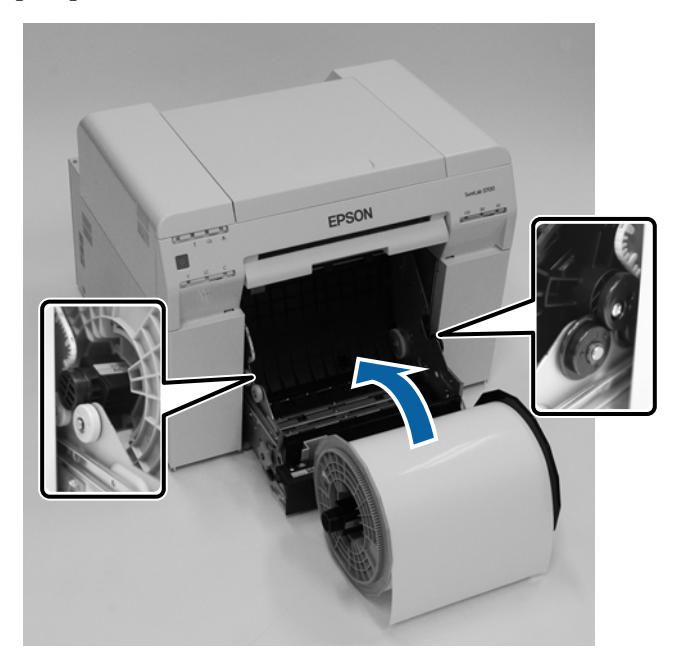

 $\vert 4 \vert$ Lift the front edge guide and slide it to the width of the paper.

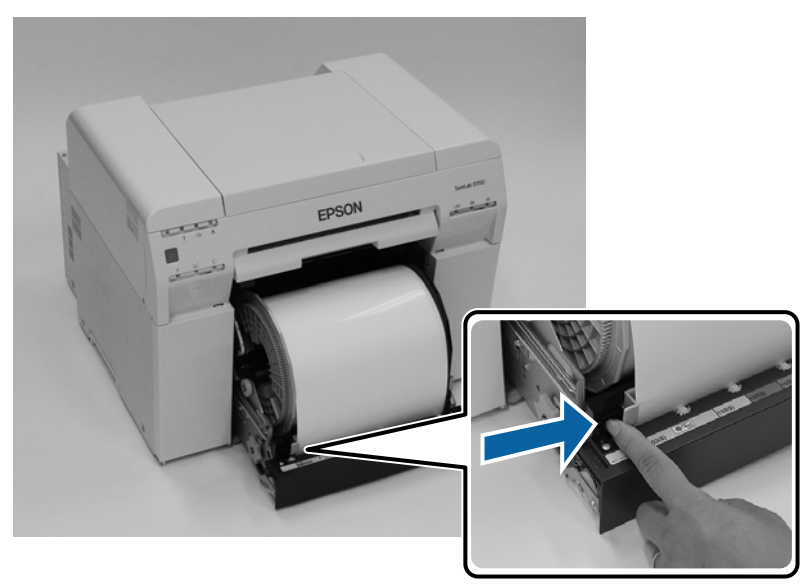

 $\overline{5}$ Insert the leading edge of the paper into the paper feed slot until the paper light turns on.

Make sure the leading edge is cut straight across to avoid paper feeding problems.

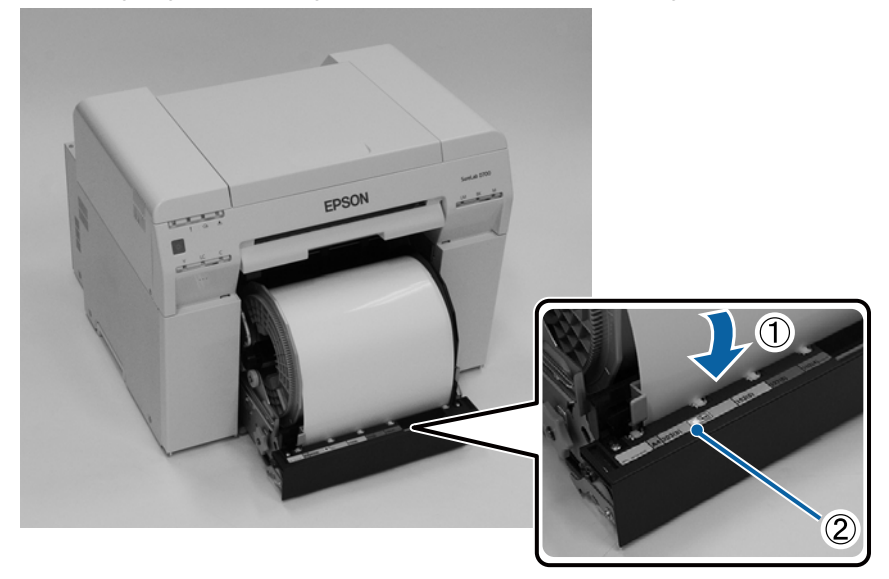

**35**

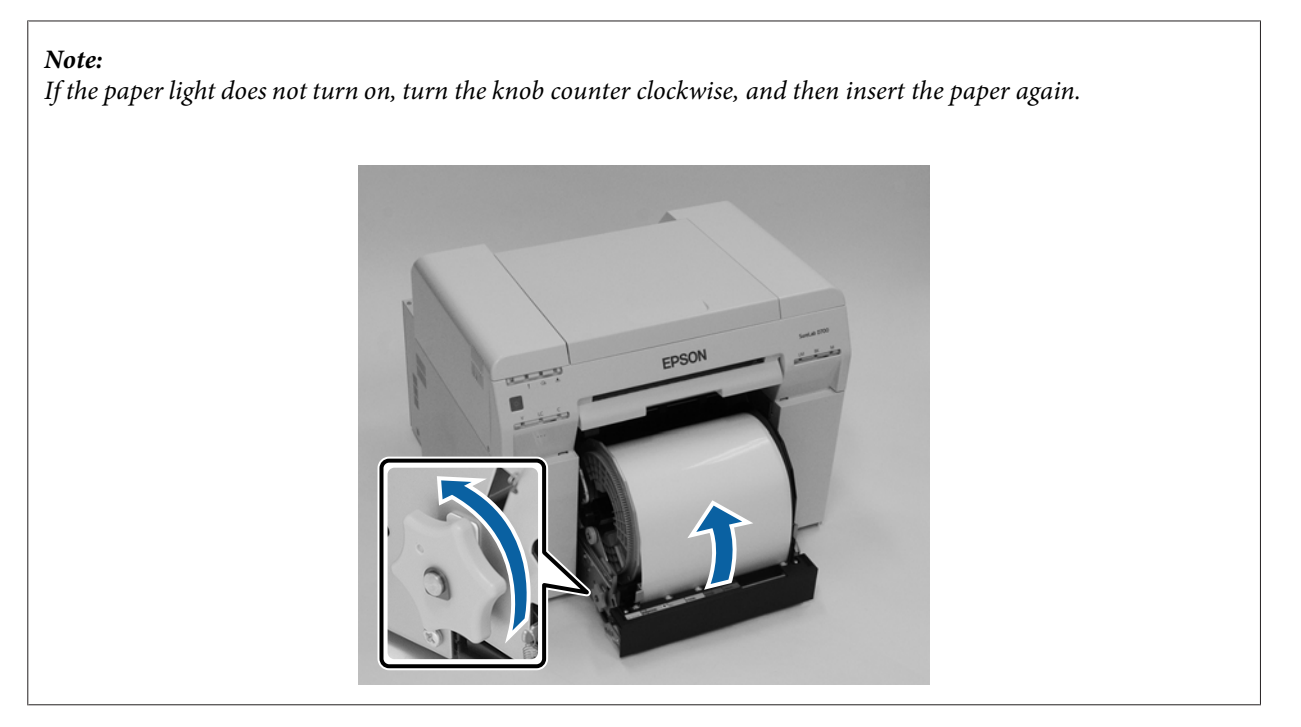

 $|6|$ 

G

Push the roll paper feeder into the printer.

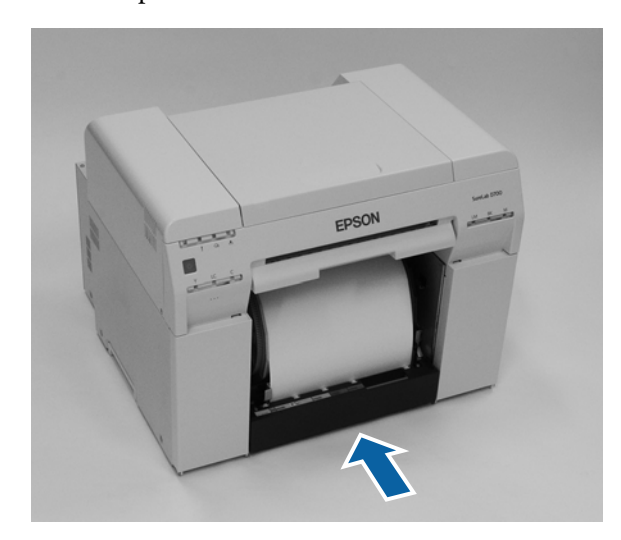

Carefully roll the paper into the printer to remove any slack.

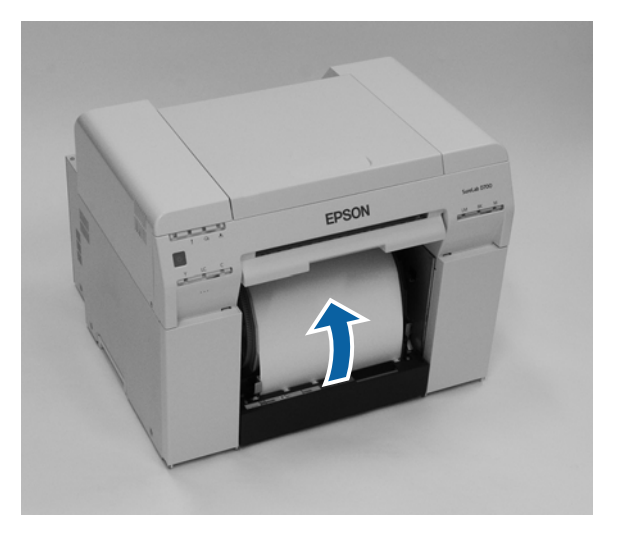
### c*Important:*

If the paper is slack, print quality may decline, and paper jams could occur.

**8** Attach the scrap paper box.

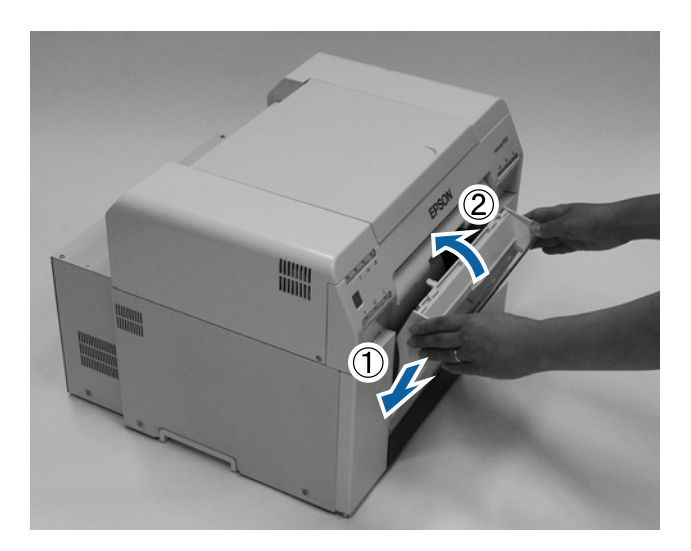

Check that the printer's  $\bigcirc$  light is off.

### c*Important:*

If the paper *is left* loaded *in the printer for long periods of* time, the leading edge of the paper may curl and print qualitymay decline. *Epson* recommend*s* removing paper from the printer when it is not in use.

## **Changing Paper Settings**

After replacing paper, set the Paper Type and the Paper Level in the Maintenance Tool.

See the "Maintenance Tool Operation Guide" for more details on the Maintenance Tool.

#### **Windows**

Set the **Paper Type** and **Paper Level** in **Paper Settings**- **Current media**, and then click **Set**.

The paper width set in **Paper Width** is displayed.

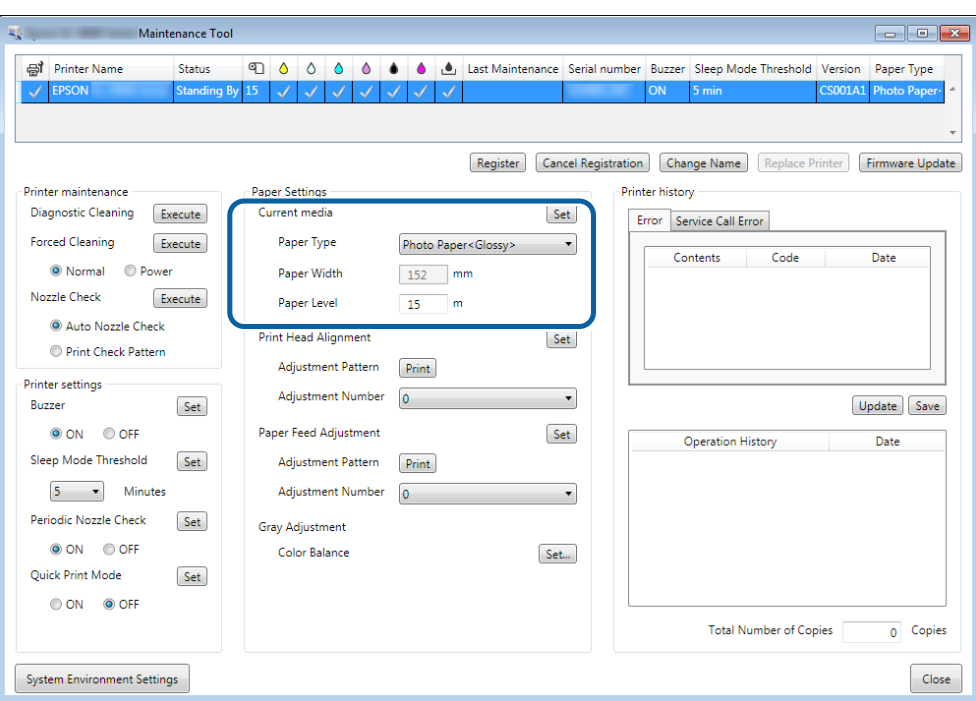

### **Mac**

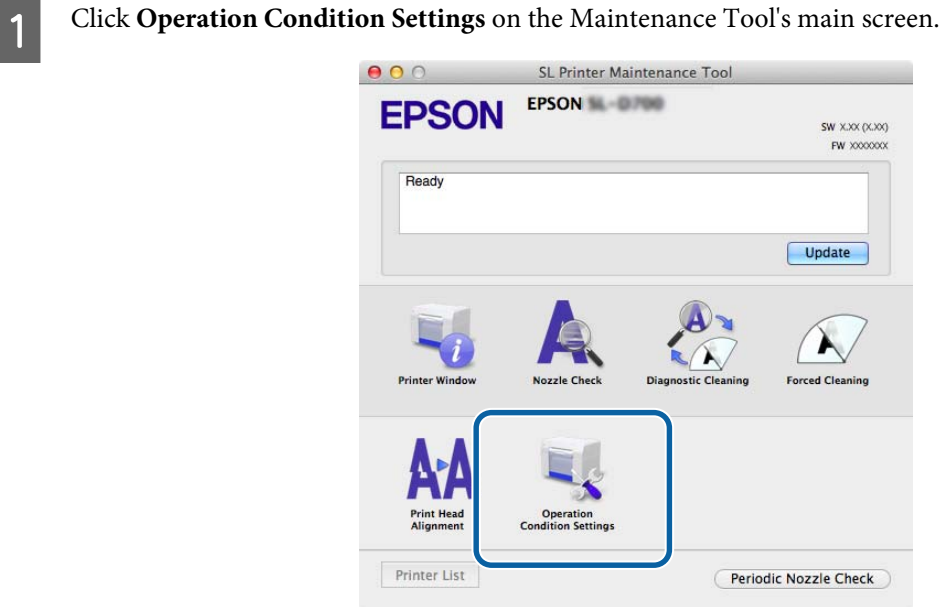

**B** Select Change the paper type and the paper remaining.

When this is selected, you can change the **Paper Type** and **Paper Level**.

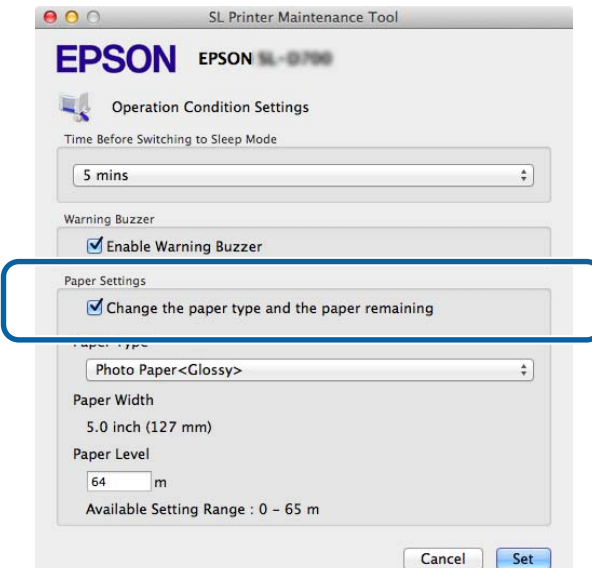

Set the **Paper Type** and the **Paper Level**, and then click Set.

The paper width set in **Paper Width** is displayed.

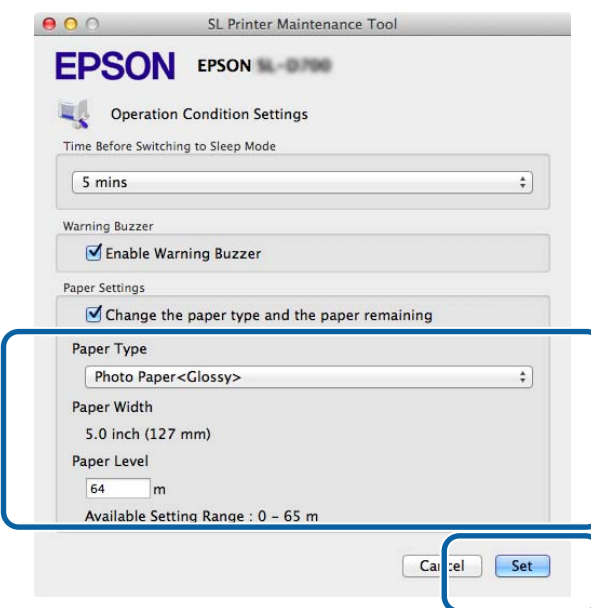

# **Paper Output**

Printed paper is ejected from the front of the printer. Epson recommends that you use genuine Epson paper (available in 5, 6, or 8 inch widths), but you can use a variety of roll paper in sizes from 3.5 to 8.3 inches wide. By attaching the optional print tray or large print tray, you can collect multiple print outs. See the following for more details.

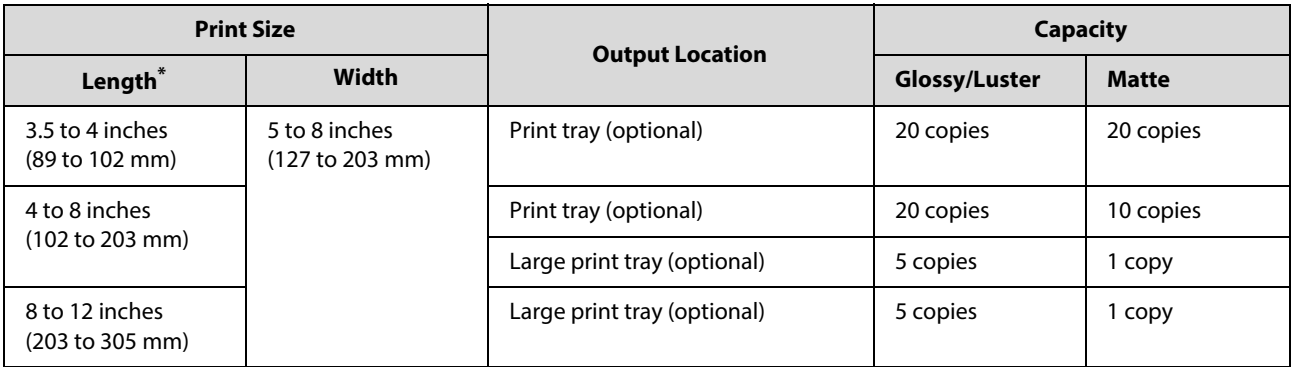

\* For prints longer than 12 inches (305 mm), remove the optional print tray or the large print tray, and eject one copy at a time from the front of the printer.

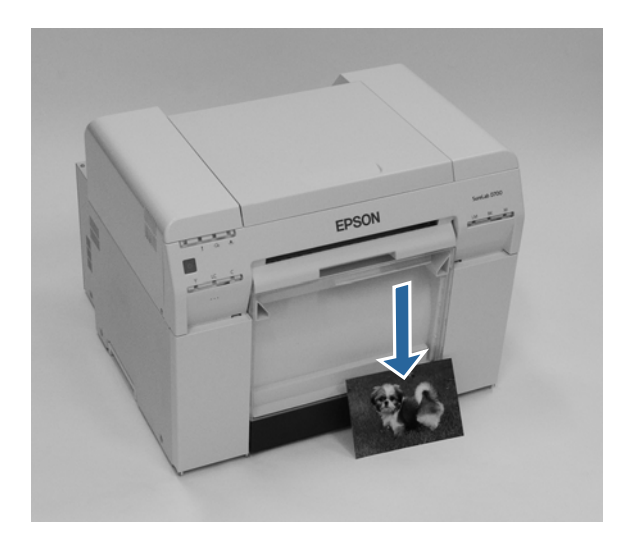

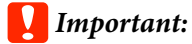

❏ Do not pull paper that is being ejected.

❏ When paper is being ejected from the front, do not pull it or raise it higher than the *output* slot. Otherwise, print quality may decline.

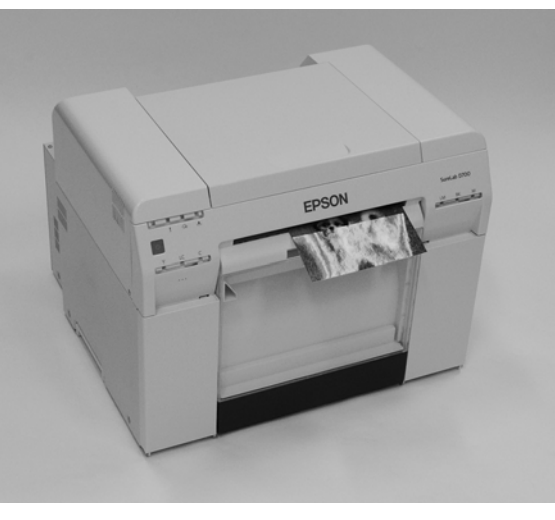

*Note:* When removing the scrap paper box, make sure you remove the print tray first.

# **Print tray (optional)**

After printing, the paper is cut to the specified size and ejected to the print tray.

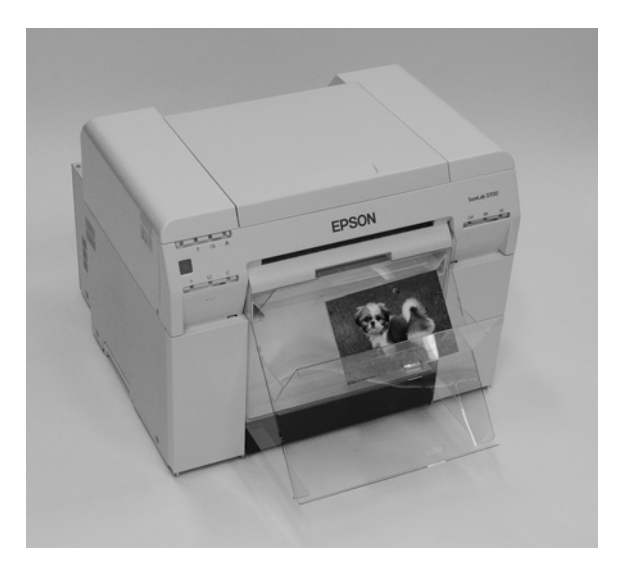

# **Large print tray (optional)**

After printing, the paper is cut to the specified size and ejected to the large print tray.

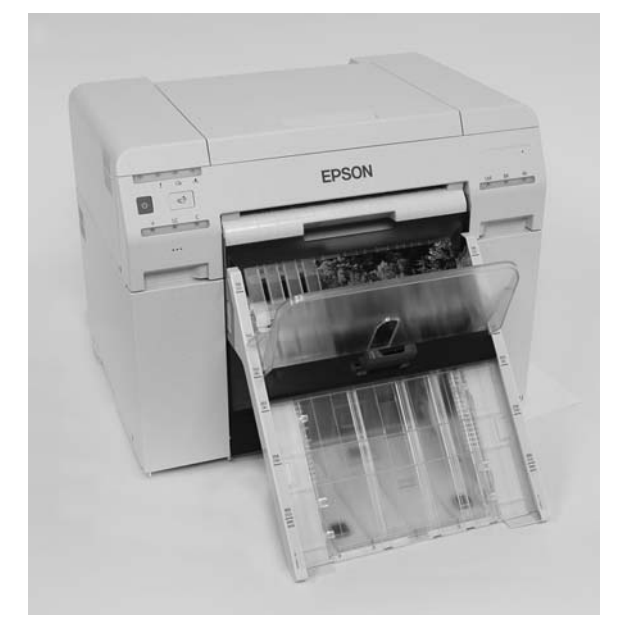

# **Attaching the Print Tray (Optional)**

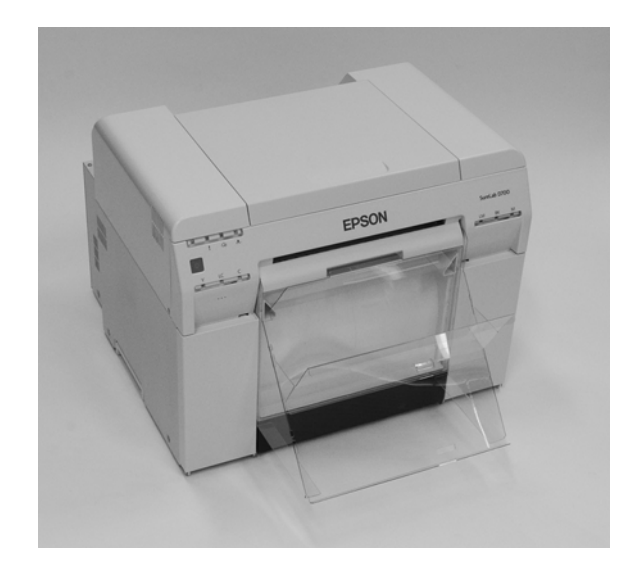

Tilt to insert the hooks, and then lower to hook it in place.

A

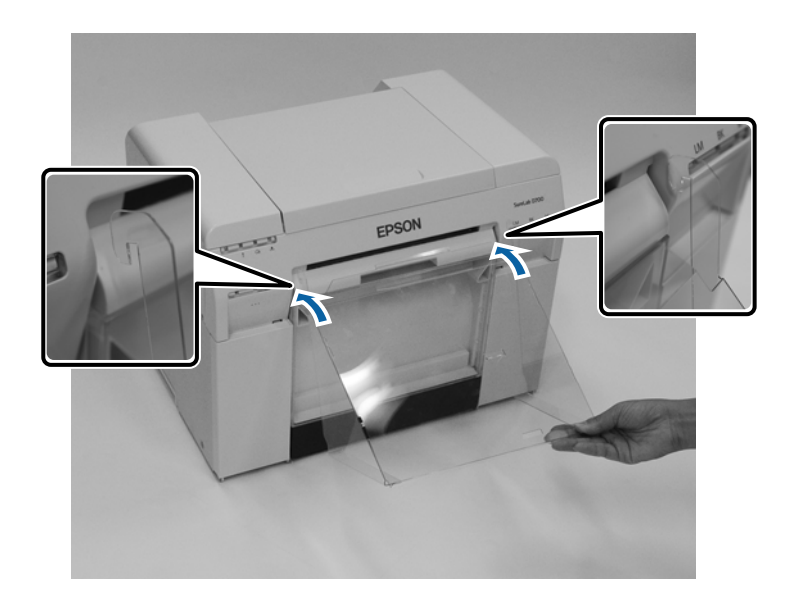

#### **Ejecting Paper**

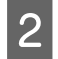

When the length of the print size is 3.5 to 4 inches (89 to 102 mm), place the hooks into the top holes. When the length of the print size is 4 to 8 inches (102 to 203 mm), place the hooks into the bottom holes.

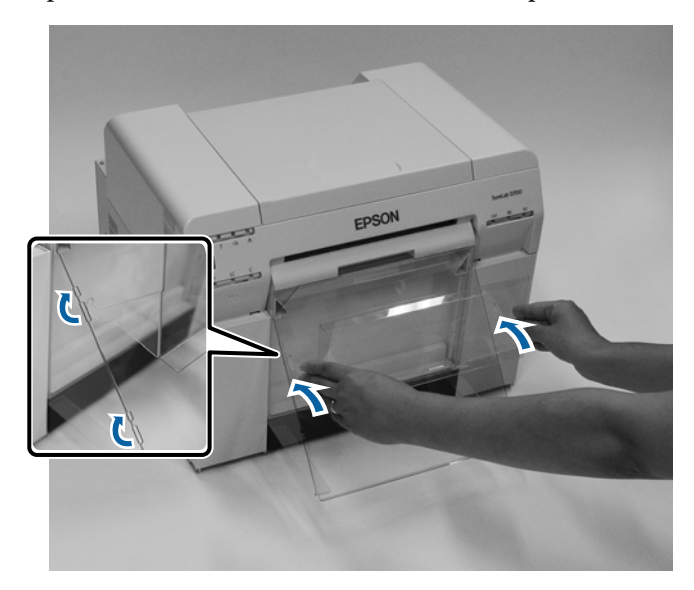

# **Attaching the Large Print Tray (Optional)**

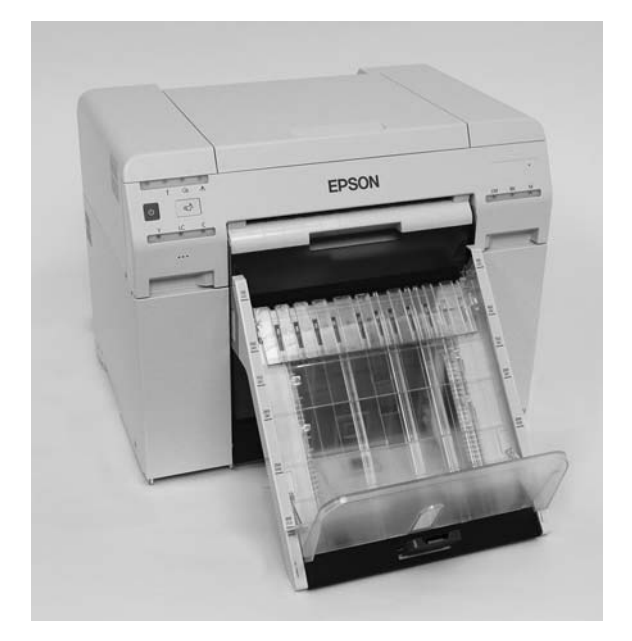

Tilt to insert the hooks, and then lower to hook it in place.

A

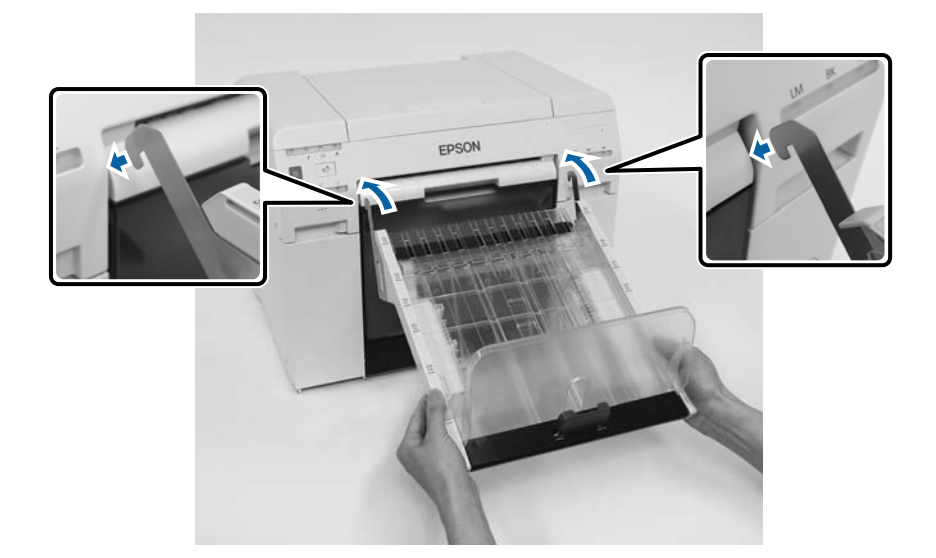

## **Ejecting Paper**

Pinch the handle and move it to match the length of the printer size.

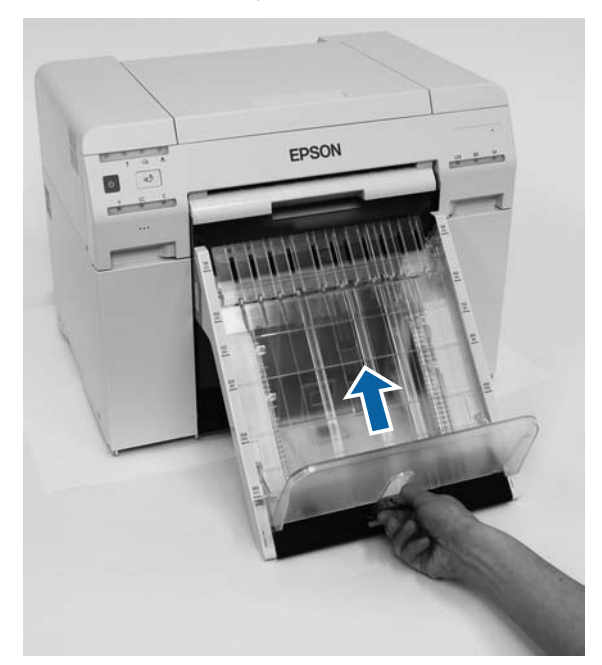

# <span id="page-47-0"></span>**Replacing Ink Cartridges**

## *Caution:*

- ❏ Do not disassemble ink cartridges. If disassembled, ink could get in your eyes or adhere to your skin.
- ❏ Do not shake the ink cartridges too *vigorously; this can cause them to leak*.
- ❏ *Keep ink cartridges out of the reach of children and do not drink the ink.*
- ❏ *If ink gets on your skin, wash it thoroughly with soap and water. If ink gets into your eyes, flush them immediately with water. If ink gets into your mouth, spit it out and see a doctor right away.*

#### c*Important:*

- ❏ See the following points when working with ink cartridges. ["Notes on Ink Cartridges" on page 21](#page-20-0)
- ❏ If you do not have a new ink cartridge for installation, leave the expended ink cartridge in the printer until the new one is ready. If the printer is left without the ink cartridges, it may malfunction.
- ❏ *When an ink cartridge is running low, replace it with a new ink cartridge as soon as possible*.
- ❏ Do not leave the printer without ink cartridges installed. The inks inside the printer may dry and you may not be able to print. When you are not using the printer, make sure there is an ink cartridge installed in each slot.

# **Checking Ink Levels**

## **Checking from the Printer**

The ink lights on the front of the printer light up when the corresponding ink cartridge is low.

See ["Front" on page 6](#page-5-0)

Ink light

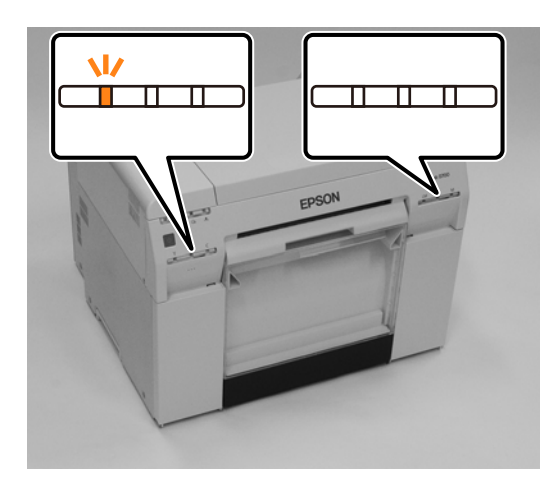

# **Checking from the Computer**

## **Windows**

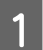

**A Click Display Printer Status** in the printer driver .

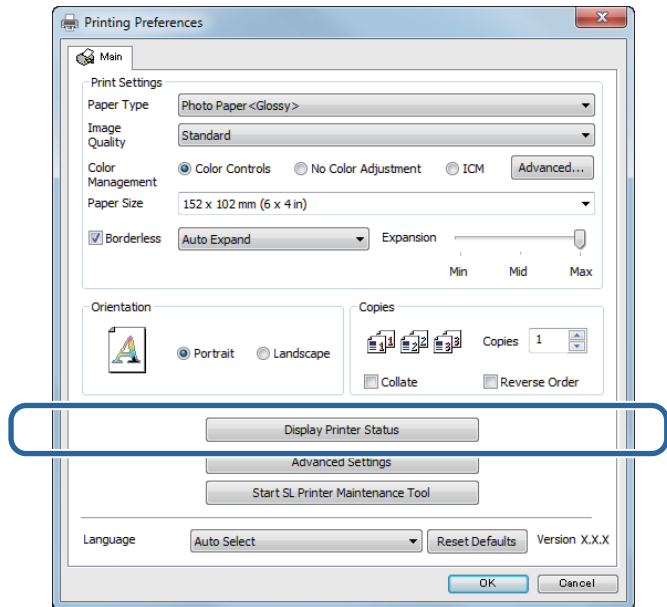

### **Replacing Ink Cartridges**

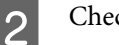

2 Check how much ink remains.

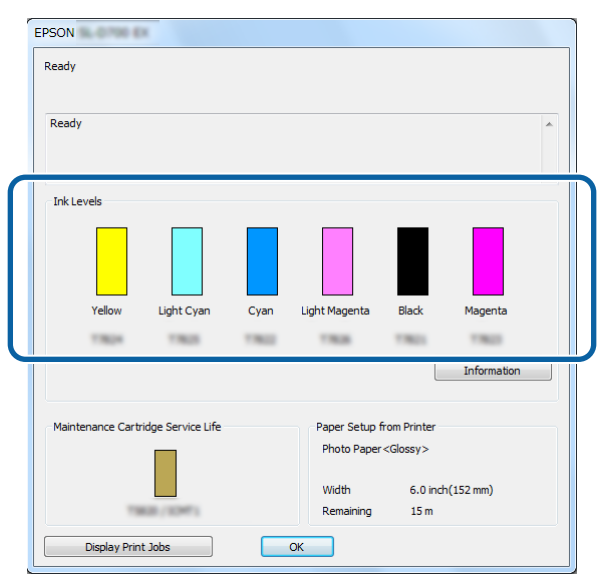

When you have finished checking, click **OK**.

#### **Replacing Ink Cartridges**

### **Mac**

**A Start the Maintenance Tool.** 

See the following for information on starting the Maintenance Tool. See ["Error Messages \(Mac\)" on page 71](#page-70-0)

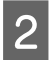

**B Click Printer Window** on the main screen.

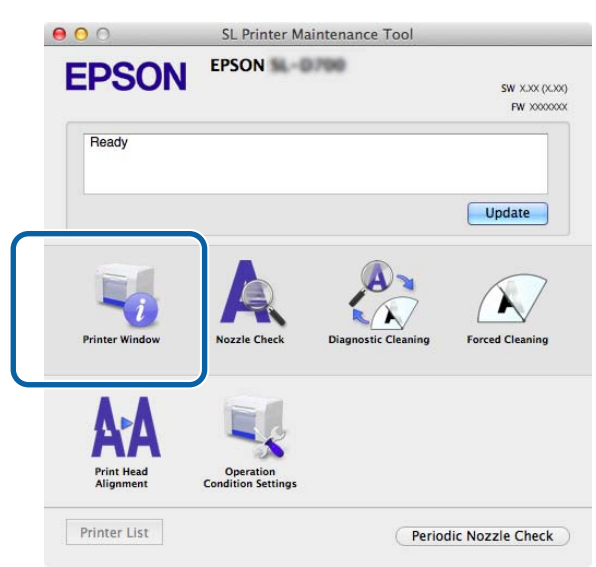

The **Printer Window** screen is displayed.

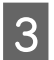

**3** Check how much ink remains.

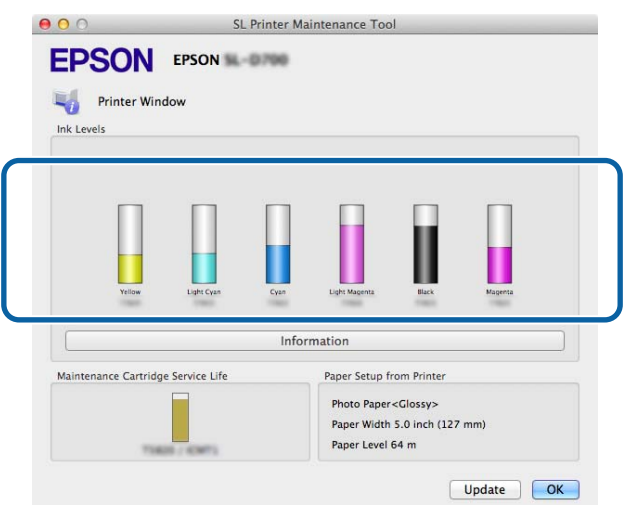

When you have finished checking, click **OK**.

## **Replacing the Ink**

#### c*Important:*

❏ Install ink cartridges into each slot. You cannot print if any of the slots are empty.

**Check that the printer's**  $\bigcup$  **light is on.** 

If the  $\bigcirc$  light is flashing, the printer is operating. Wait until all operations have stopped.

 $\begin{tabular}{|c|c|} \hline \textbf{2} & \textbf{The ink light indicates if it is necessary to replace the ink cartridges.} \hline \end{tabular}$ 

In this example we are replacing the Y (yellow) cartridge. The procedure is the same for the other colors.

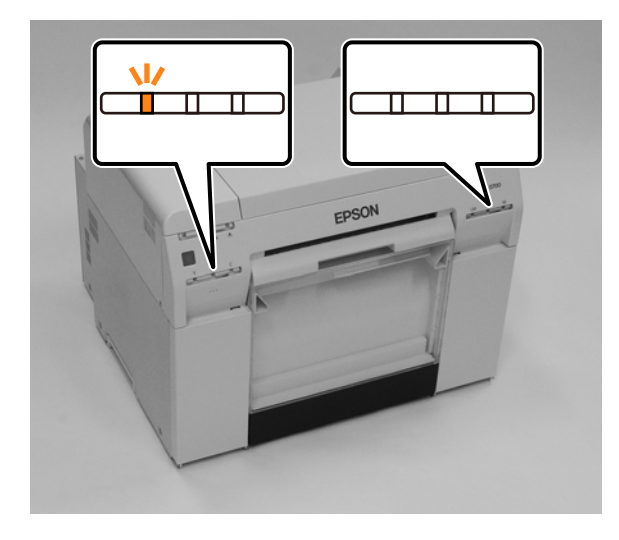

#### **Replacing Ink Cartridges**

Open the cartridge cover on the side that needs to be replaced. A warning buzzer sounds when you open the cover.

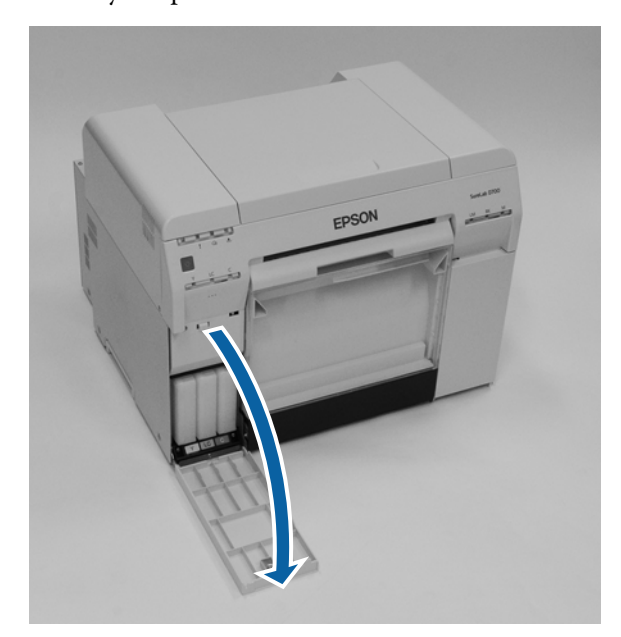

 $\overline{4}$ Gently push in the empty ink cartridge so that it pops out a little, and then remove. See the following for more information on disposing of ink cartridges. ["Disposing of Used Ink Cartridges](#page-21-0) and Maintenance Tanks" on page 22

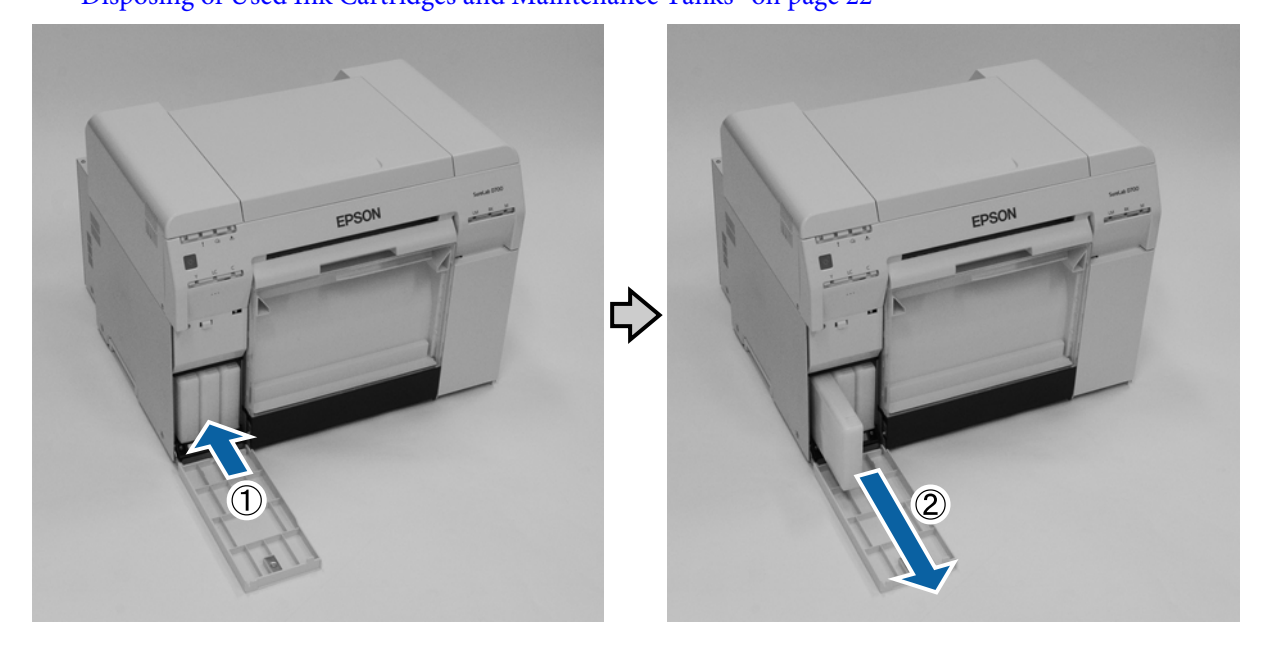

## c*Important:*

Removed ink cartridges may have ink around the ink supply port, so be careful not to get any ink on the surrounding area when removing the cartridges.

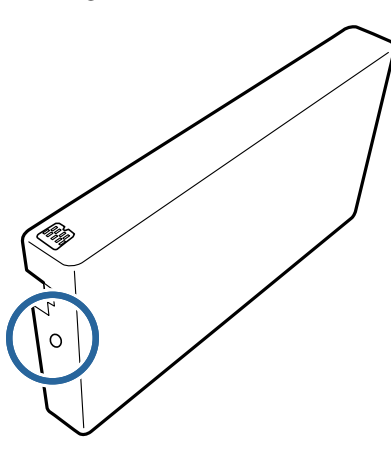

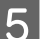

EXERCH REMOVE the new ink cartridge from the box.

#### c*Important:*

- ❏ Do not touch the chip (A) on the ink cartridge. Doing so may affect normal operation and printing.
- $\Box$  Do not touch the ink supply port (B) on the ink cartridge. Ink could leak out.

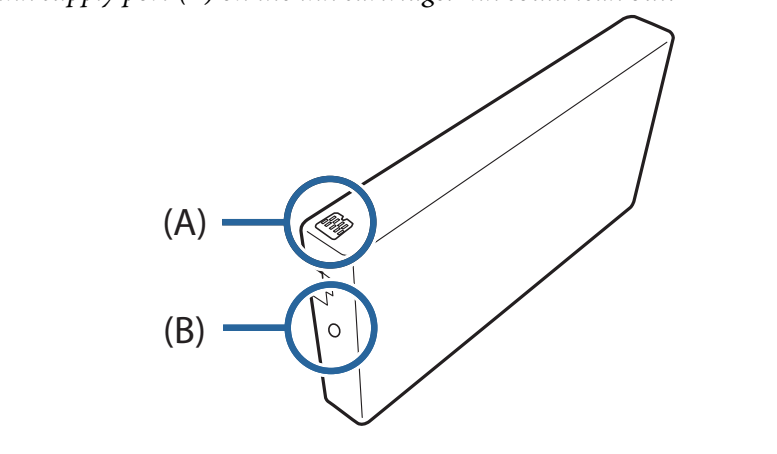

### **Replacing Ink Cartridges**

**F** Slide the ink cartridge all the way into the printer.

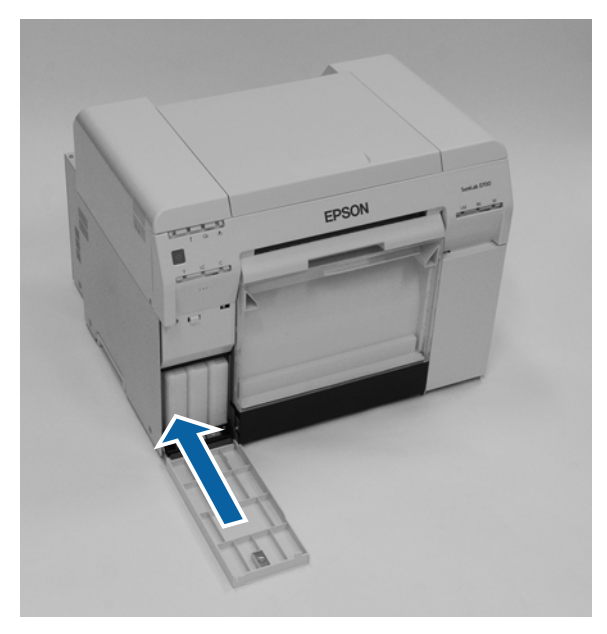

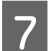

**T** Close the cartridge cover.

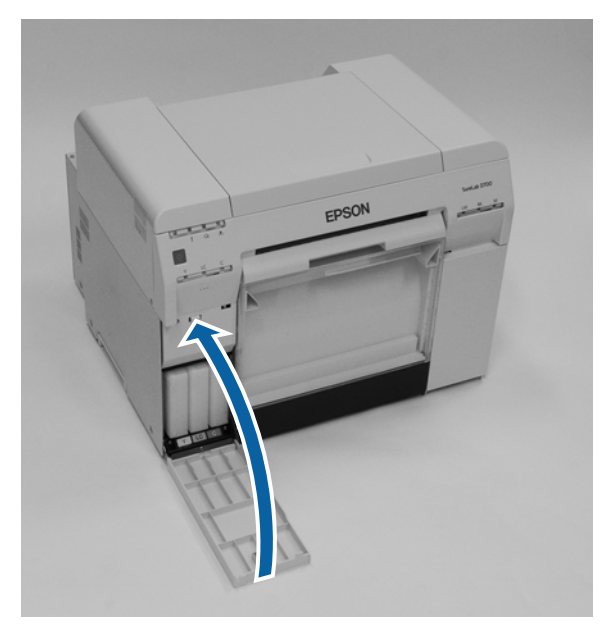

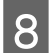

Check that the printer's  $\bigcup$  light is lit and isn't flashing.

# <span id="page-55-0"></span>**Replacing the Maintenance Tank**

The maintenance tank absorbs ink consumed during head cleaning. This section explains how to replace used

maintenance tanks.

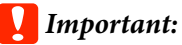

After removing the *maintenance tank*, do not leave the cartridge cover open, install a new *tank* immediately.

# **Checking the Free Space in the Maintenance Tank**

## **Checking from the Printer**

When it is time to replace the maintenance tank, the printer's  $\triangle$  light turns on.

See ["Lights" on](#page-11-0) page 12

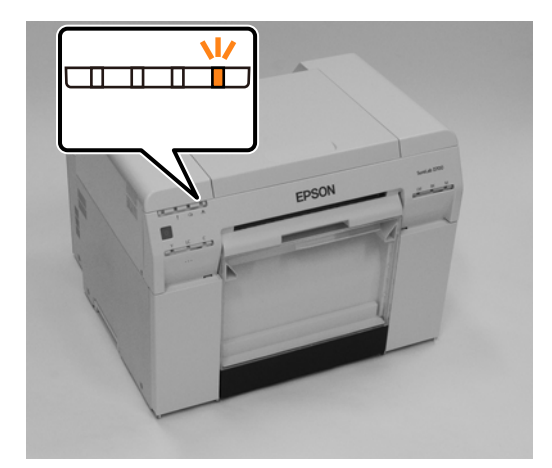

## **Checking from the Computer**

## **Windows**

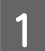

B

A Click **Display Printer Status** in the printer driver.

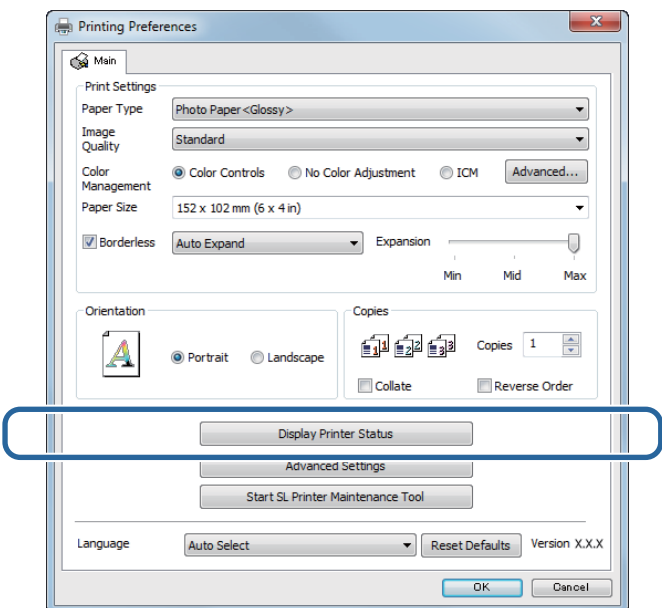

Check the free space in the maintenance tank.

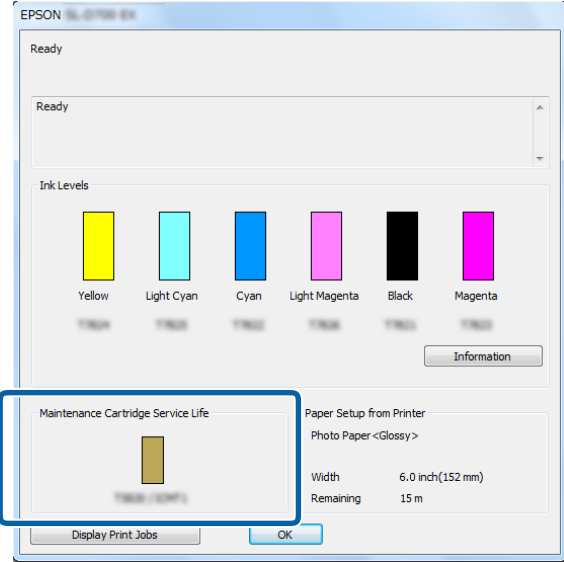

When you have finished checking, click **OK**.

### **Mac**

1 Start the Maintenance Tool.

See the following for information on starting the Maintenance Tool. See ["Error Messages \(Mac\)" on page 71](#page-70-0)

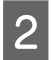

**B Click Printer Window** on the main screen.

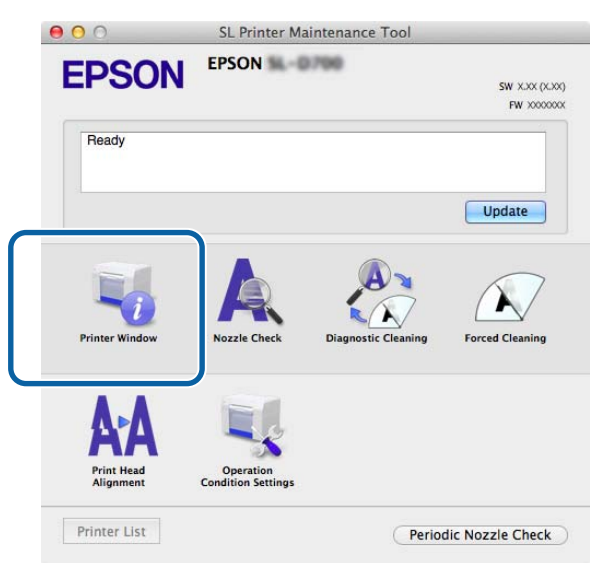

The **Printer Window** screen is displayed.

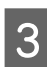

Check the free space in the maintenance tank.

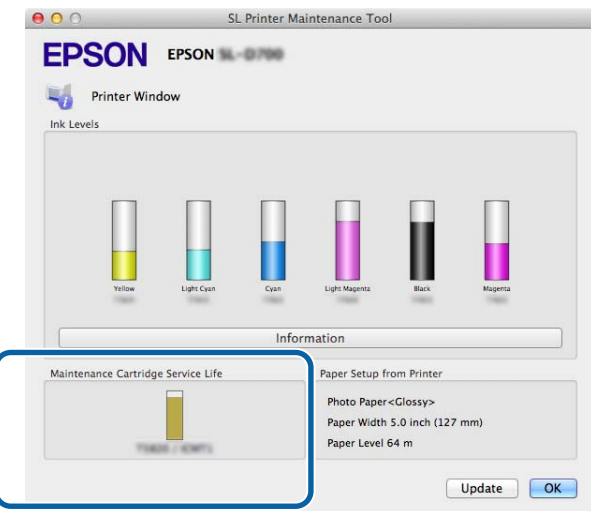

When you have finished checking, click **OK**.

## **Replacement Procedure**

**1** Check that the printer's  $\bigcup$  light is on.

If the  $\bigcirc$  light is flashing, the printer is operating. Wait until all operations have stopped.

**B** Open the cartridge cover on the right.

A warning buzzer sounds when you open the cover.

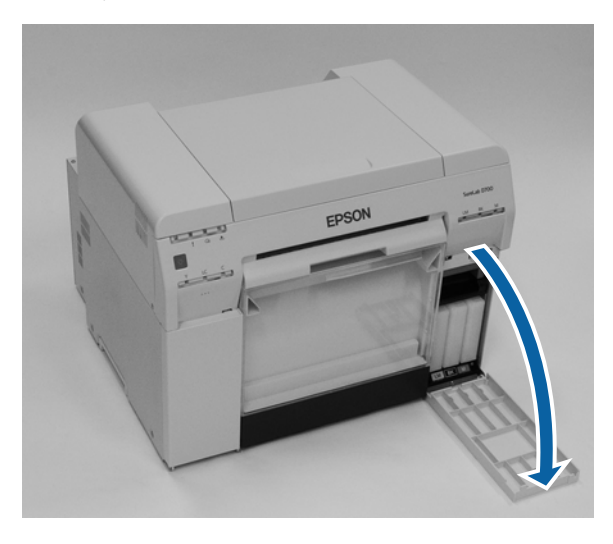

C Be careful not to tilt the maintenance tank, and remove it carefully. Push up, and then pull it out. See the following for more information on disposing of maintenance tanks.

["Disposing of Used Ink Cartridges](#page-21-0) and Maintenance Tanks" on page 22

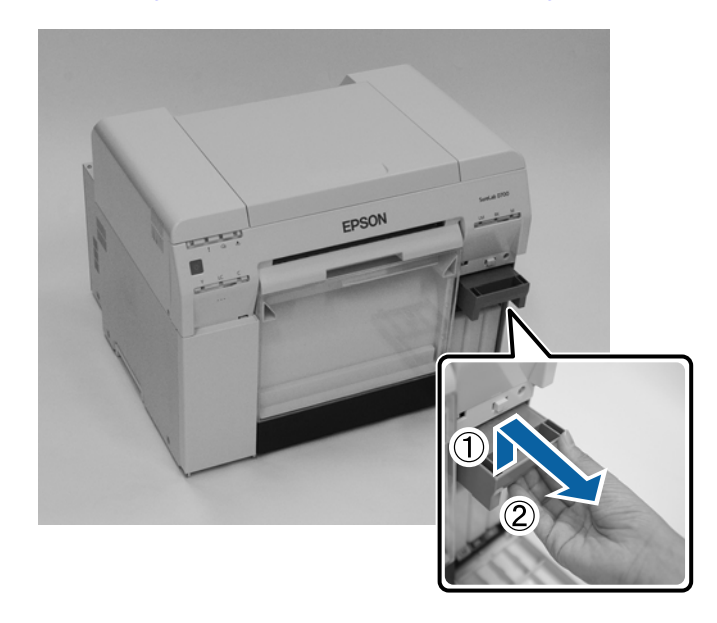

#### **Replacing the Maintenance Tank**

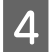

Prepare a new maintenance tank.

### c*Important:*

Do not touch the chip on the *maintenance tank*. Doing so may affect normal operation and printing.

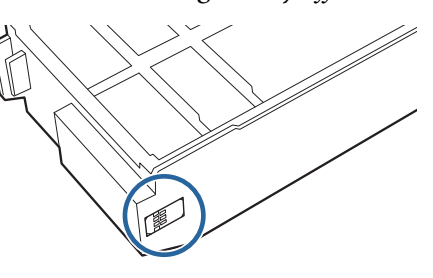

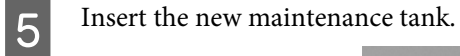

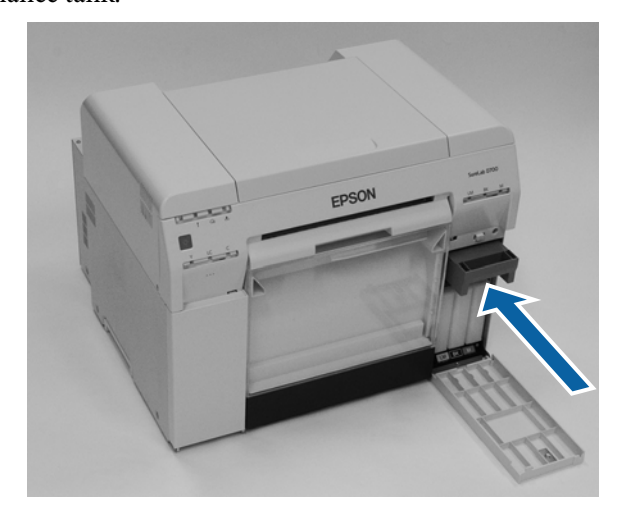

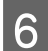

**F** Close the cartridge cover.

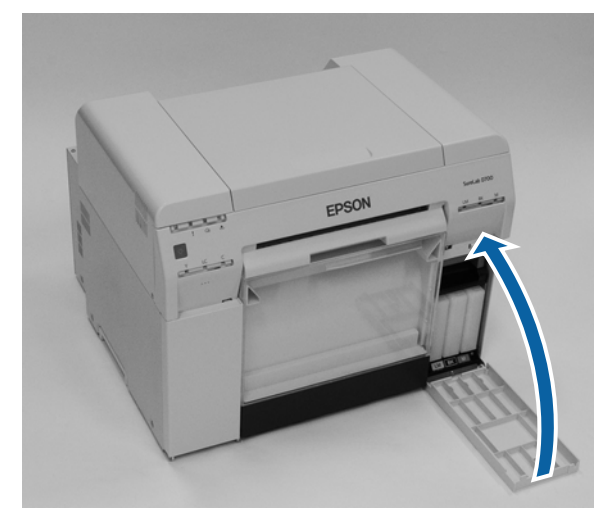

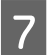

Check that the printer's  $\biguplus$  light is lit and isn't flashing.

# **Emptying the Scrap Paper Box**

Scraps of paper cut during printing accumulate in the scrap paper box. You need to empty out the paper scraps before the box is full.

Check visually how much scrap paper has accumulated in the box. Empty the scrap paper box when you replace the paper.

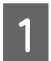

**A** Check that the printer's  $\bigcup$  light is on.

If the  $\bigcup$  light is flashing, the printer is operating. Wait until all operations have stopped.

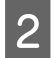

**2** Remove the scrap paper box.

Pull the top section forward and then lift out the bottom section.

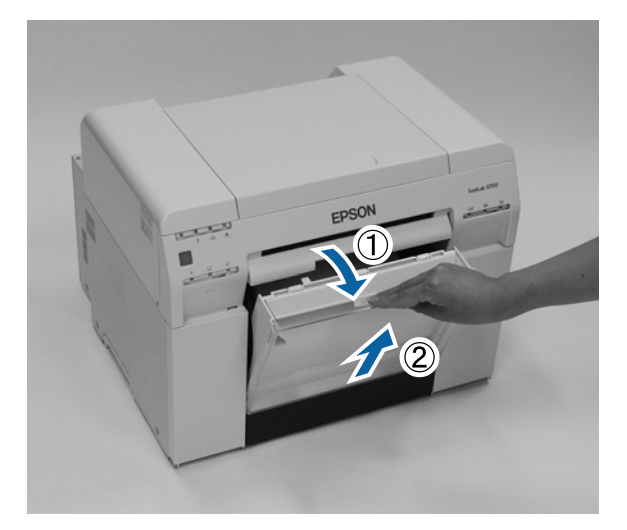

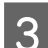

**CONFIDENTIFY OUT THE SCRIP PAPER.** 

#### c*Important:*

After emptying the scrap paper, check that the flap for the scrap paper box is in the correct position as shown in the following photo.

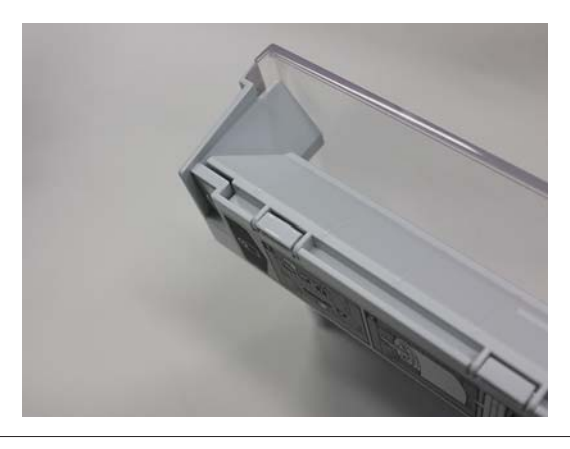

#### **Emptying the Scrap Paper Box**

## $\boxed{4}$  Attach the scrap paper box.

Insert the bottom section, and then push the top section into place.

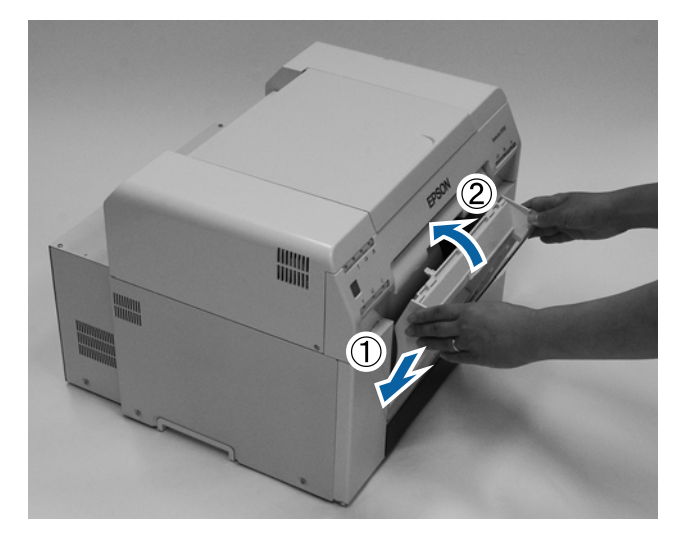

E

Check that the printer's  $\biguplus$  light is lit and isn't flashing.

# **Cleaning the Platen**

When the back of print outs is dirty, paper dust has accumulated on the platen. Follow the steps below to clean the platen. Perform cleaning with the power on.

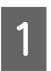

 $\overline{2}$ 

Press the  $\bigcirc$ <sup>5</sup> button and wait until the  $\mathcal D$  light turns on.

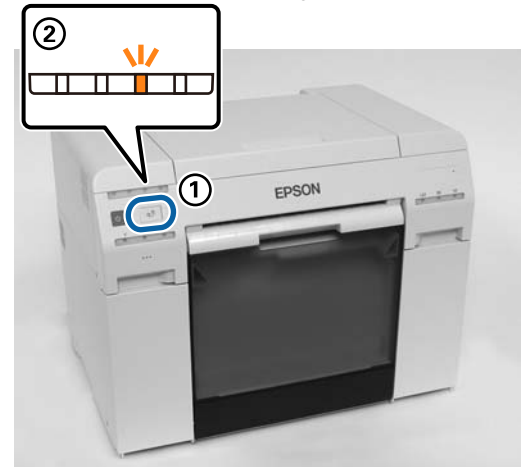

Open the top cover by sliding it forward.

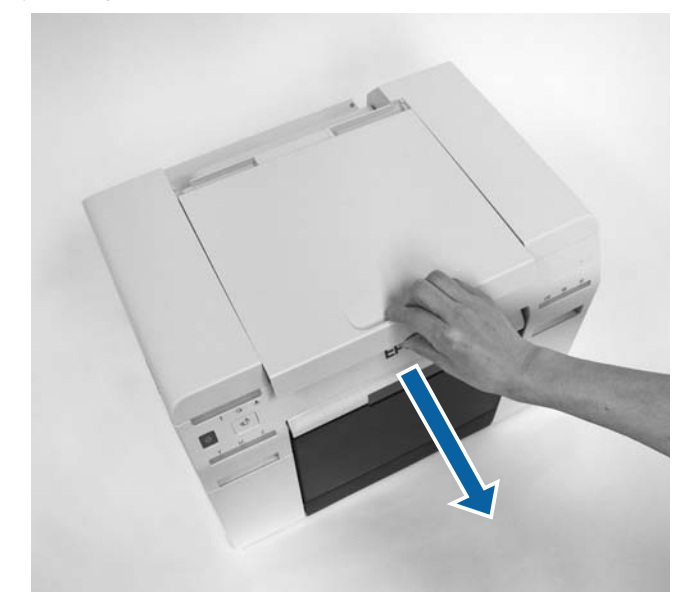

#### c*Important:*

- ❏ Do not move the print head unit manually with too much force.
- ❏ Do not touch the rollers inside the printer. This could cause print outs to be soiled.
- ❏ Do not touch the ink tubes inside the printer. Otherwise, it may breakdown.

#### **Cleaning the Platen**

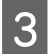

Wipe off any paper dust (this is normally white dust) on the platen (the blue sections in the following figure) with a commercially available cotton swab.

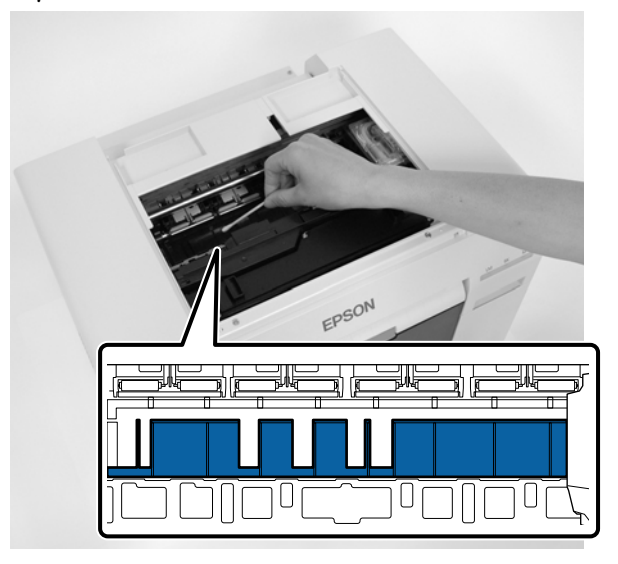

## c*Important:*

Do not use a dirty swab when cleaning the platen.

4 Wipe off any paper dust that has accumulated in the borderless absorbent areas (the blue sections in the following figure) with a commercially available cotton swab.

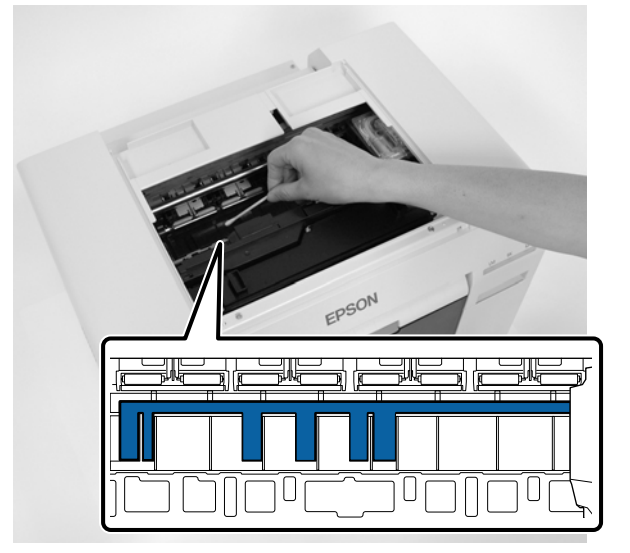

#### **Cleaning the Platen**

 $|5|$ If there is no paper dust on the right side of the platen, go to step 7. If there is paper dust on the right side of the platen, press the  $\mathfrak{D}$ button for three seconds.

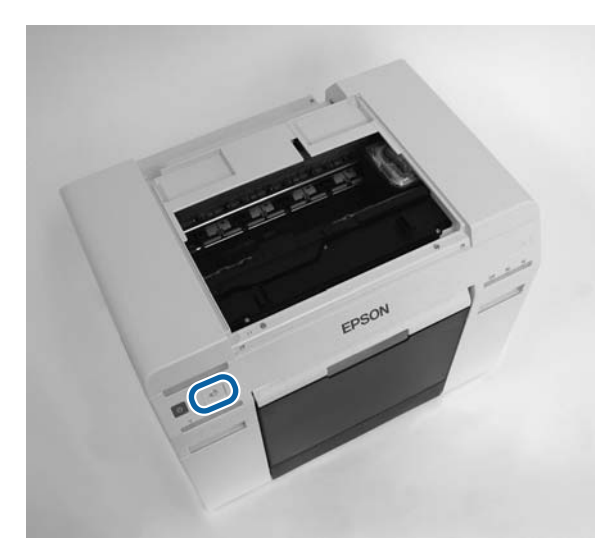

The print head moves to the left.

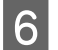

 $\overline{7}$ 

Perform steps three and four to wipe off any paper dust.

Press the  $\mathfrak{D}^{\mathsf{h}}$  button for three seconds.

The print head moves to the right.

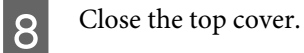

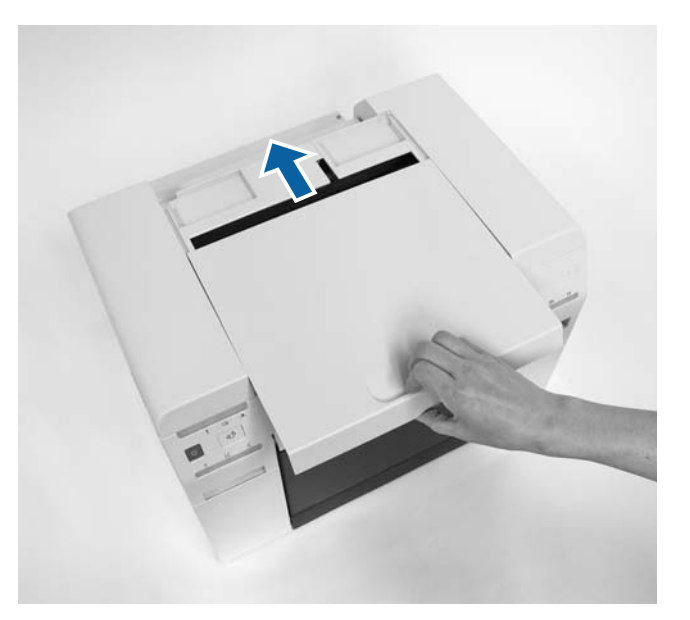

# **Maintenance**

# **Maintenance Tool**

With the Maintenance Tool, you can perform various adjustment and maintenance operations from your computer.

#### **Windows**

In operator mode, you can only use **Current media** for **Printer maintenance** and **Paper Settings**.

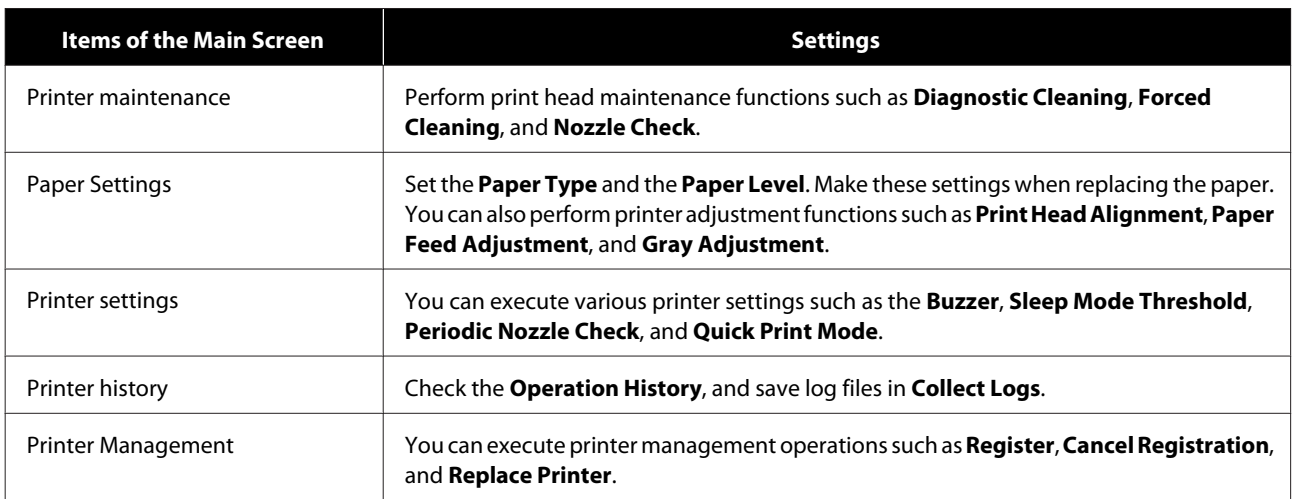

#### **Mac**

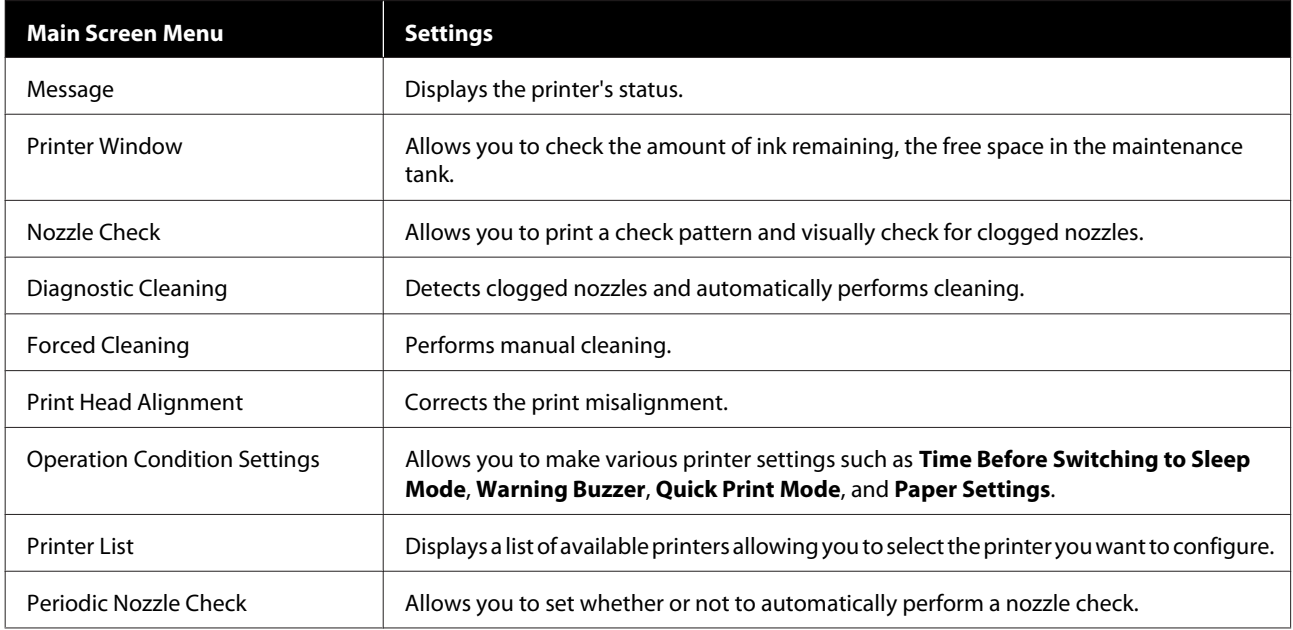

See the "Maintenance Tool Operation Guide" for more details.

# **Regular Maintenance**

To keep your printer working correctly and to prevent any issues with print quality, perform the regular maintenance described below.

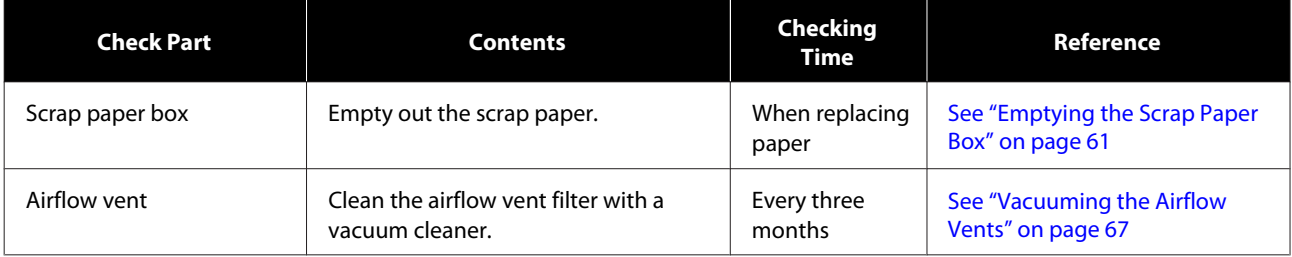

# **Vacuuming the Airflow Vents**

Clean the airflow vent filter with a vacuum cleaner.

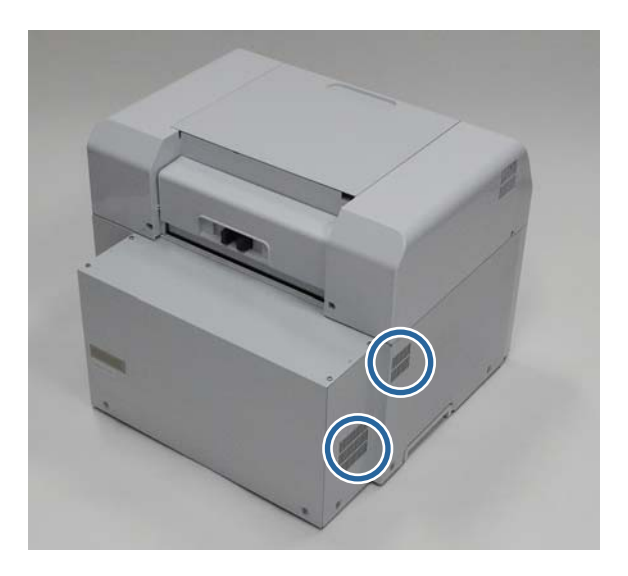

# **Troubleshooting**

*Note:* See the "Printer Driver Operation Guide" for more details on troubleshooting the printer driver.

*See* Printer Driver Operation Guide" - "Troubleshooting"

# **When an Error Occurs**

## **Light Status**

When the warning buzzer sounds or the lights turn on or flash, check the solutions in the following table and take the recommended steps.

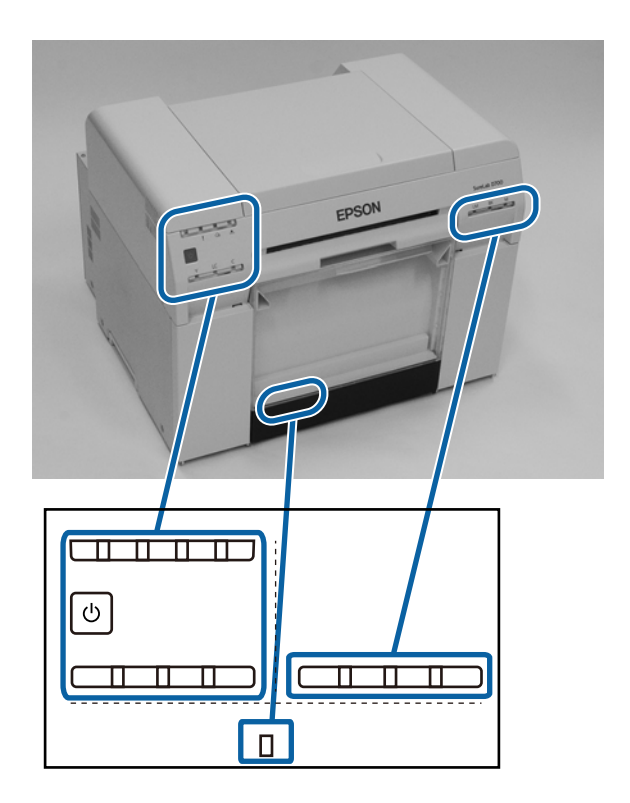

#### **Troubleshooting**

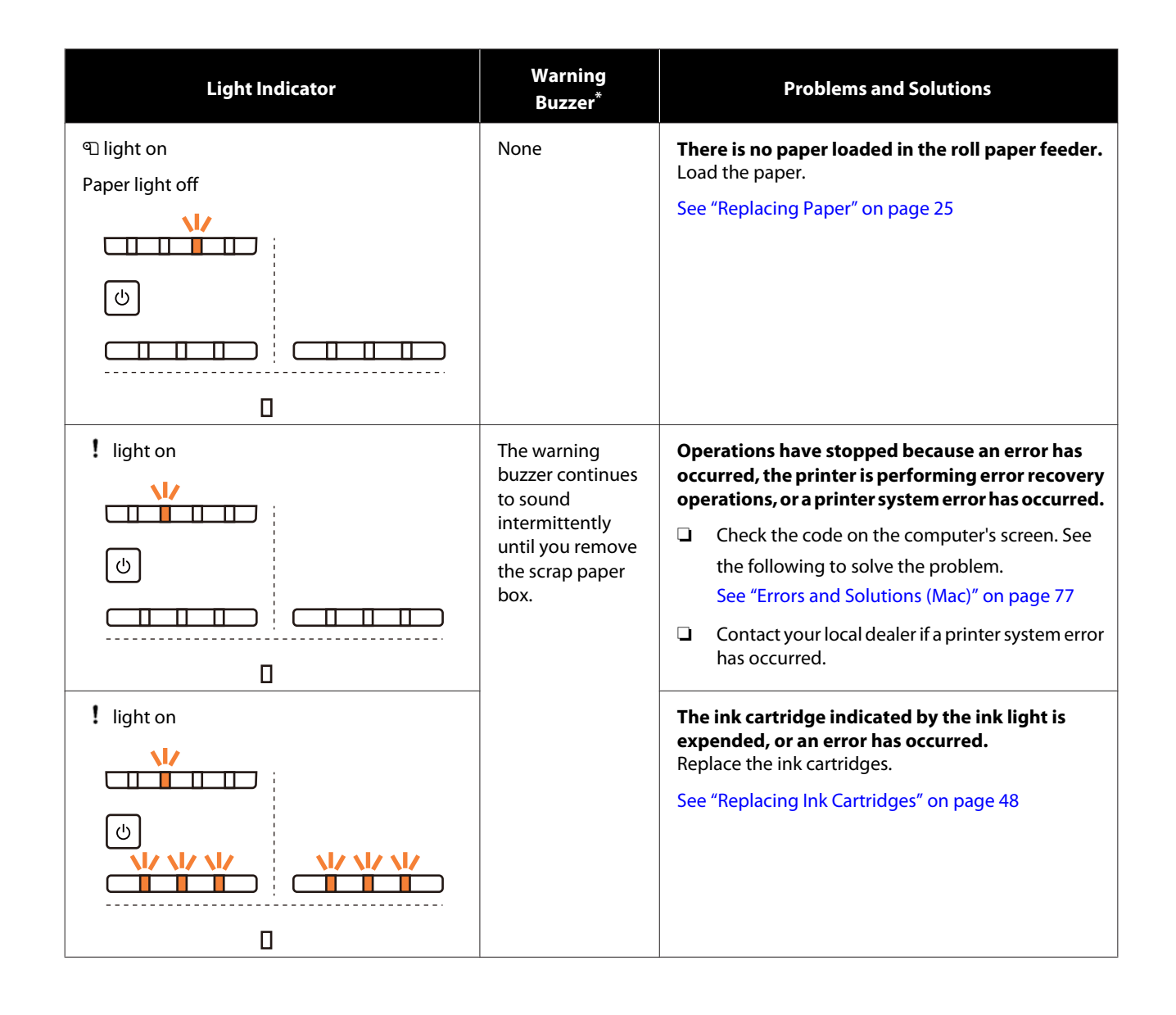

#### **Troubleshooting**

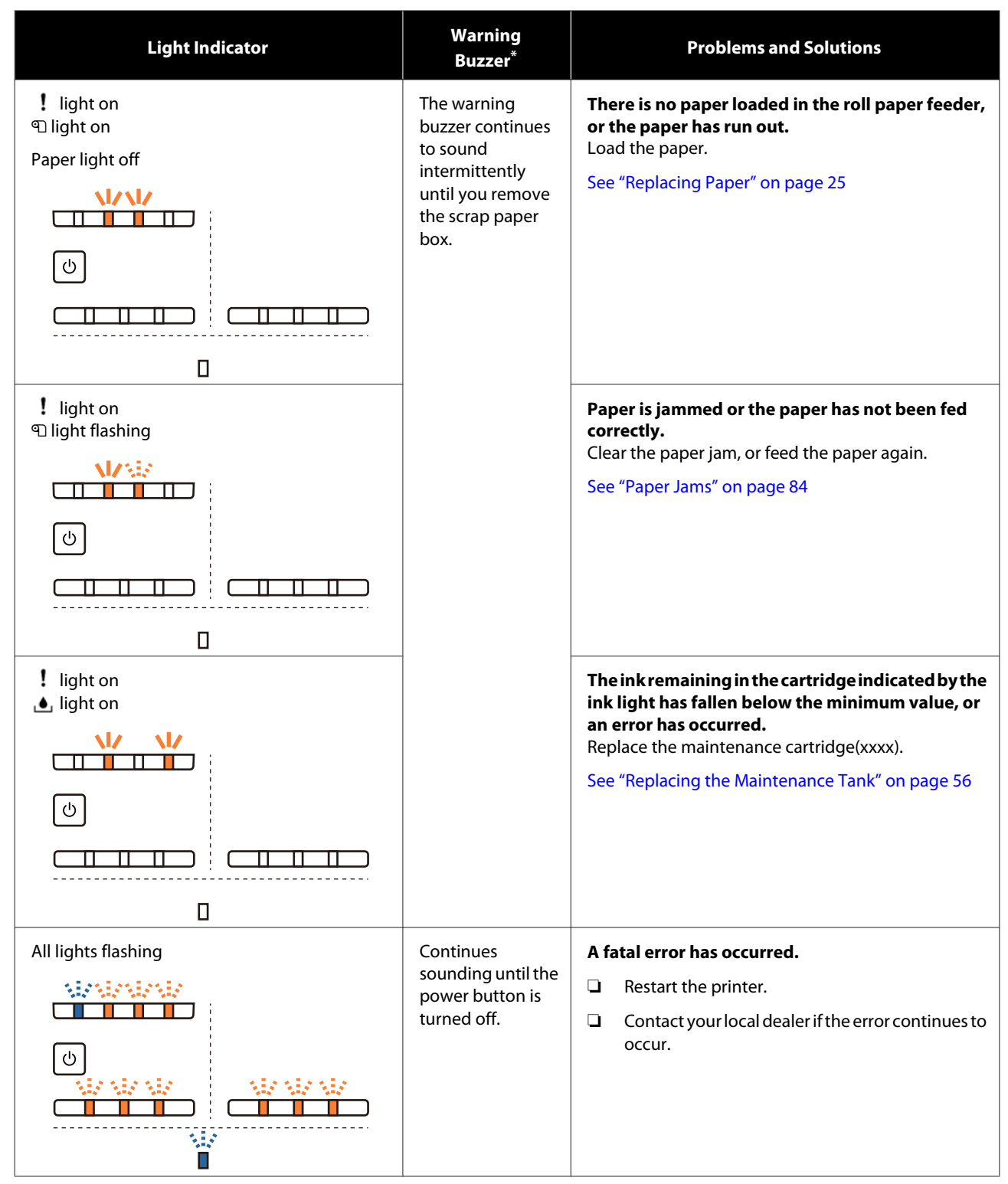

\* You can turn the warning buzzer on and off in the Maintenance Tool.

## <span id="page-70-0"></span>**Error Messages (Windows)**

Error messages are displayed when an error occurs in the printer while printing.

The code, error details, and solutions are displayed on the screen.

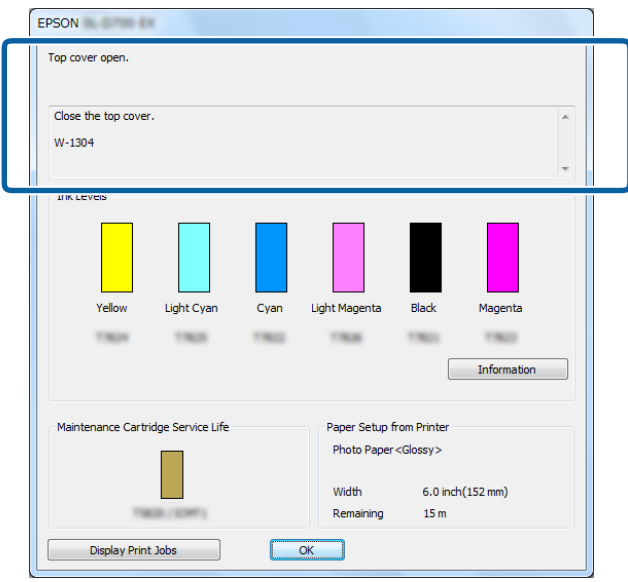

## **Error Messages (Mac)**

When errors occur in the printer while printing, you can check the content of the error and solutions with the Maintenance Tool. Click **Printer Window** to display a detailed error message.

See the "Maintenance Tool Operation Guide" for more details on the Maintenance Tool.

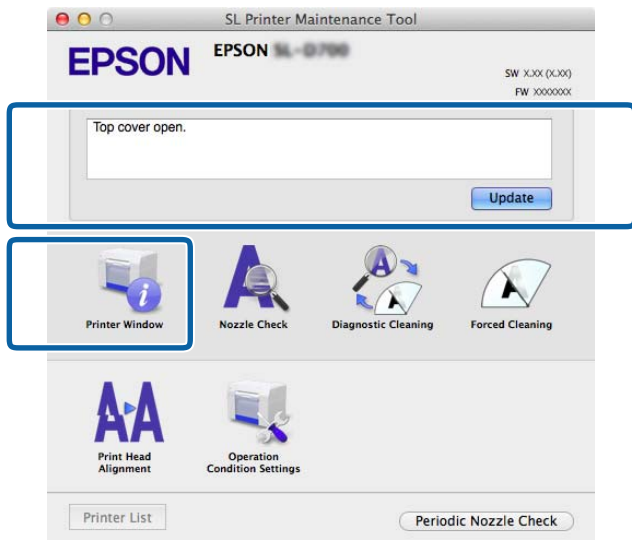

Use one of the following methods to start the Maintenance Tool.

A Select **System Preferences** > **Print & Scan** (or **Print & Fax**) from the **Apple** menu.

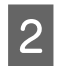

B Select the printer and click **Options & Supplies** > **Utility** > **Open Printer Utility**.

## **Errors and Solutions (Windows)**

Check the details of the error displayed, and then take the necessary measures.

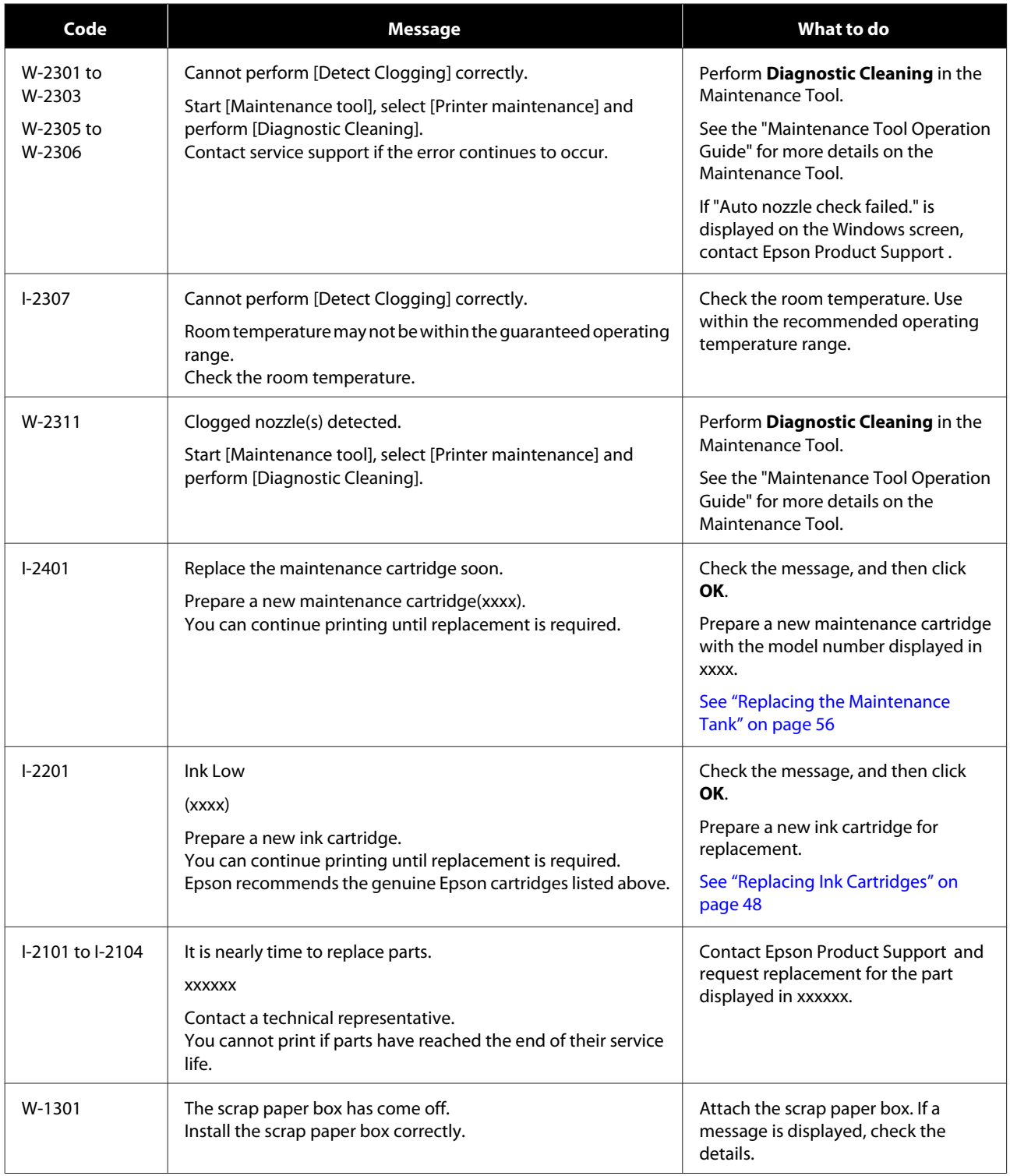
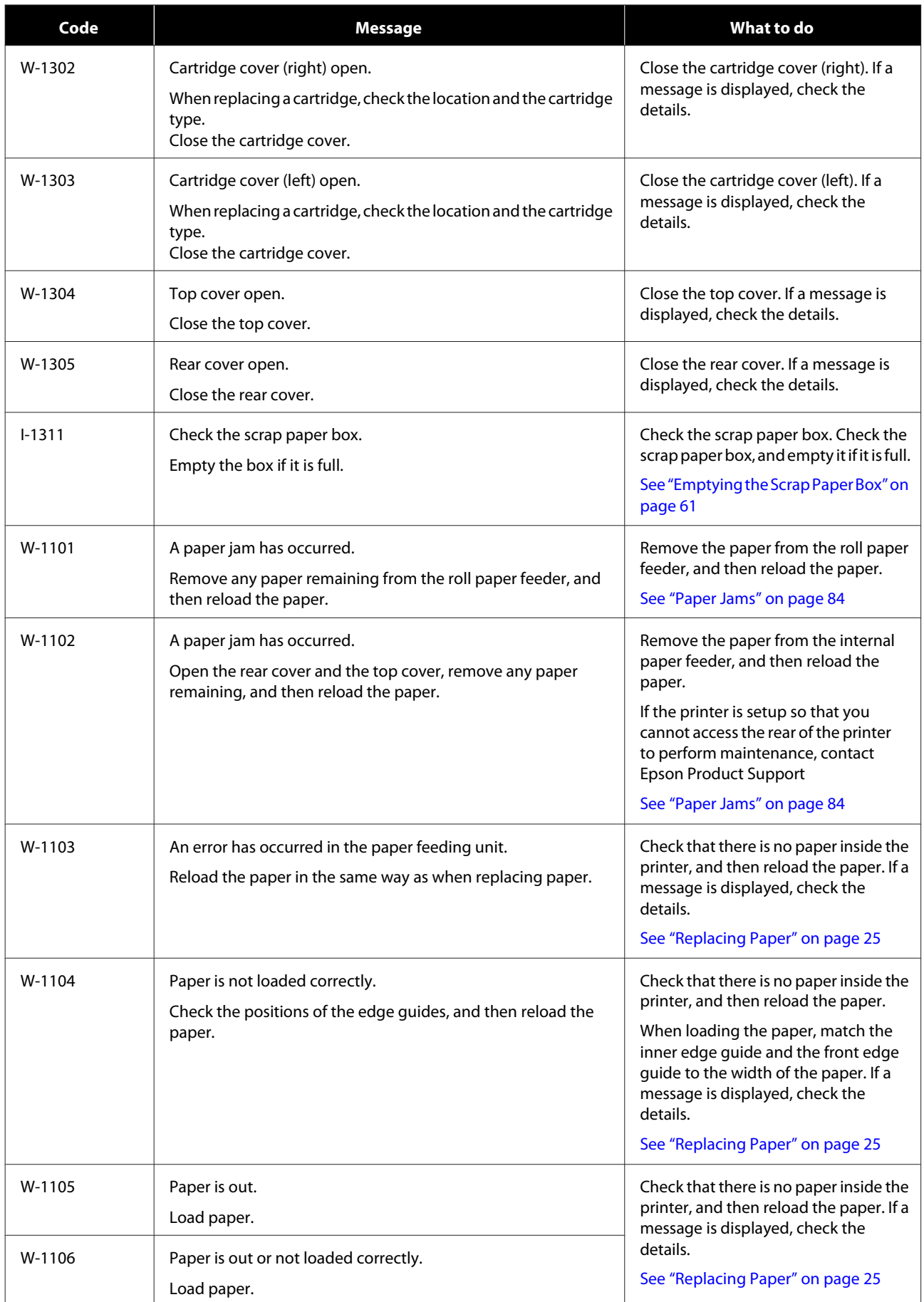

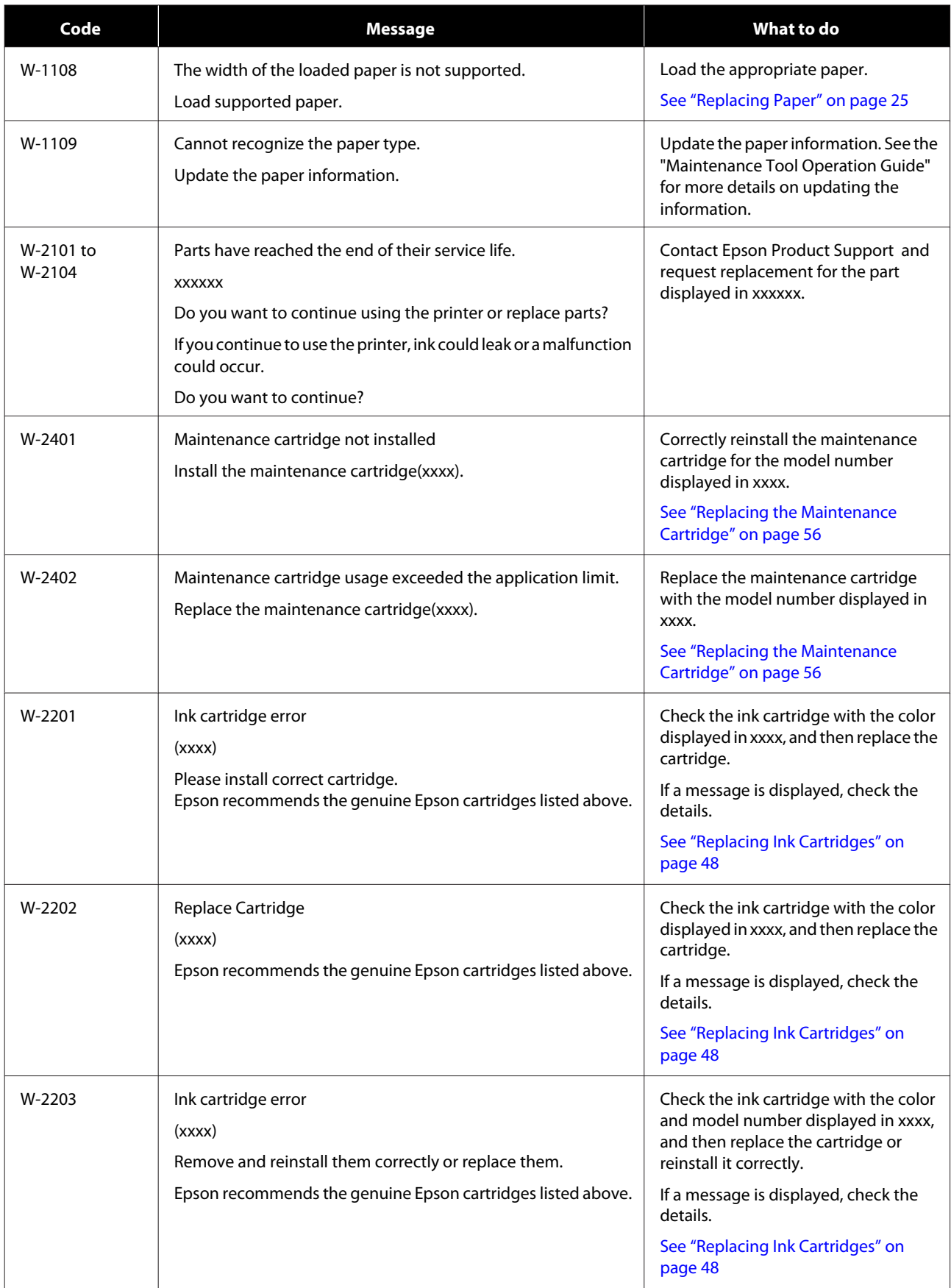

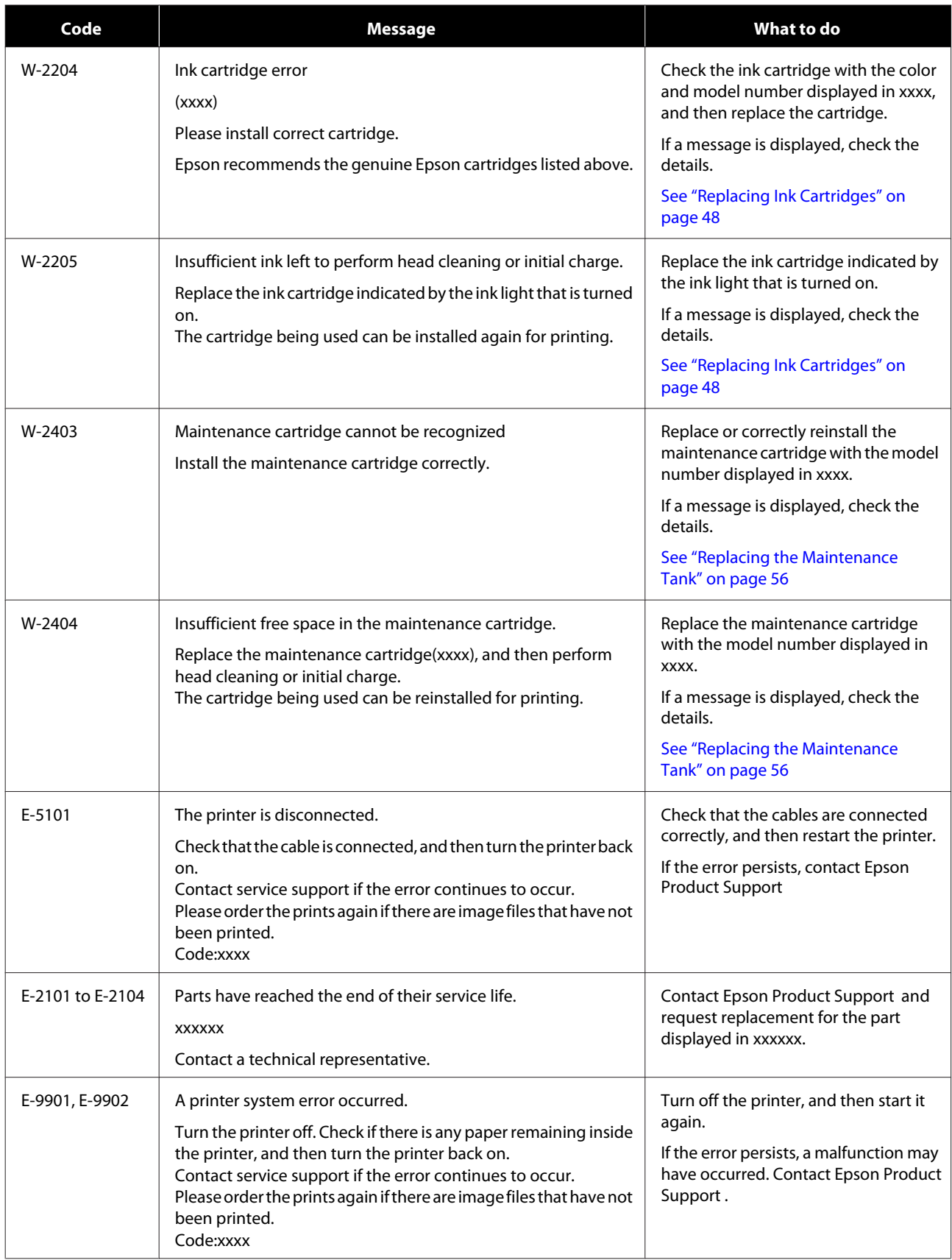

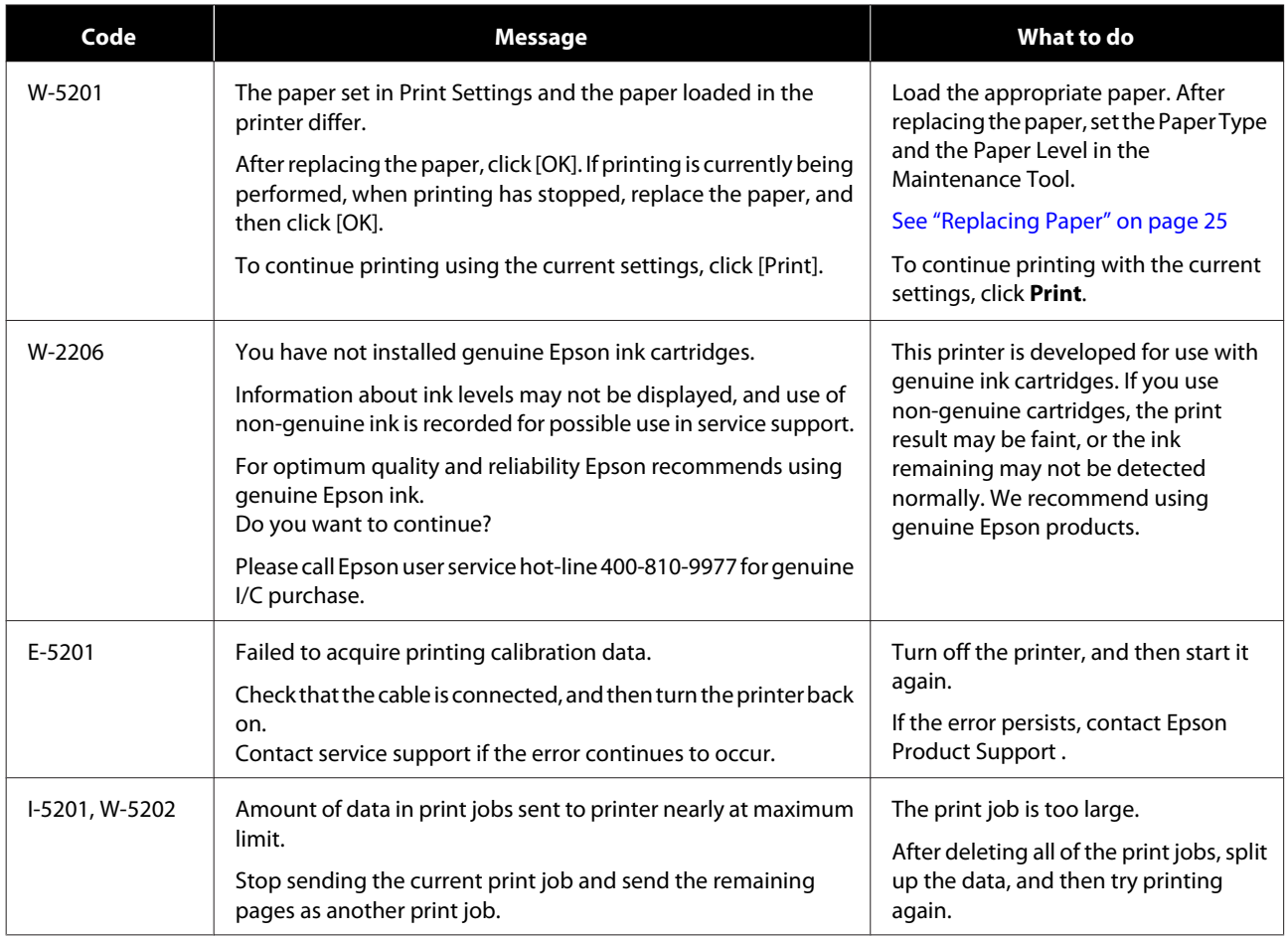

# **Errors and Solutions (Mac)**

Check the details of the error displayed, and then take the necessary measures.

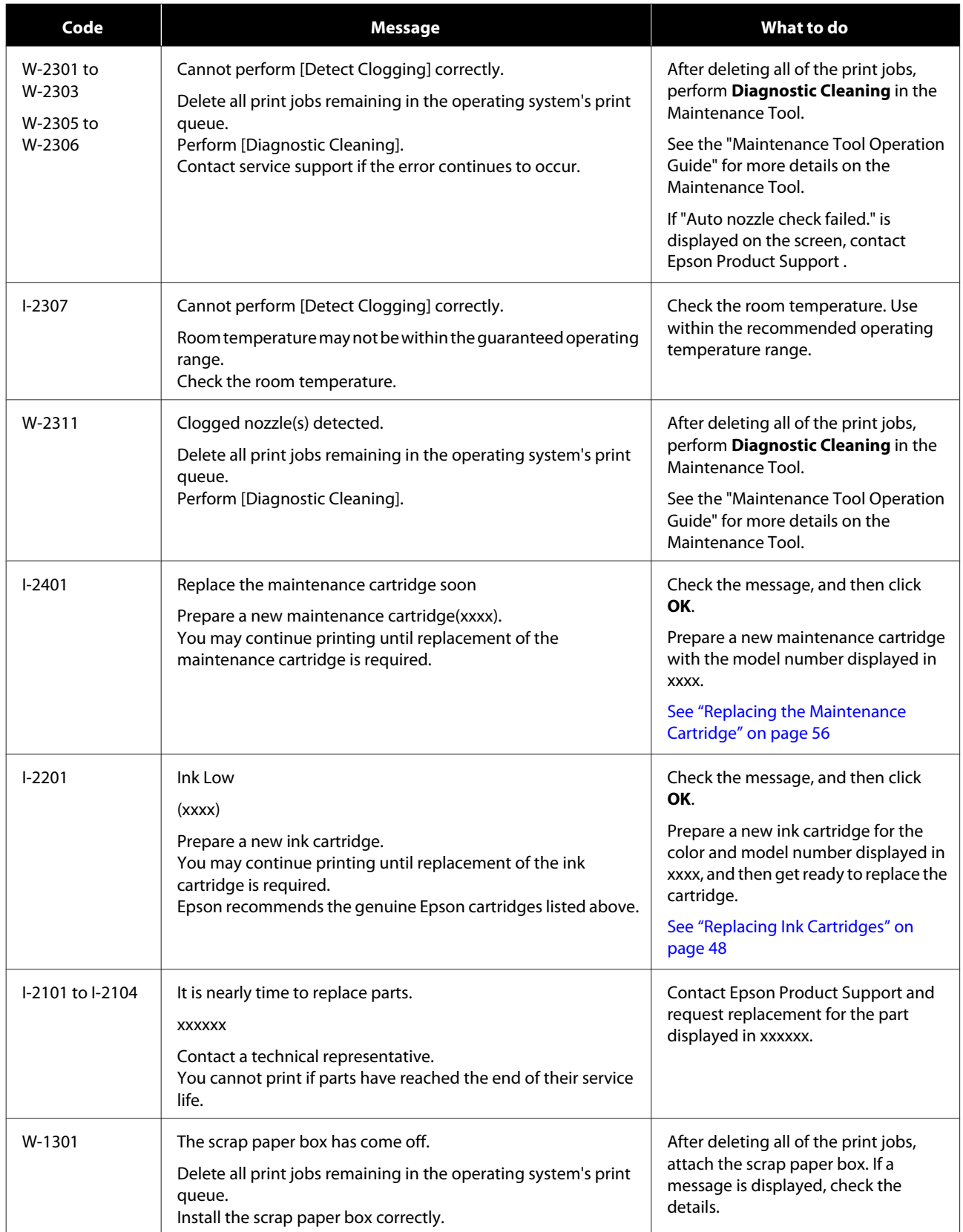

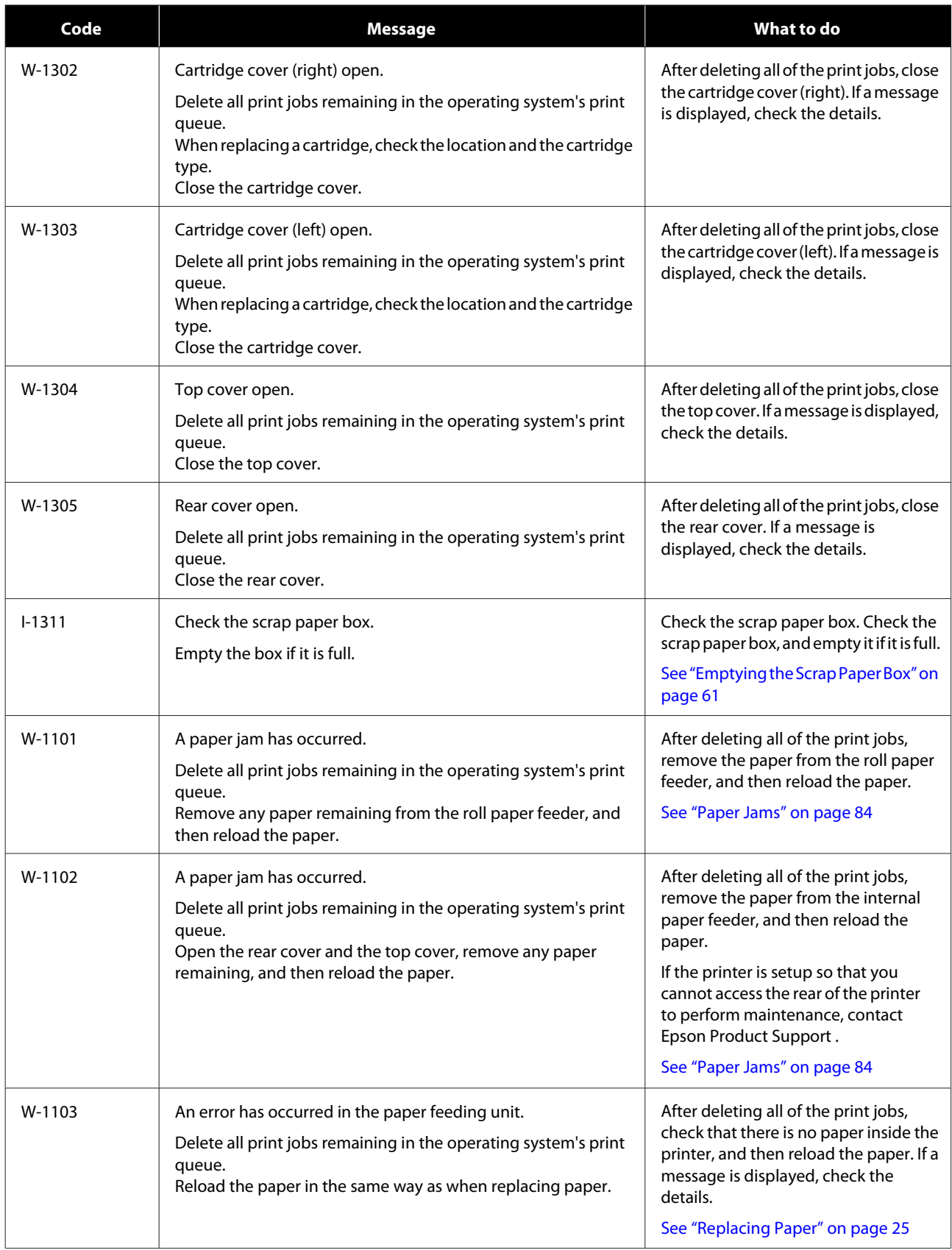

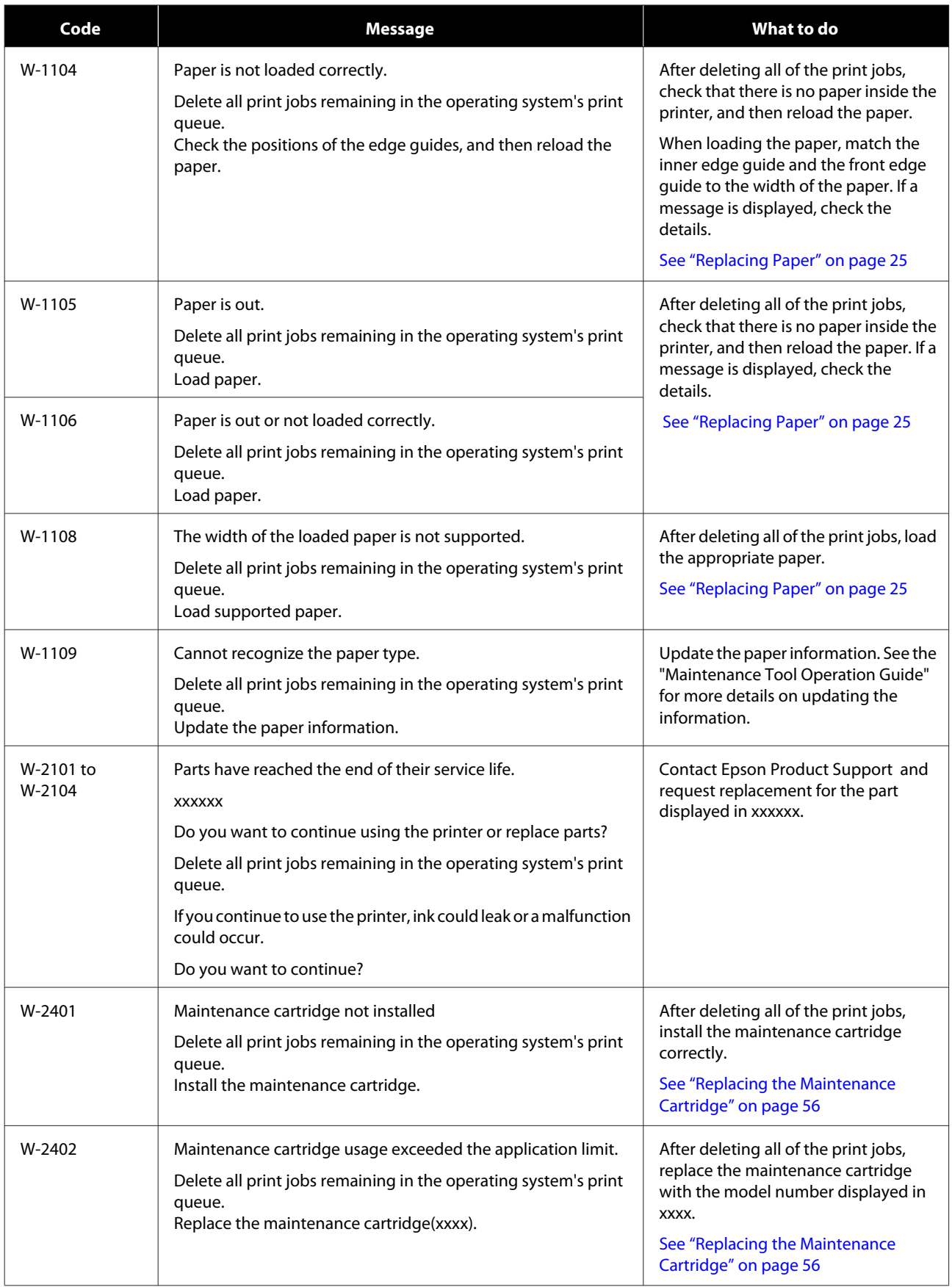

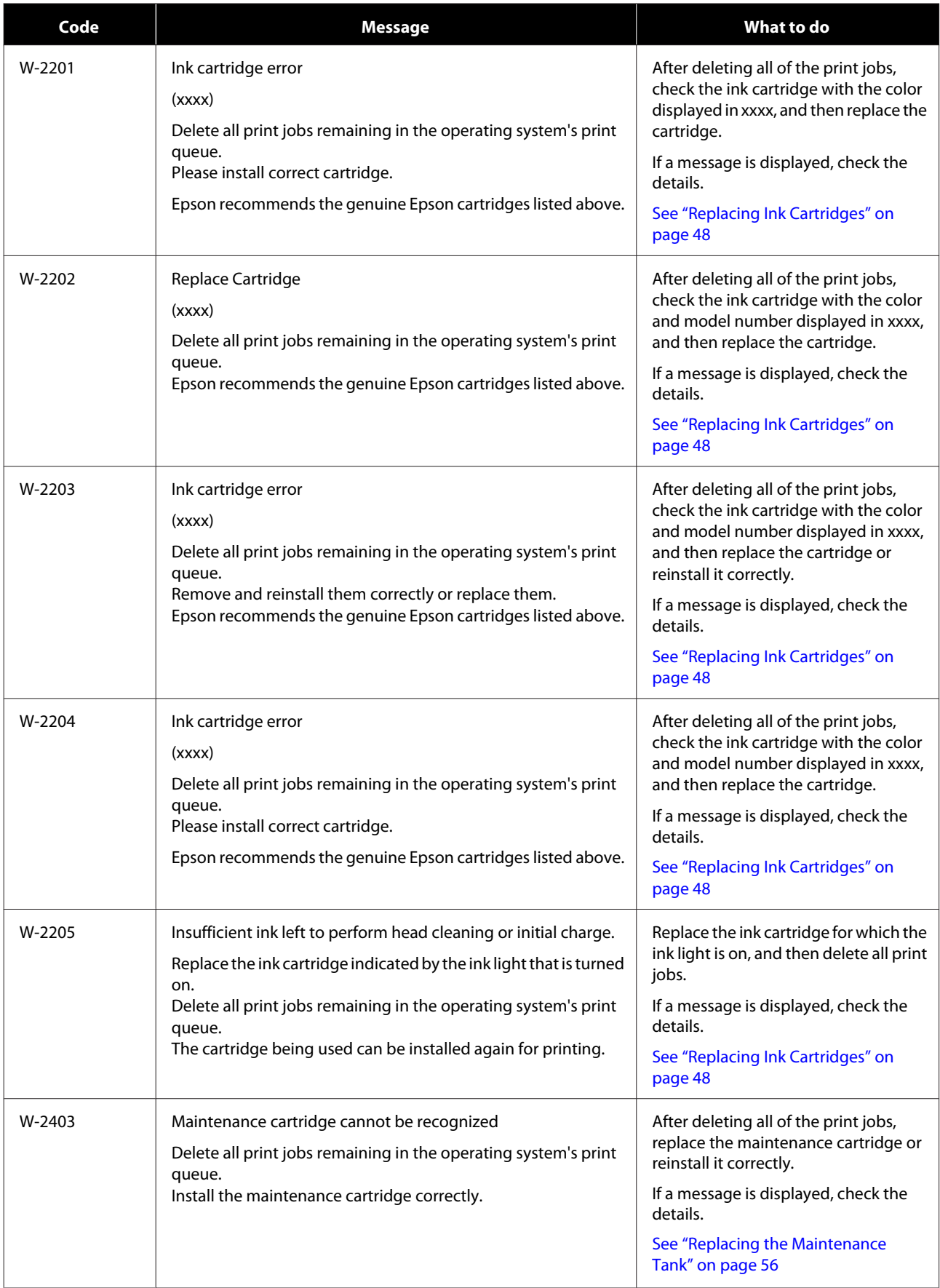

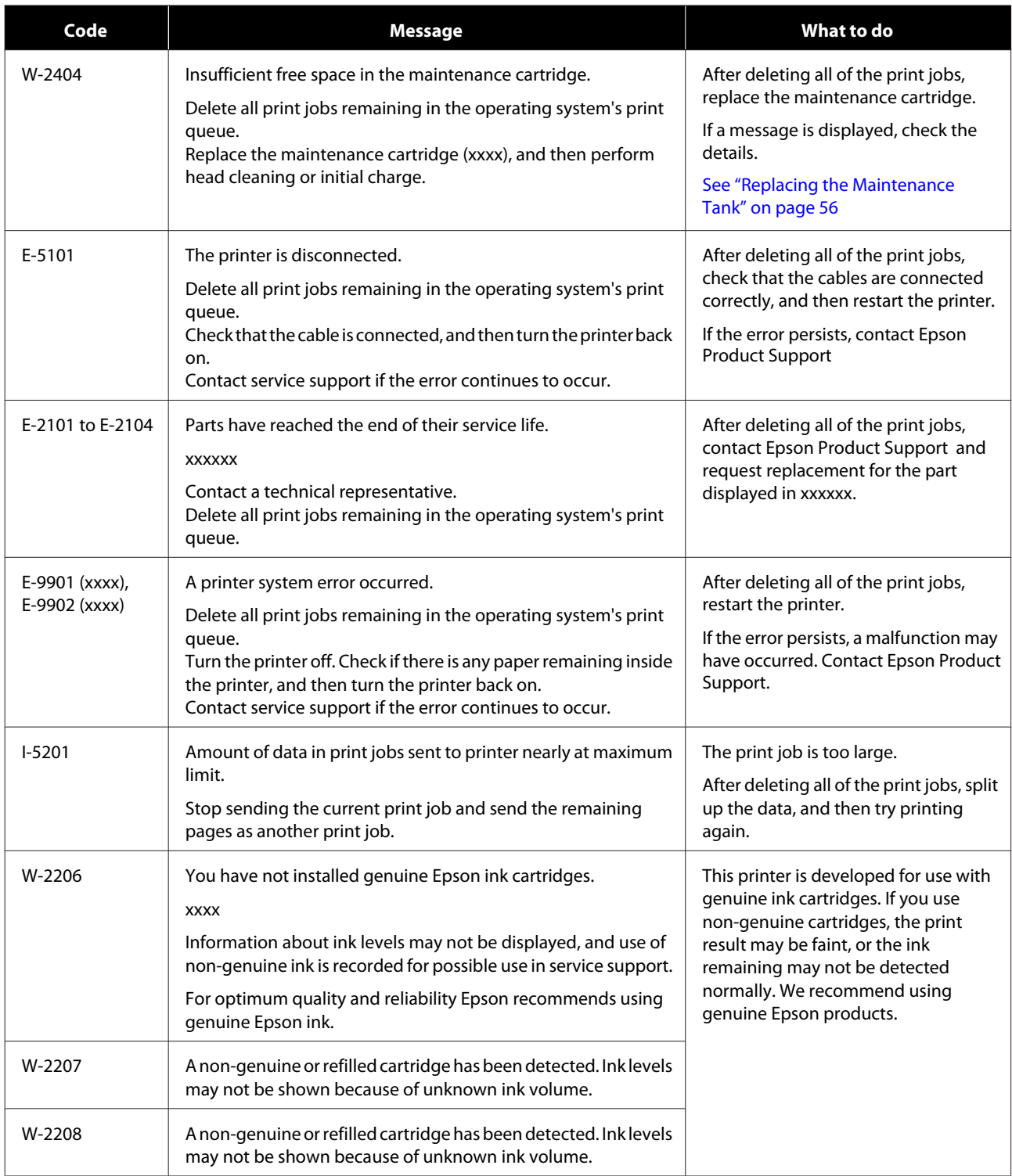

# **Cannot Clear the Displayed Error**

If an error is displayed that cannot be cleared, follow the steps below to restart the printer.

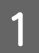

Check that the printer's  $\bigcup$  light is on. Press the power button to turn the power off (the light turns off).

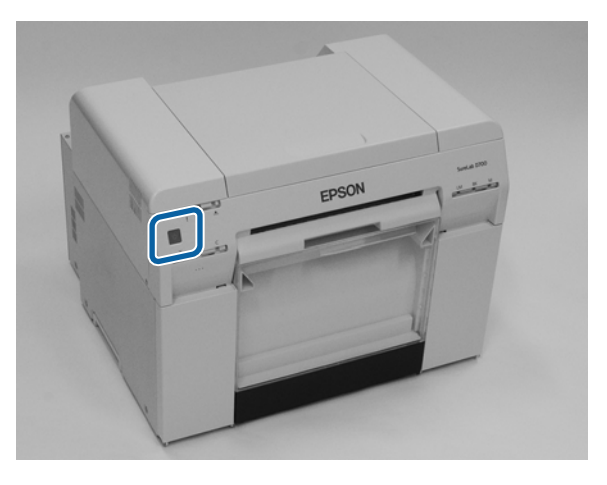

If you cannot turn off the power using the button, unplug the power cable.

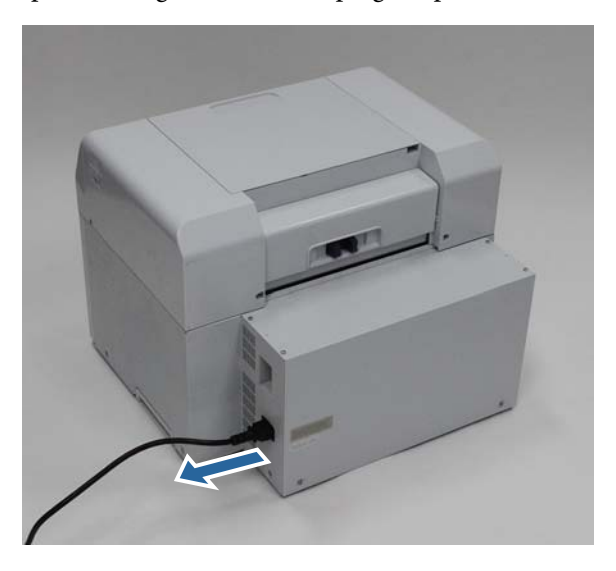

B Reconnect the power cable, and then press the power button (the light turns on). The  $\bigcirc$  light turns on.

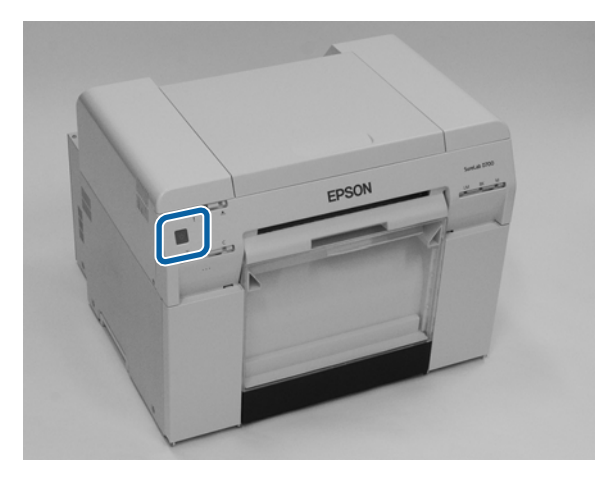

*Note:* If the error persists even after restarting, contact *Epson Product Support* .

## <span id="page-83-0"></span>**Paper Jams**

This section explains how to clear paper jammed in the printer.

When a paper jam occurs, the  $\parallel$  light on the front of the printer turns on, and the  $\triangle$  light flashes.

See ["Lights" on](#page-11-0) page 12

 $\Diamond$  light

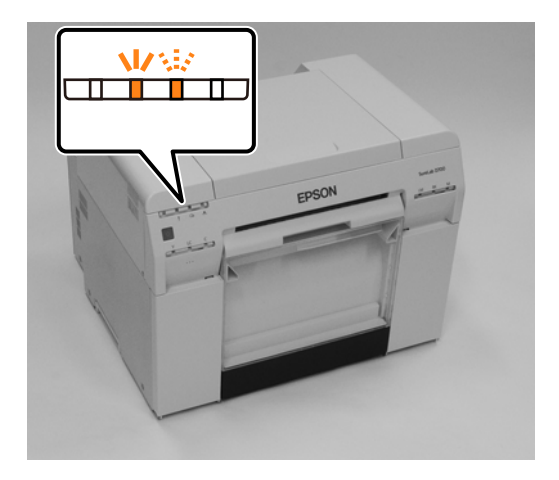

The procedure differs for the roll paper feeder and the internal paper feeder. Check the error message to determine which procedure to use.

- ❏ W-1101 When the message "A paper jam has occurred. Delete all print jobs remaining in the operating system's print queue. Remove any paper remaining from the roll paper feeder, and then reload the paper. " is displayed, check for paper jams in the roll paper feeder. See ["Paper is Jammed](#page-85-0) in the Roll Paper Feeder" on page 86
- ❏ W-1102 When the message "A paper jam has occurred. Delete all print jobs remaining in the operating system's print queue. Open the rear cover and the top cover, remove any paper remaining, and then reload the paper. " is displayed, check for paper jams in the internal paper feeder. See ["Paper is Jammed in the Internal Paper Feeder" on page 92](#page-91-0)

### c*Important:*

- ❏ Do not leave the printer with a paper jam. Fire could ignite or smoke could be emitted.
- ❏ When a printer system error occurs, if the error persists after restarting the printer, check if a paper jam has occurred.
- ❏ Do not remove the paper forcibly when clearing paper jams. Otherwise, the printer could be damaged.

# **Deleting Print Jobs**

Before starting operations on Mac, delete all jobs from the print queue.

### **Mac**

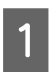

**A** Click the printer icon in the Dock.

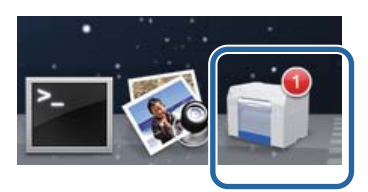

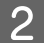

Select the job you want to cancel, and then click [**×**] (or **Delete**).

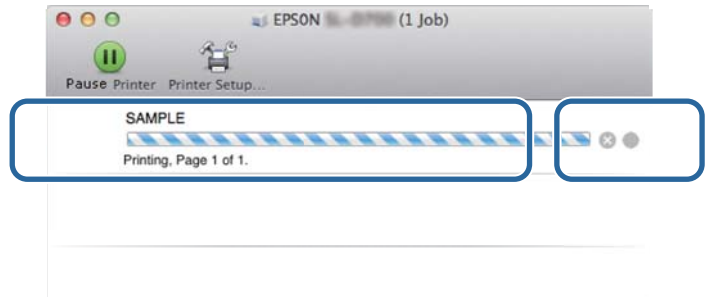

# <span id="page-85-0"></span>**Paper is Jammed in the Roll Paper Feeder**

Error messageW-1101 -When the message "Remove any paper remaining from the roll paper feeder, and then reload the paper. " is displayed, follow the steps below.

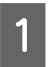

For Mac, delete all jobs from the print queue.

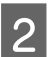

C

**2** Remove the scrap paper box.

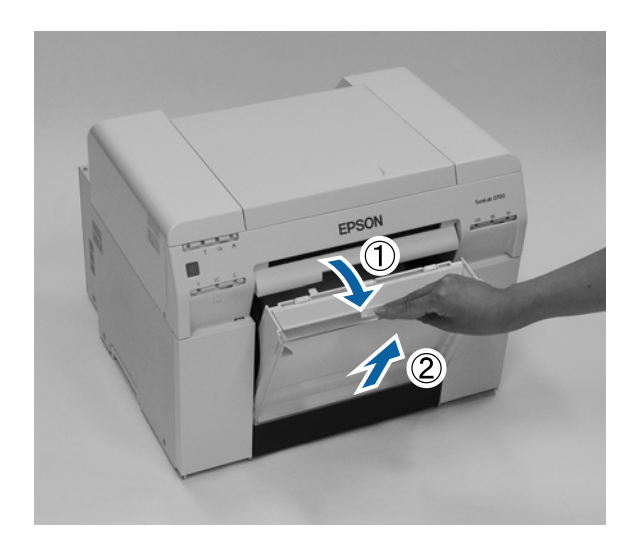

Grip the handle to release the roll paper feeder and then pull it out.

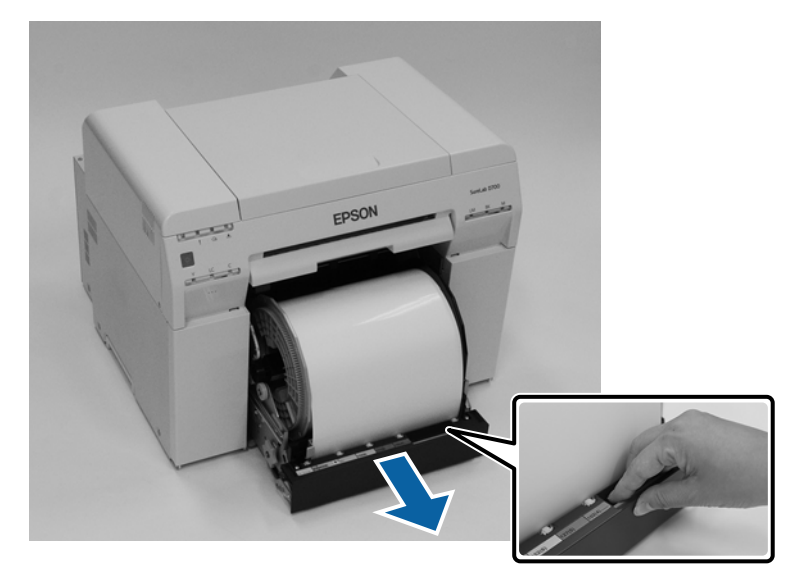

### c*Important:*

If you cannot remove the roll paper feeder for some reason, do not try to pull it out by force. Paper may be jammed inside. When you can access the top and rear of the printer, remove the paper by following the procedure in the next section "Paper is Jammed in the Internal Paper Feeder".

*See* ["Paper is Jammed](#page-91-0) in*side the Printer*" on page 92

Contact your local dealer if you cannot access the top or rear of the printer.

 $\overline{4}$ Turn the knob on the left of the roll paper feeder counter clockwise until the leading edges releases from the paper feed slot.

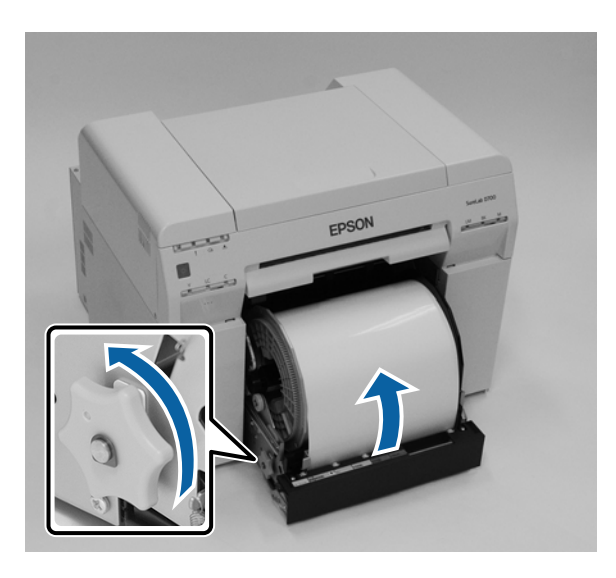

 $\overline{5}$ If the leading edge of the paper is ragged, cut it in a straight line with a pair of scissors. Cut the paper as straight as possible.

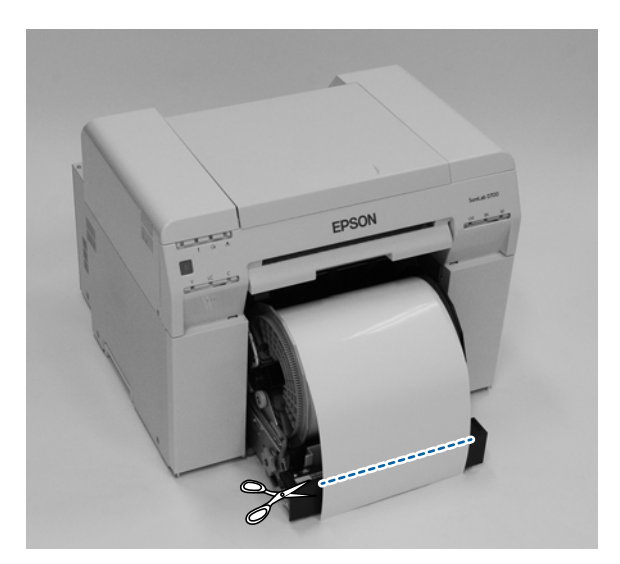

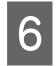

Remove the roll paper spindle.

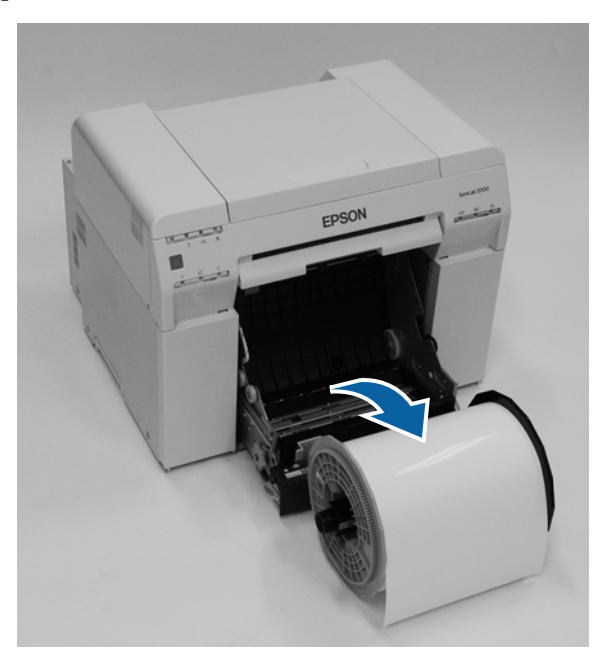

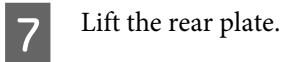

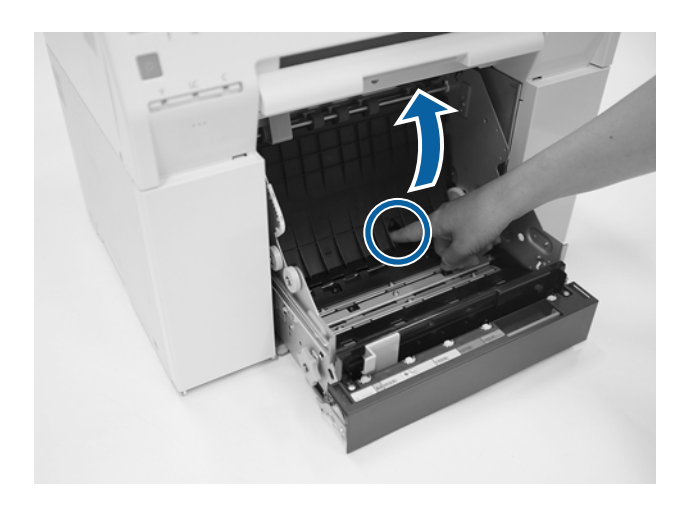

 $\boxed{8}$ Check that there is no paper or foreign material inside of the printer. If there is a jam, remove the paper slowly.

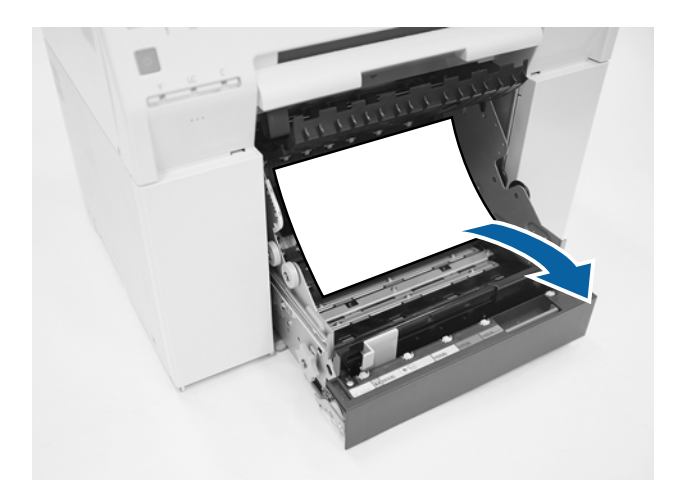

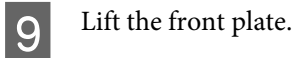

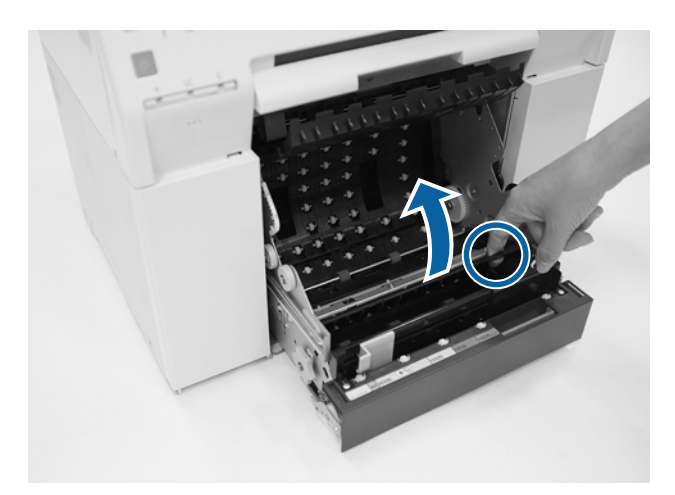

**JO** Check that there is no paper, foreign material, or scrap paper at the back of the printer. If there is a jam, remove the paper slowly.

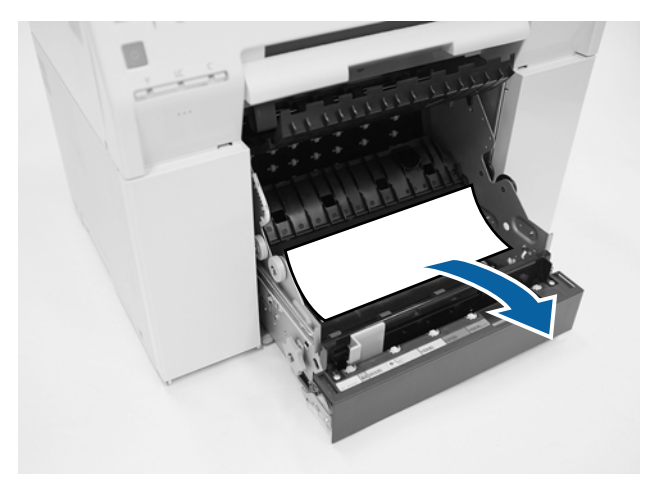

Lower the front plate and press down until you hear it click into place. Repeat this for the rear plate.

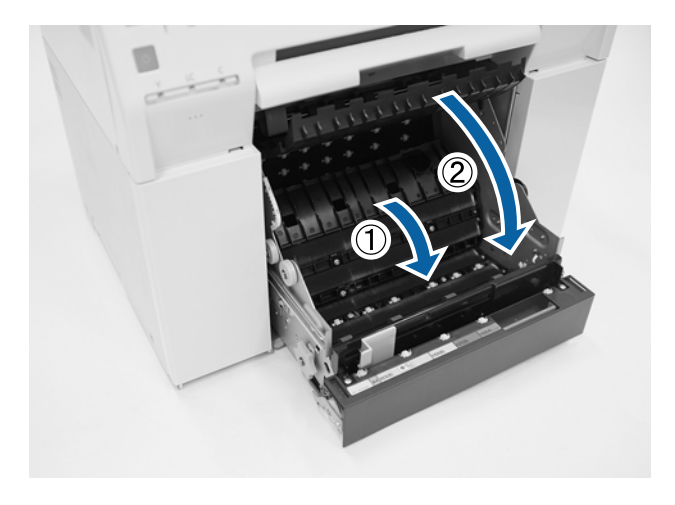

# 12 Reload the paper.

11

Make sure the leading edge is cut straight across to avoid paper feeding problems.

### See "Replacing [Paper" on page 25](#page-24-0)

**13** If an error message is still displayed on a Windows computer's screen, click **OK** to close the screen.

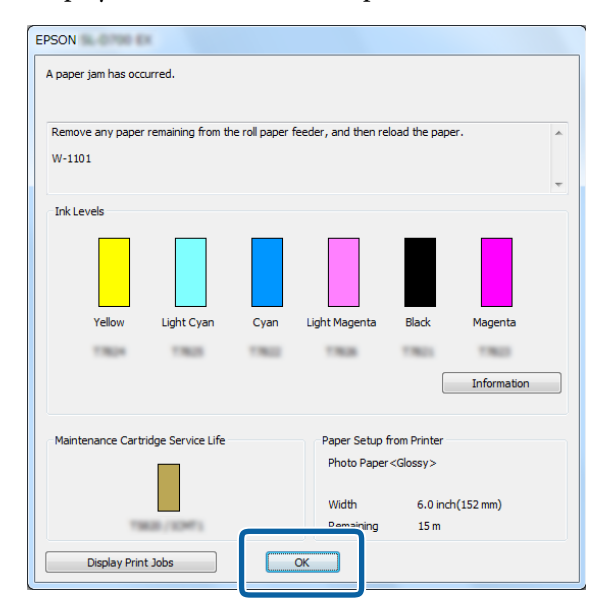

Check that the  $\;$  light turns off, and the  $\uplus$  light is lit and isn't flashing.

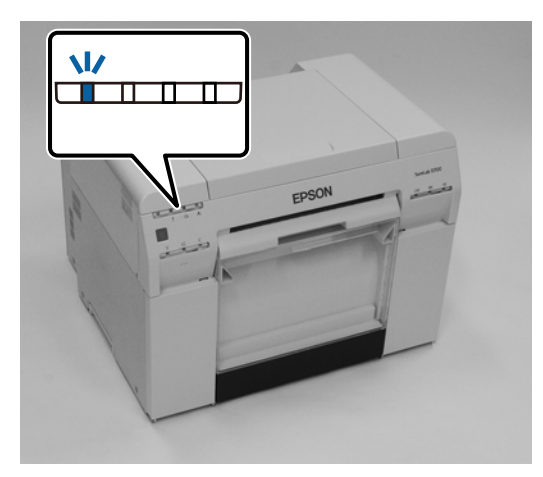

14

## <span id="page-91-0"></span>**Paper is Jammed Inside the Printer**

Error message W-1102 - When the message "Open the rear cover and the top cover, remove any paper remaining, and then reload the paper." is displayed, follow the steps below.

If you have cleared a paper jam from the roll paper feeder but the error isstill not cleared, or you cannot pull out the roll paper feeder, there may be a jam inside the printer.

### c*Important:*

Contact your local dealer if you cannot access the top or rear of the printer.

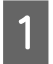

For Mac, delete all jobs from the print queue.

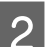

2 Remove the scrap paper box.

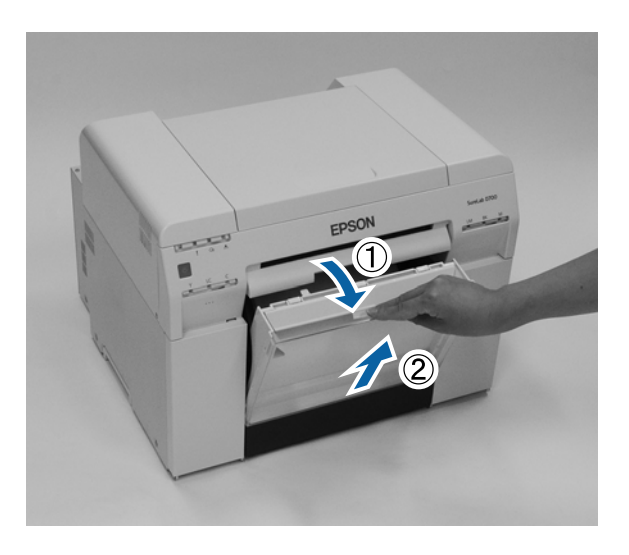

Squeeze the lock lever on the back to release the lock, and then open the rear cover.

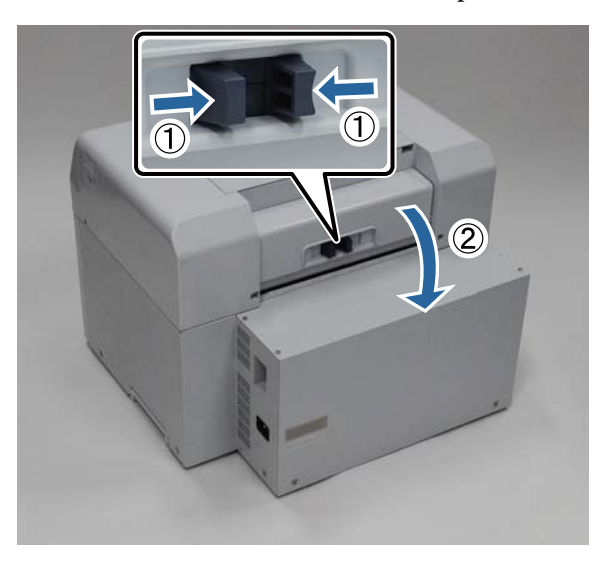

# **4** Open the top cover.

E

Check the point where the jam occurred.

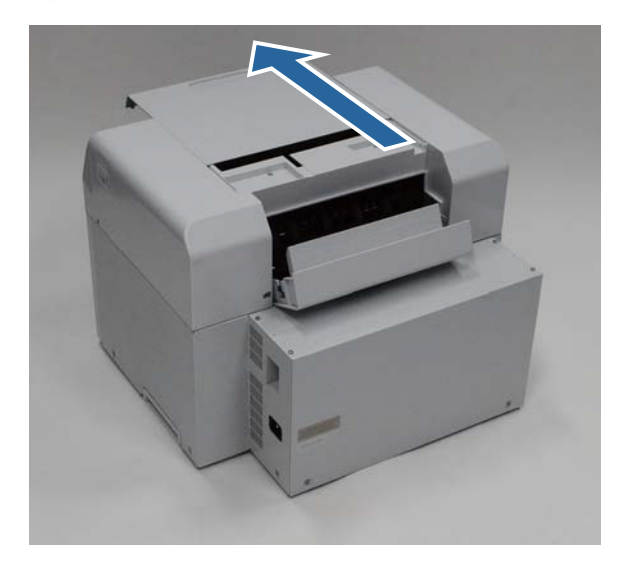

If paper is caught in the the front of the printer, cut the paper in front of the jam with a pair of scissors.

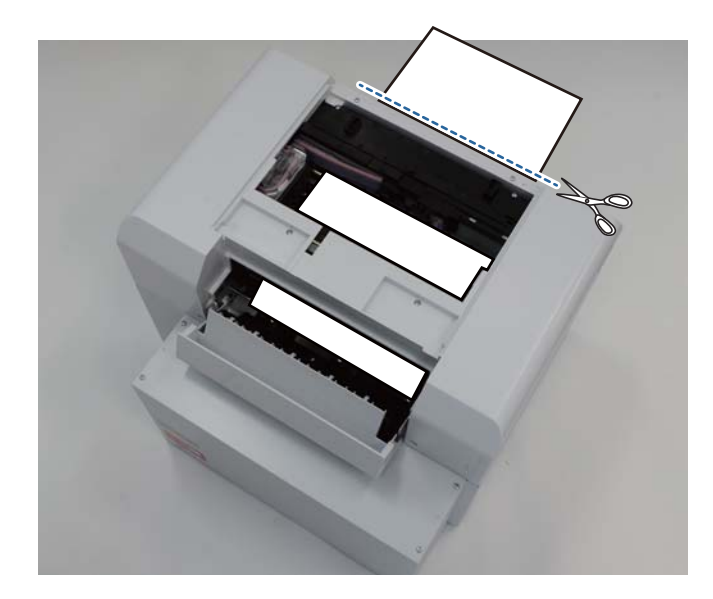

 $|6|$ Slowly pull the remaining paper towards the back of the printer. If you successfully pull out the paper, go to step 8.

If the paper is caught under the print head and cannot be easily removed, go to step 7.

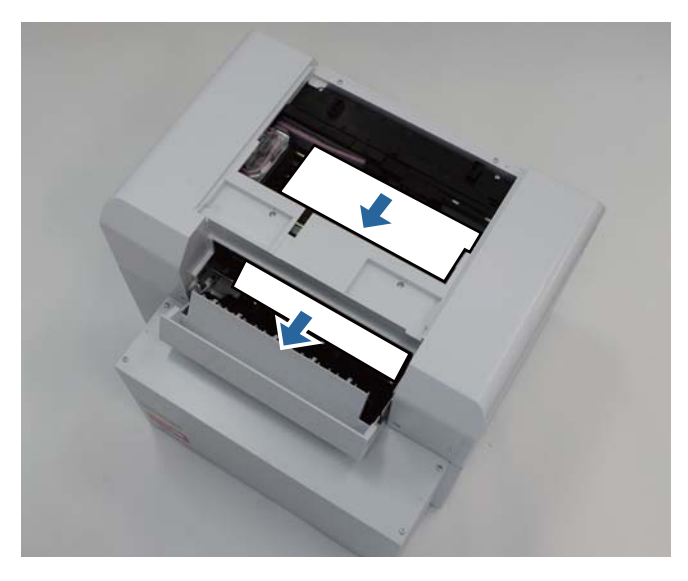

G Move the print head manually, and remove the paper from the back of the printer. Make sure to move the print head away from the paper (for example, if the paper is on the right, move the print head to the left).

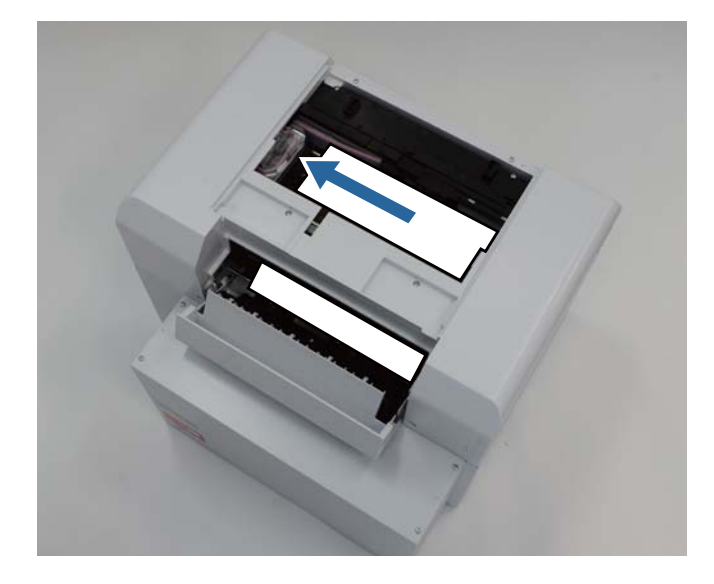

### c*Important:*

❏ If you cannot move the print head unit, do not try to force it tomove, contact *Epson* support.Otherwise, the print head unit could be damaged.

❏ When removing the paper, do not touch the ink absorbing areas.

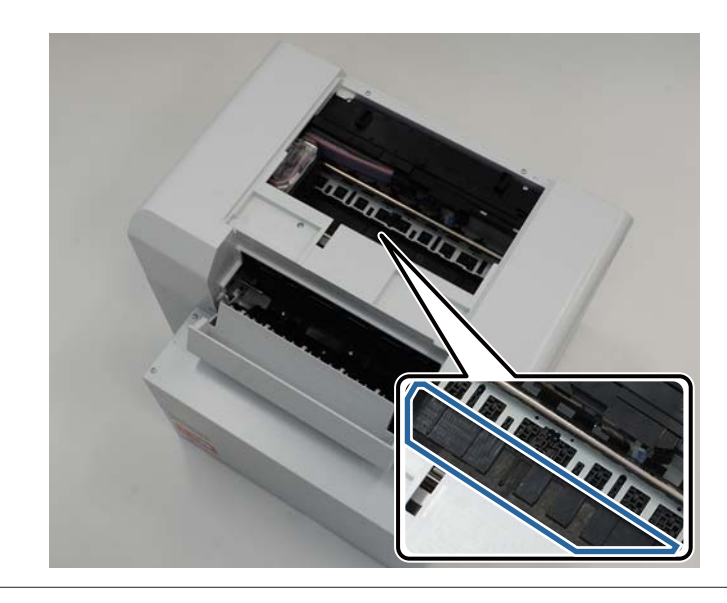

Cut the paper you have pulled out with scissors.

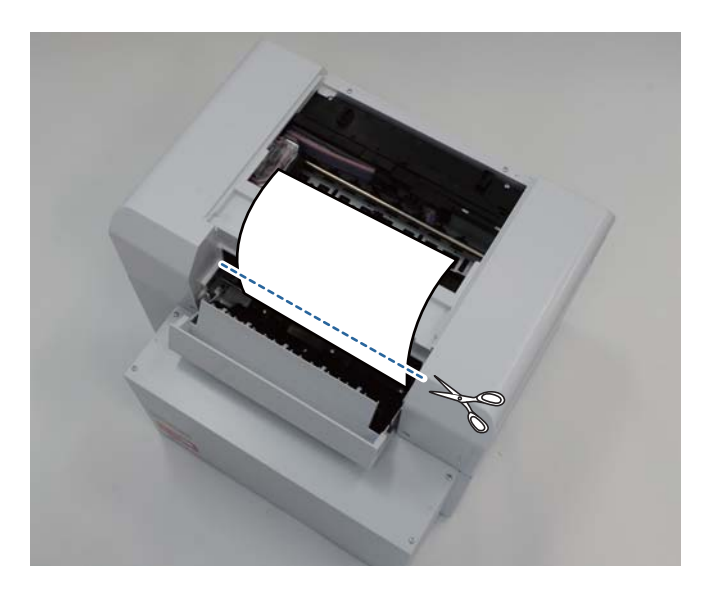

### c*Important:*

 $|8|$ 

After cutting the paper, do not pull the paper inside the printer to the upper section.

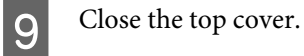

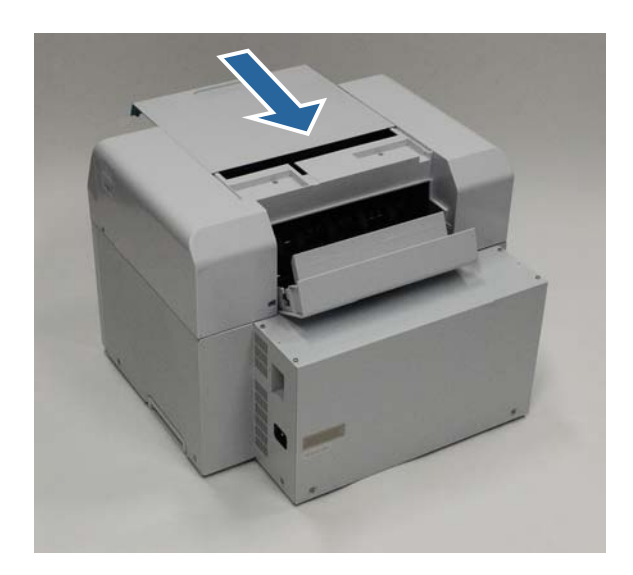

**JO** Check if there is a paper jam in the roll paper feeder.

Perform steps 2 to 11 in "Paper is Jammed in the Roll Paper Feeder". See "Paper is Jammed in [the Roll Paper Feeder" on page 86](#page-85-0)

11 Close the rear cover.

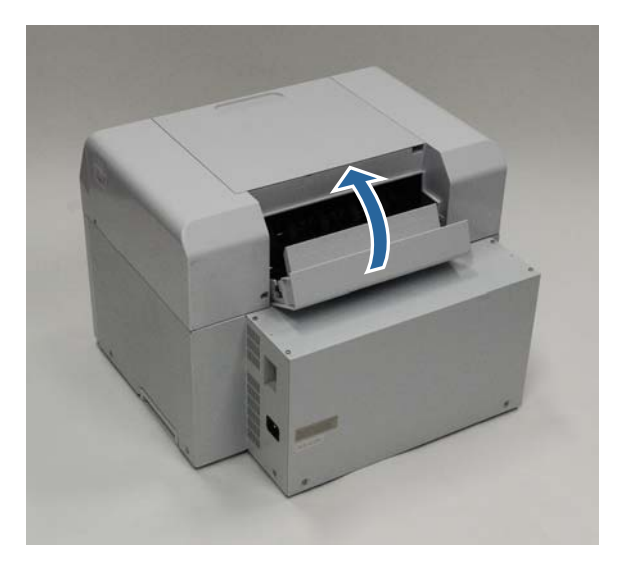

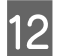

Remove the roll paper spindle from the printer and reload it. See "Replacing [Paper" on page 25](#page-24-0)

M If an error message is still displayed on a Windows computer's screen, click **OK** to close the screen.

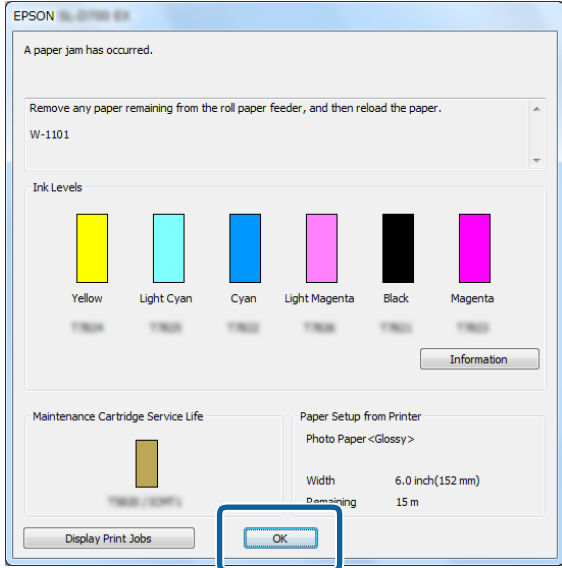

Check that the ! light turns off, and the  $\bigcup$  light is lit and isn't flashing.

N

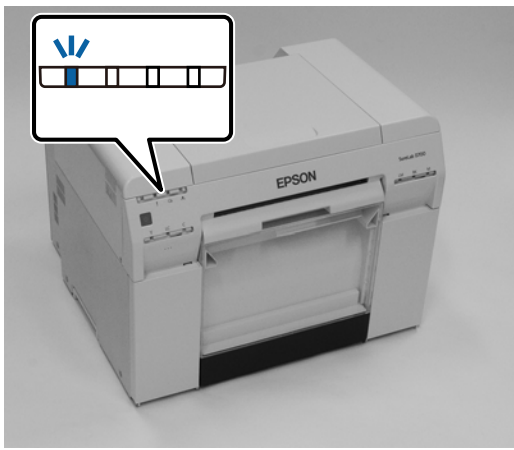

# **Problems with Print Results**

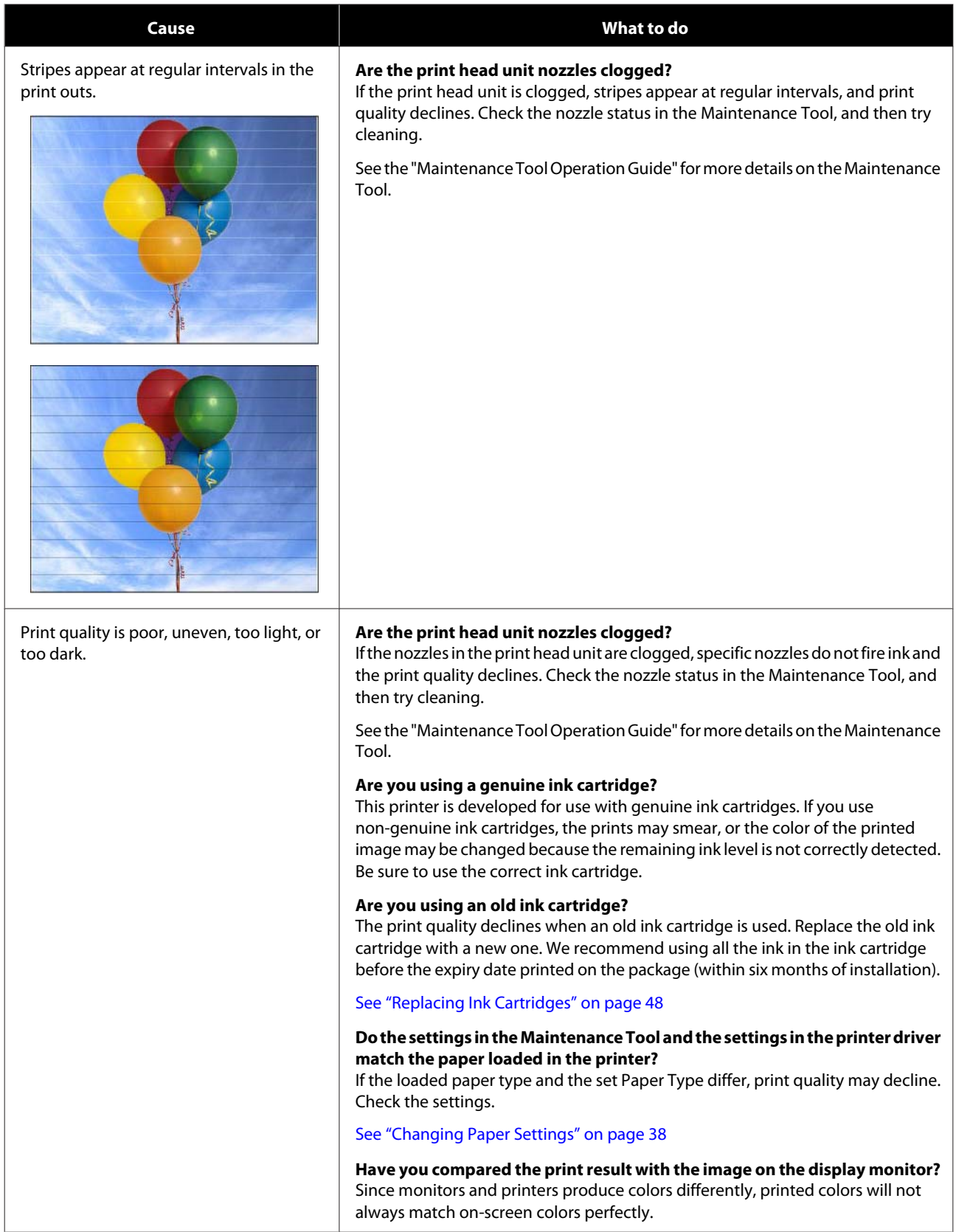

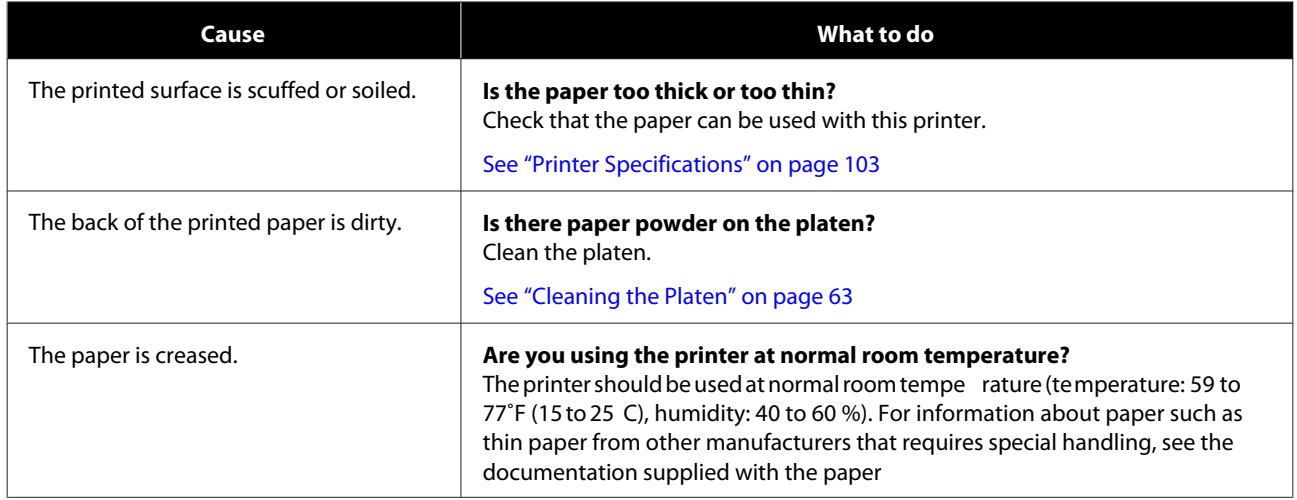

# **Problems when Cutting Paper**

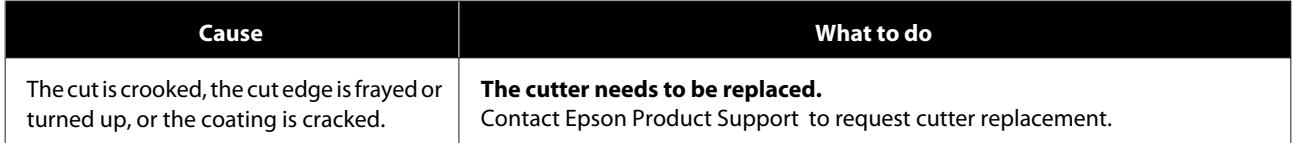

# **When a Problem Cannot be Cleared**

If you cannot resolve a problem after taking the measures described in the "Troubleshooting" section, contact Epson Product Support

# **Consumables and Optional Items**

The following consumable products and optional items are available for use with your printer. (As of April, 2019)

### **Ink cartridges**

This printer is developed for use with genuine ink cartridges. If you use non-genuine cartridges, the print result may be faint, or the ink remaining may not be detected normally.

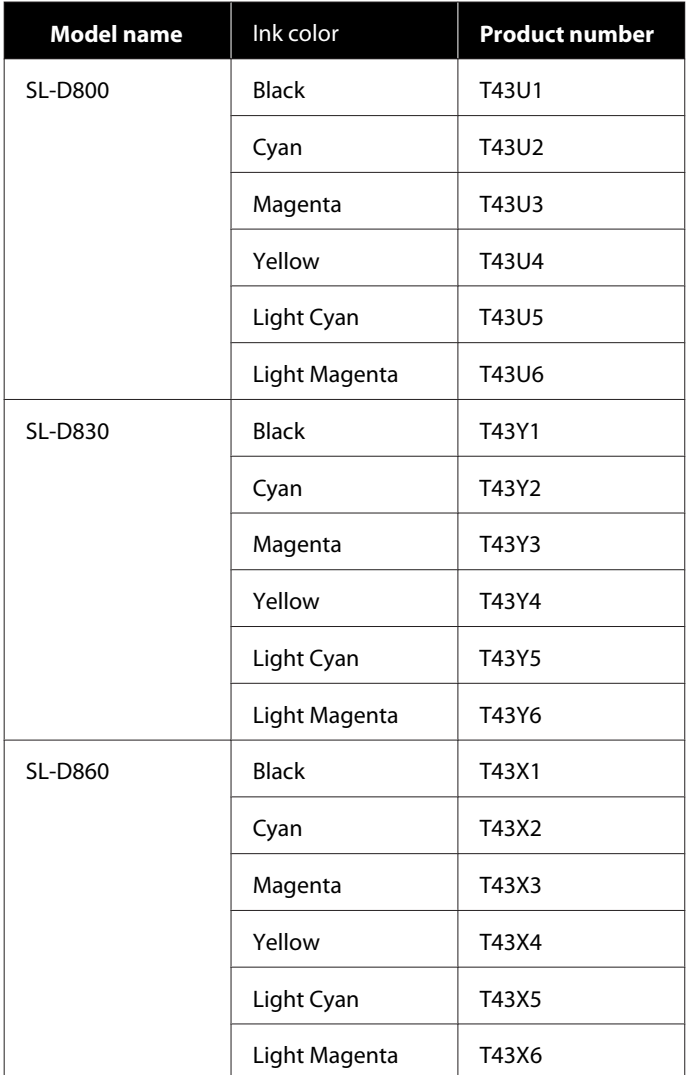

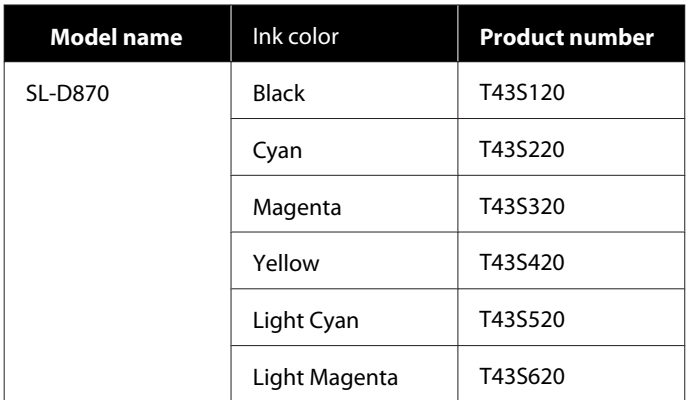

#### **Others**

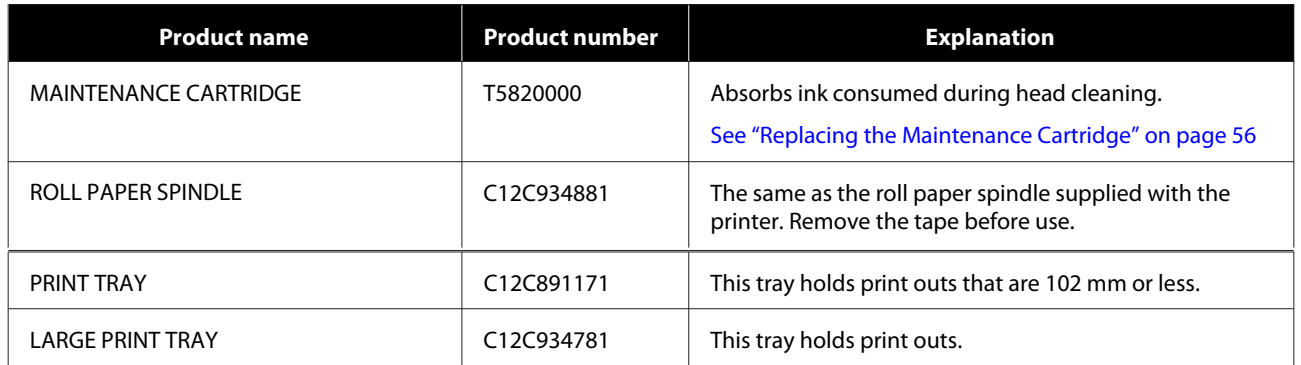

# **Notes on Moving the Printer**

Perform the following operations when moving the printer.

- *Caution:* ❏ When lifting this printer, make sure you use the correct posture.
- ❏ When lifting the printer, hold it in the areas indicated in the manual. The printer may fall if you lift it by holding other areas, and your fingers could be caught which may cause an injury.

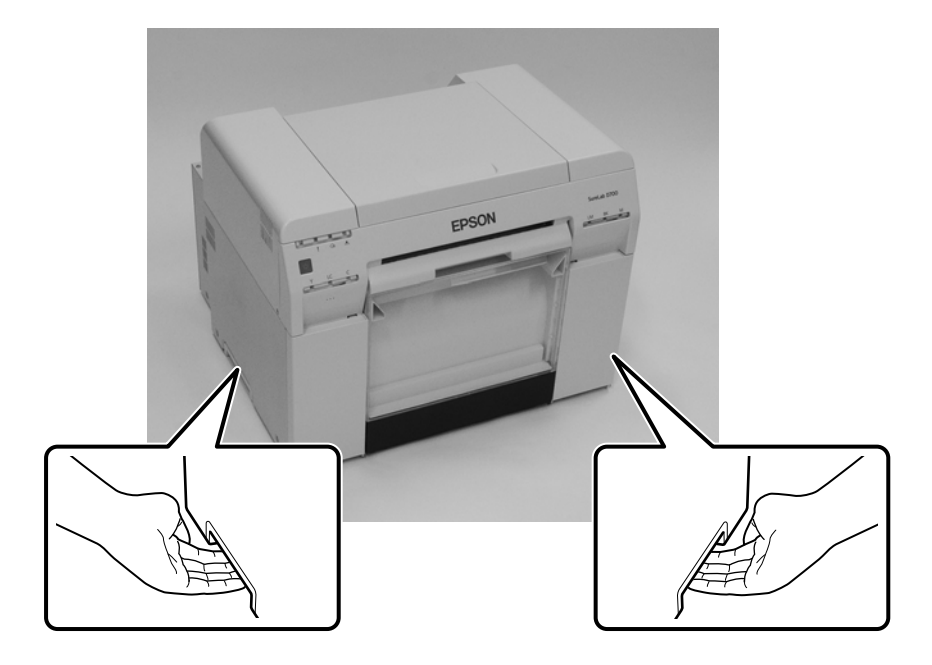

Place your hands at the points indicated in the photo, and then lift.

### c*Important:*

- ❏ Only hold the required area. Otherwise, it may breakdown.
- ❏ Move the printer with ink cartridges installed. Do not remove the ink cartridges; otherwise, the nozzles may be clogged and make it impossible to print, or ink may leak.
- ❏ When moving the printer, do not tilt it. Ink could leak out.

## **Preparing to Move**

Make the following preparations in advance before moving the printer.

- ❏ Turn off the printer and remove all cables.
- ❏ Remove any trays if they are installed.
- ❏ Remove any paper.

## **After Moving**

After moving, make sure that the print head is not clogged before use.

See "Maintenance Tool Operation Guide"

# <span id="page-102-0"></span>**Printer Specifications**

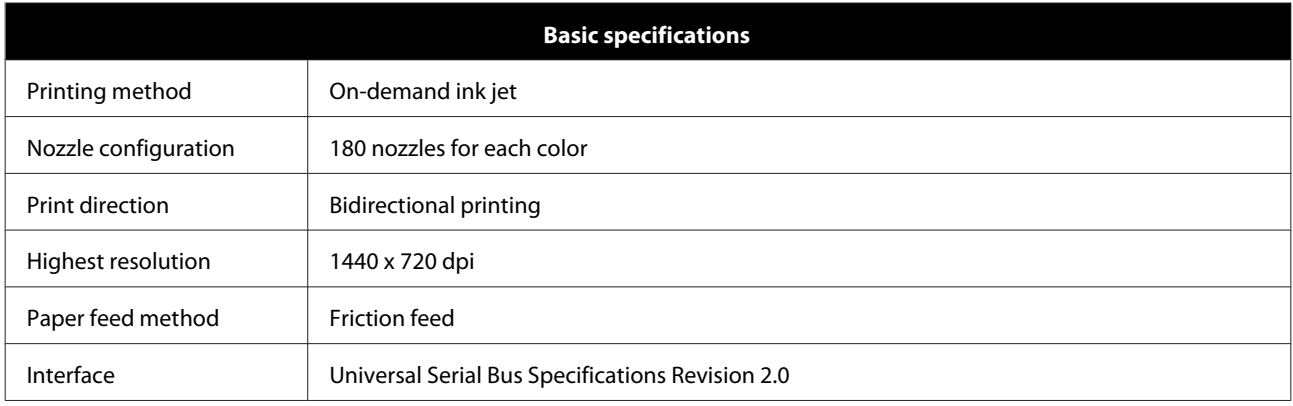

# c*Important:*

Use this printer at an altitude of up to *6500 feet (*2000 m*).*

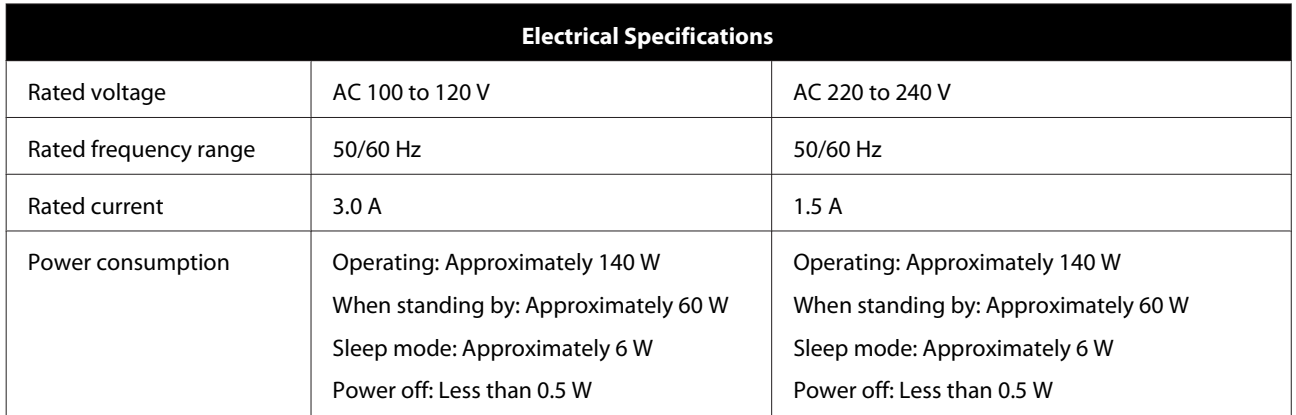

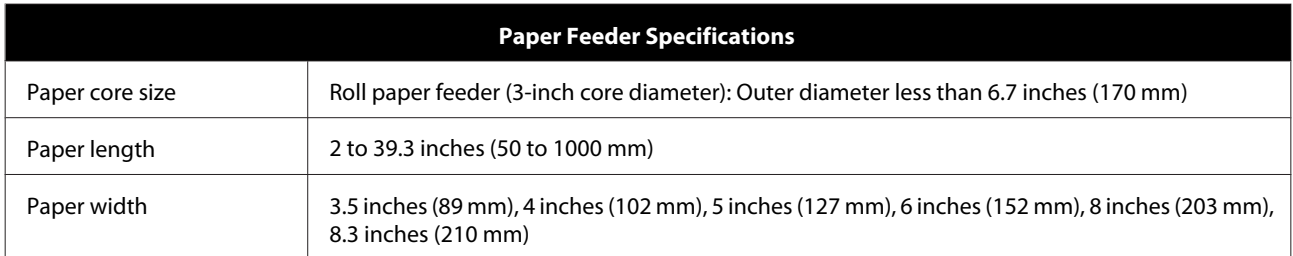

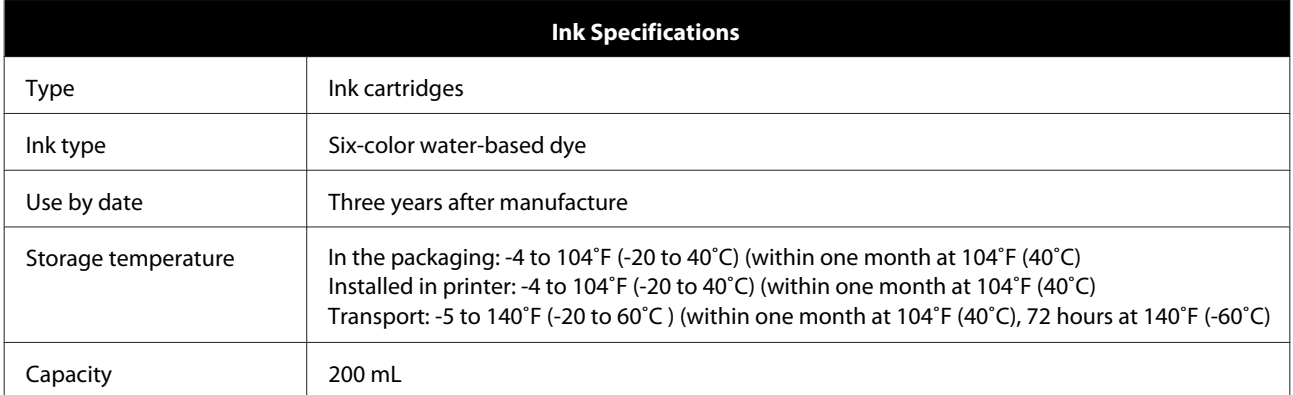

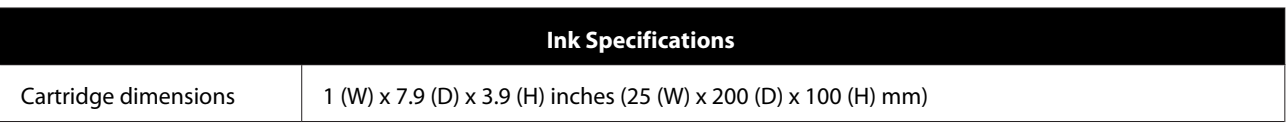

### c*Important:*

❏ The ink freezes if left at below *5˚F (*-15˚C*)* for a long time. If it does freeze, leave it at room temperature (*77˚F (*25˚C)*)* for at least four hours until it has defrosted (without condensation).

❏ Do not disassemble the ink cartridges or refill the ink.

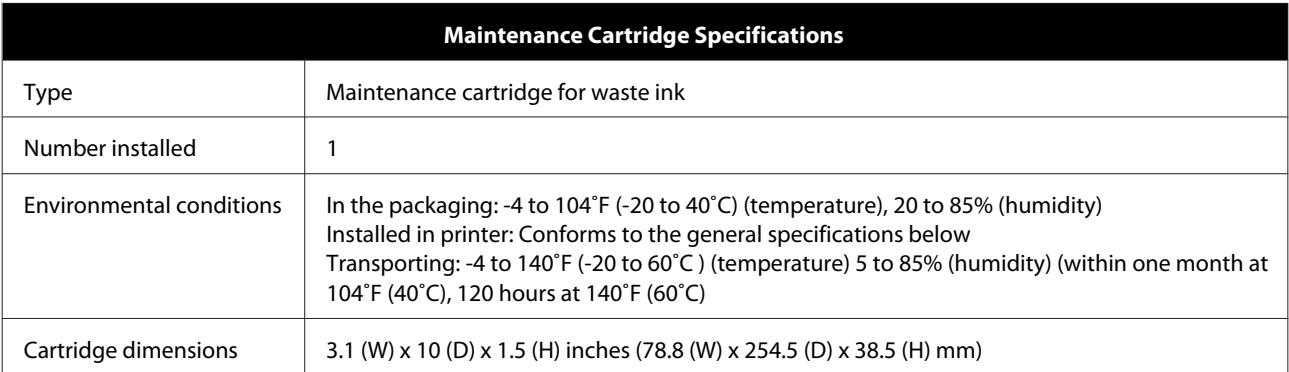

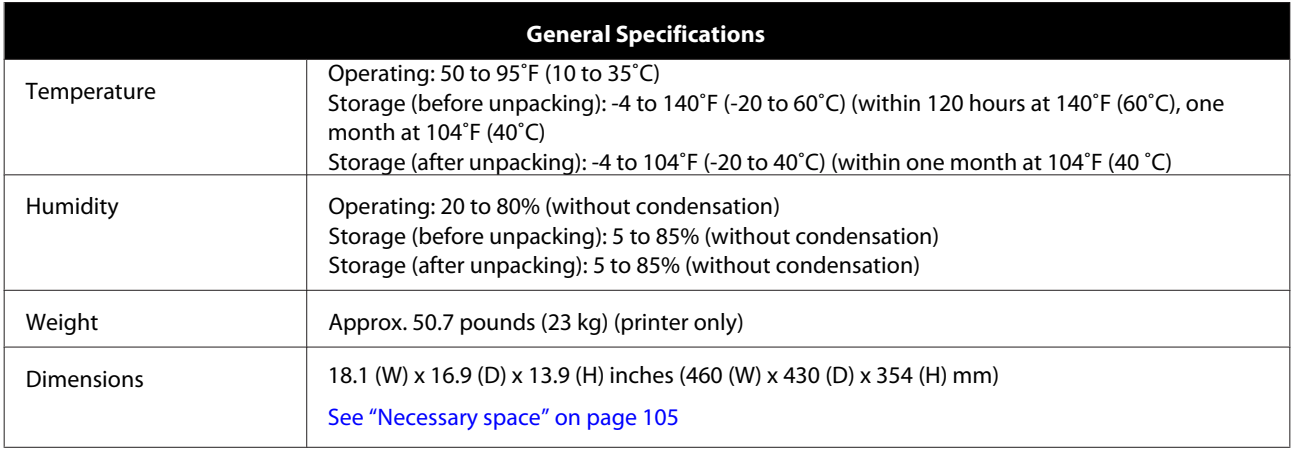

## **Standards and Approvals**

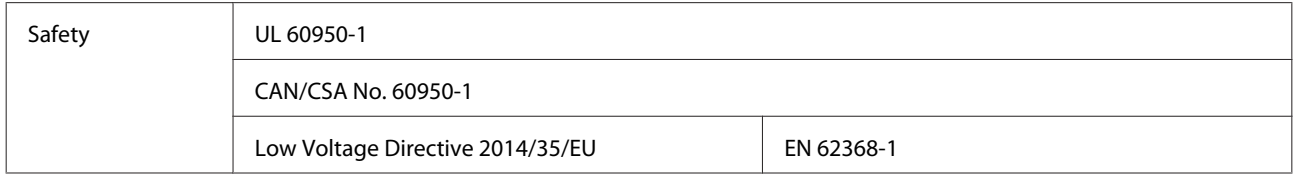

<span id="page-104-0"></span>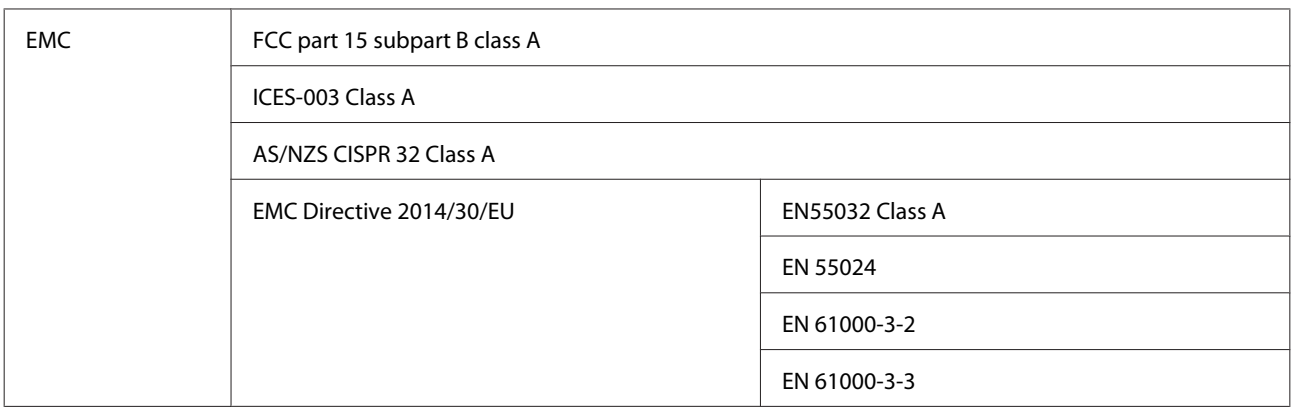

## *Warning:*

This is a class A product. In a domestic environment this product may cause radio interference in which case the user may be required to take adequate measures.

## **Necessary space**

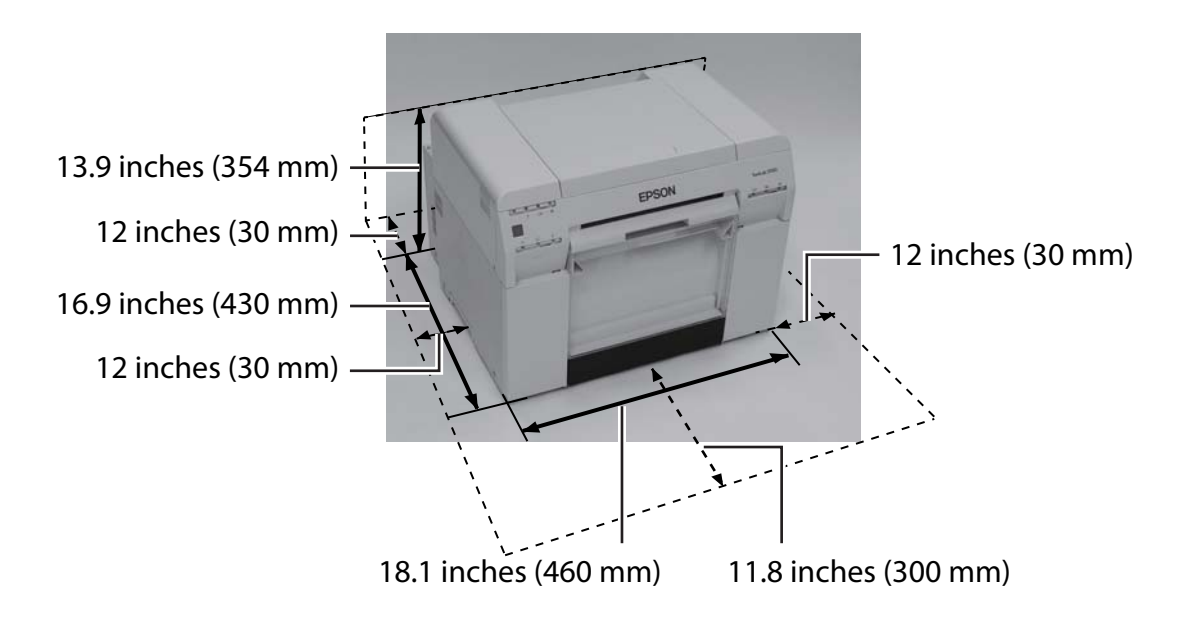

# **Notes**

- ❏ Unauthorized reproduction of a part or all of this manual is strictly prohibited.
- ❏ The contents of this manual are subject to change without prior notice.
- ❏ Contact our company if you have any questions, find a mistake, or encounter a missing description, in the contents of this manual.
- ❏ Regardless of the previous point, we will under no conditions be liable for any damages or losses resulting from operation of this product.
- ❏ We will under no conditions be liable for any damages or losses resulting from operation of this product in any way other than described in this manual, inappropriate use of this product, or repairs or modifications performed by a third party other than our company or our suppliers.
- ❏ We are unable to accept responsibility for any problems resulting from the use of options or consumable products other than our genuine products, or products thatwe recommend, even if the problem occurs within the warranty period. In this case, a fee will be required for any necessary repairs.

## **FCC Compliance Statement**

### **For United States Users**

NOTE: This equipment has been tested and found to comply with the limits for a Class A digital device,pursuant to Part 15 of the FCC Rules. These limits are designed to provide reasonable protection againstharmful interference when the equipment is operated in a commercial environment.This equipment generates, uses, and can radiate radio frequency energy and, if not installed and used inaccordance with the instruction manual, may cause harmful interference to radio communications. Operationof this equipment in a residential area is likely to cause harmful interference in which case the user will berequired to correct the interference at his own expense.

## **For European customers only**

The crossed out wheeled bin label that can be found on your product indicates that this product should not be disposed of via the normal household waste stream. To prevent possible harm to the environment or human health please separate this product from other waste streams to ensure that it can be recycled in an environmentally sound manner. For more details on available collection facilities please contact your local government office or the retailer where you purchased this product.

This information only applies to customers in the European Union, according to Directive 2002/96/EC OF THE EUROPEAN PARLIAMENT AND OF THE COUNCIL OF 27 January 2003 on waste electrical and electronic equipment (WEEE) and legislation transposing and implementing it into the various national legal systems.

For other countries, please contact your local government to investigate the possibility of recycling your product.

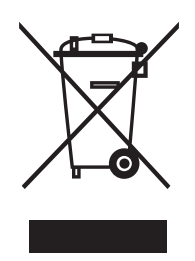

Indication of the manufacturer and the importer in accordance with requirements of directive 2011/65/EU (RoHS)

Manufacturer: SEIKO EPSON CORPORATION Address: 3-5, Owa 3-chome, Suwa-shi, Nagano-ken 392-8502 Japan Telephone: 81-266-52-3131

Importer: EPSON EUROPE B.V. Address: Azie building, Atlas ArenA, Hoogoorddreef 5, 1101 BA Amsterdam Zuidoost The Netherlands Telephone: 31-20-314-5000

### **CE Marking**

Information of EU declaration of conformity:The full text of the EU declaration of conformity of this equipment is available at the following internetaddress. <https://www.epson.eu/conformity>

# **Where To Get Help**

# **Internet Support**

Visit Epson's support website at www.epson.com/support/D870 or www.epson.ca/support/D870 and select your product for solutions to common problems. You can download drivers and documentation, get FAQs and troubleshooting advice, or e-mail Epson with your questions.

# **Speak to a Support Representative**

Epson provides technical support and information on installation, configuration, and operation of professional printing products through the Epson Preferred<sup>SM</sup> Limited Warranty Plan. Dial (888) 377-6611, 6 AM to 6 PM, Pacific Time, Monday through Friday. Days and hours of support are subject to change without notice.

Before you call Epson for support, please have the following information ready:

- Product name
- Product serial number
- Proof of purchase (such as a store receipt) and date of purchase
- Computer configuration
- **Description of the problem**

### **Note:**

If you experience difficulty with the toll-free line, call (562) 276-1305.

# **Purchase Supplies and Accessories**

You can purchase genuine Epson ink cartridges, maintenance cartridges, paper, and accessories from an Epson authorized reseller. To find the nearest reseller, call 800-GO-EPSON (800-463-7766). Or you can purchase online at http://www.epsonstore.com (U.S. sales) or http://www.epson.ca (Canadian sales).